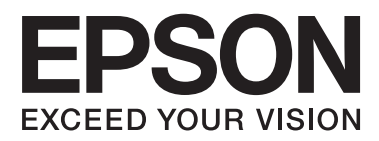

# **Brugervejledning**

# <span id="page-1-0"></span>**Copyright**

Ingen del af dette dokument må gengives, gemmes i et lagringssystem eller overføres på nogen måde eller med nogle midler, elektronisk, mekanisk, fotokopiering, optagelse eller på nogen måde uden forud skriftlig tilladelse fra Seiko Epson Corporation. Der påtages intet ansvar for patenter vedrørende brug af information indeholdt heri. Der påtages heller ikke noget ansvar for skader, som følge af brugen af disse oplysninger. Oplysningerne heri er kun beregnet til brug med dette produkt fra Epson. Epson er ikke ansvarlig for nogen brug af disse oplysninger, ved anvendelse på andre produkter.

Hverken køberen af dette produkt eller tredjepart kan holde Seiko Epson Corporation eller associerede selskaber ansvarlig for skader, tab, omkostninger eller udgifter, som køberen eller tredjepart har pådraget sig som følge af uheld, forkert brug eller misbrug af dette produkt eller uautoriserede modifikationer, reparationer eller ændringer af dette produkt, eller hvis (gælder ikke i USA) Seiko Epson Corporations retningslinjer for betjening og vedligeholdelse ikke er fulgt nøje.

Seiko Epson Corporation og Seiko Epson Corporations associerede selskaber er ikke ansvarlig for skader eller problemer, der måtte opstå som følge af brug af andet ekstraudstyr eller andre forbrugsvarer end det udstyr eller de forbrugsvarer, som Seiko Epson Corporation har angivet som Original Epson Products (originale Epsonprodukter) eller Epson Approved Products (produkter, der er godkendt af Epson).

Seiko Epson Corporation kan ikke holdes ansvarlig for eventuelle skader, der måtte opstå som følge af elektromagnetisk interferens, som stammer fra brug af andre interfacekabler end dem, som Seiko Epson Corporation har angivet som Epson Approved Products (produkter godkendt af Epson).

© 2014 Seiko Epson Corporation. All rights reserved.

Indholdet i denne vejledning og specifikationerne for dette produkt kan ændres uden varsel.

# <span id="page-2-0"></span>**Varemærker**

- ❏ EPSON® er et registreret varemærke, og EPSON EXCEED YOUR VISION og EXCEED YOUR VISION er varemærker tilhørende Seiko Epson Corporation.
- ❏ Microsoft®, Windows®, and Windows Vista® are registered trademarks of Microsoft Corporation.
- ❏ Adobe®, Adobe Reader®, and Acrobat® are registered trademarks of Adobe Systems Incorporated.
- ❏ Apple®, ColorSync®, and Macintosh® and Mac OS® are registered trademarks of Apple Inc.
- ❏ Intel® is a registered trademark of Intel Corporation.
- ❏ EPSON Scan Software is based in part on the work of the Independent JPEG Group.
- ❏ libtiff
	- Copyright © 1988-1997 Sam Leffler

Copyright © 1991-1997 Silicon Graphics, Inc.

Permission to use, copy, modify, distribute, and sell this software and its documentation for any purpose is hereby granted without fee, provided that (i) the above copyright notices and this permission notice appear in all copies of the software and related documentation, and (ii) the names of Sam Leffler and Silicon Graphics may not be used in any advertising or publicity relating to the software without the specific, prior written permission of Sam Leffler and Silicon Graphics.

THE SOFTWARE IS PROVIDED "AS-IS" AND WITHOUT WARRANTY OF ANY KIND, EXPRESS, IMPLIED OR OTHERWISE, INCLUDING WITHOUT LIMITATION, ANY WARRANTY OF MERCHANTABILITY OR FITNESS FOR A PARTICULAR PURPOSE.

IN NO EVENT SHALL SAM LEFFLER OR SILICON GRAPHICS BE LIABLE FOR ANY SPECIAL, INCIDENTAL, INDIRECT OR CONSEQUENTIAL DAMAGES OF ANY KIND, OR ANY DAMAGES WHATSOEVER RESULTING FROM LOSS OF USE, DATA OR PROFITS, WHETHER OR NOT ADVISED OF THE POSSIBILITY OF DAMAGE, AND ON ANY THEORY OF LIABILITY, ARISING OUT OF OR IN CONNECTION WITH THE USE OR PERFORMANCE OF THIS SOFTWARE.

❏ Generel meddelelse: Andre anvendte produktnavne tjener udelukkende til identifikationsformål, og kan være varemærker tilhørende de respektive ejere. Epson frasiger sig alle rettigheder til disse mærker.

## *Indholdsfortegnelse*

### *[Copyright](#page-1-0)*

### *[Varemærker](#page-2-0)*

### *[Om denne vejledning](#page-5-0)*

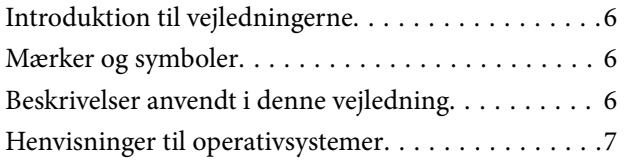

### *[Vigtige instruktioner](#page-7-0)*

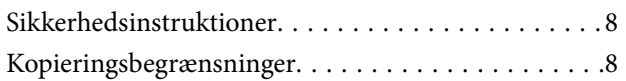

### *[Grundlæggende om scanneren](#page-9-0)*

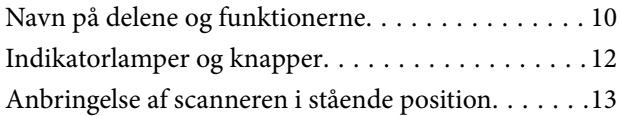

### *[Anbringelse af originaler](#page-14-0)*

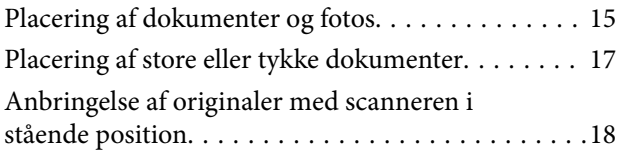

### *[Scanning](#page-20-0)*

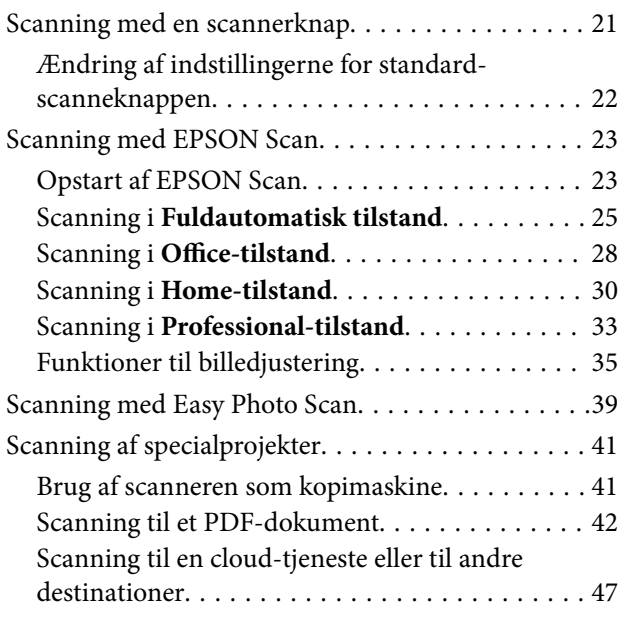

### *[Vedligeholdelse](#page-49-0)*

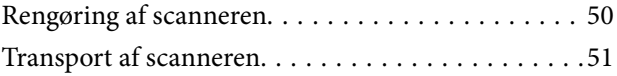

### *[Oplysninger om programmet](#page-52-0)*

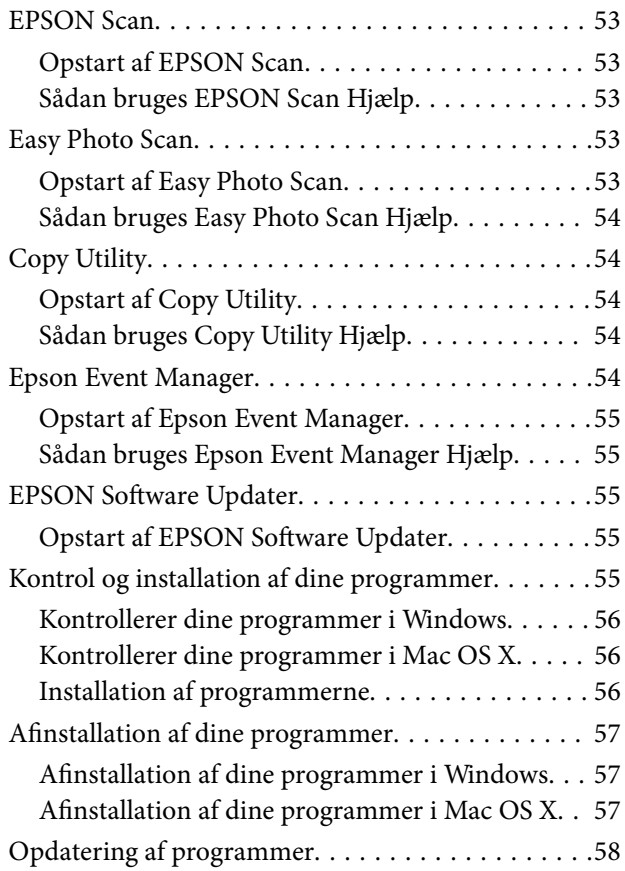

### *[Løsning af problemer](#page-59-0)*

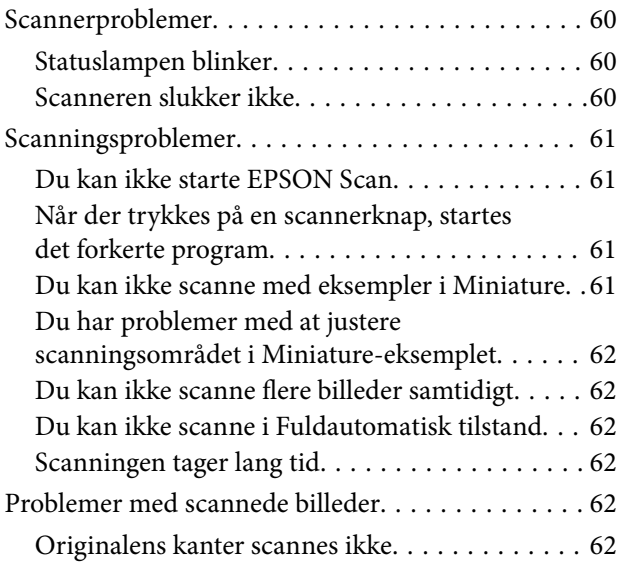

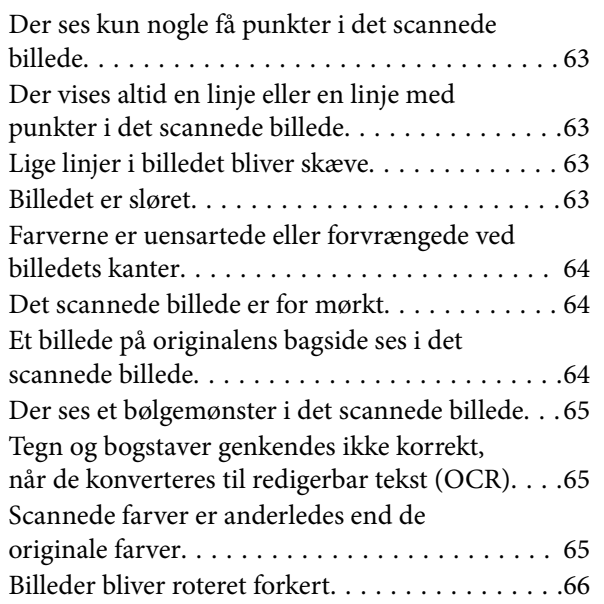

## *[Tekniske specifikationer](#page-67-0)*

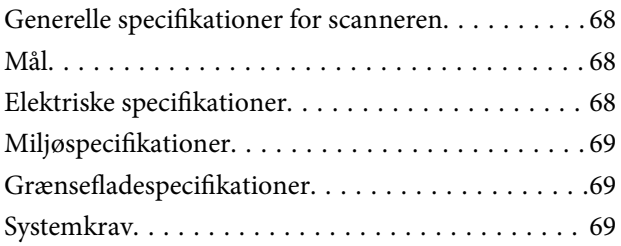

## *[Standarder og godkendelser](#page-69-0)*

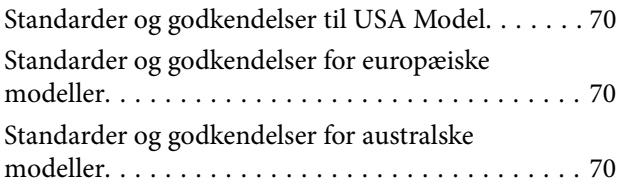

## *[Sådan får du hjælp](#page-70-0)*

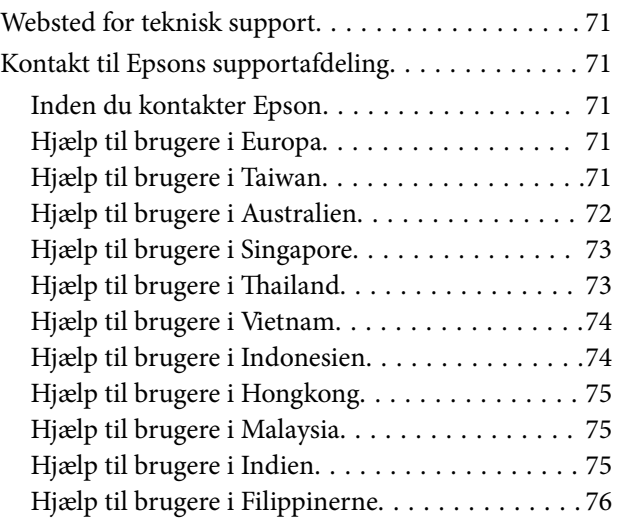

# <span id="page-5-0"></span>**Om denne vejledning**

# **Introduktion til vejledningerne**

De seneste udgaver af følgende vejledninger, kan findes på Epson' supportside.

<http://www.epson.eu/Support> (Europa)

<http://support.epson.net/> (udenfor Europa)

❏ Installationsvejledning (trykt vejledning)

Indeholder oplysninger om opsætning af produktet og installation af programmet.

❏ Brugervejledning (digital vejledning)

Indeholder instruktioner i brug af produktet, vedligeholdelse samt løsning af problemer.

Ud over de ovennævnte vejledninger, kan du se i den medfølgende hjælp i de forskellige Epson-programmer.

# **Mærker og symboler**

!*Forsigtig:*

*Vejledninger, som skal følges omhyggeligt for at undgå personskader.*

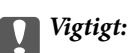

*Vejledninger, som skal følges for at undgå beskadigelse af udstyret.*

#### *Bemærk:*

*Giver yderligere oplysninger samt referencer.*

 $\blacktriangleright$  Relaterede oplysninger

Link til relaterede afsnit.

# **Beskrivelser anvendt i denne vejledning**

- ❏ Skærmbilleder til programmerne er fra Windows 8.1 eller Mac OS X v10.9.x. Indholdet, der vises på skærmbillederne, kan variere efter model og situation.
- ❏ Illustrationerne, der bruges i denne vejledning, er kun til reference. Selvom de kan afvige en smule fra det konkrete produkt, er betjeningen den samme.

# <span id="page-6-0"></span>**Henvisninger til operativsystemer**

#### **Windows**

I denne vejledning henviser termer som "Windows 8.1", "Windows 8", "Windows 7", "Windows Vista", og "Windows XP" til følgende operativsystemer. Termen Windows bruges desuden til at henvise til alle versioner.

- ❏ Operativsystemet Microsoft® Windows® 8.1
- ❏ Operativsystemet Microsoft® Windows® 8
- ❏ Operativsystemet Microsoft® Windows® 7
- ❏ Operativsystemet Microsoft® Windows Vista®
- ❏ Operativsystemet Microsoft® Windows® XP
- ❏ Operativsystemet Microsoft® Windows® XP Professional x64 Edition

#### **Mac OS X**

I denne vejledning henviser Mac OS X v10.9.x til OS X Mavericks, og Mac OS X v10.8.x henviser til OS X Mountain Lion. Desuden bruges "Mac OS X" til at henvise til "Mac OS X v10.9.x", "Mac OS X v10.8.x", "Mac OS X v10.7.x" og "Mac OS X v10.6.x".

# <span id="page-7-0"></span>**Vigtige instruktioner**

# **Sikkerhedsinstruktioner**

Læs alle disse instrukser og følg alle advarslerne og vejledningerne, som er markeret på produktet.

- ❏ Anbring produktet på en plan, stabil overflade, der er større end selve produktet i alle retninger. Hvis du anbringer produktet ved en væg, skal der være mindst 10 cm fri plads mellem produktets bagside og væggen. Produktet vil ikke fungere korrekt, hvis det anbringes, så det hælder til en side.
- ❏ Anbring produktet så tilpas tæt ved computeren, så kablet kan nå. Anbring eller opbevar ikke produktet udendørs, så det udsættes for snavs eller støv, vand, varmekilder eller på steder, hvor det udsættes for stød, vibrationer, højre temperaturer eller luftfugtighed, direkte sollys, kraftige lyskilder eller hurtige ændringer i temperatur eller luftfugtighed.
- ❏ Betjen ikke produktet med våde hænder.
- ❏ USB-kablets ledning bør lægges, så den ikke klemmes eller knækkes. Anbring ikke genstande oven på ledningen, og anbring ledningen, så man ikke træder på den eller kører hen over den. Vær særligt forsigtig med at udlægge ledningen, så den ligger lige ved dens ender.
- ❏ Når du forbinder dette produkt til en computer eller andre apparater med et kabel, skal du sikre dig, at stikkene vender korrekt. Hvert stik kan kun vende korrekt på én måde. Sætter du stikket forkert i, kan du beskadige begge apparater, der er tilsluttet kablet.
- ❏ Du må aldrig adskille, ændre eller forsøge at reparere produktet eller eventuelt tilbehør ud over i det omfang, det er specifikt forklaret i produktets vejledninger.
- ❏ Du må ikke stikke genstande ind i nogen af produktets åbninger, da de kan berøre farlige strømførende dele eller kortslutte sådanne dele. Fare for elektrisk stød.
- ❏ Træk USB-kablet ud af produktet og aflever produktet til service i følgende tilfælde: der er trængt væske ind i produktet; produktet har været tabt på gulvet; kabinettet er beskadiget; produktet fungerer ikke normalt eller opfører sig mærkeligt. (Juster kun på de knapper, der er omfattet i brugsvejledningen).

# **Kopieringsbegrænsninger**

Vær opmærksom på følgende begrænsninger, så du bruger produktet ansvarligt og lovligt.

Kopiering af følgende elementer er forbudt ved lov:

- ❏ Pengesedler, mønter, statsligt udstedte fordringer, obligationer o.lign.
- ❏ Ubrugte frimærker, portostemplede kuverter samt andre officielt portobærende genstande
- ❏ Andre statsligt udstedte betalingsmidler

Vær forsigtig ved kopiering af følgende elementer:

- ❏ Privat omsættelige fordringer (aktiebeviser, skyldnerbeviser, checks osv.), månedskort, billetter mv.
- ❏ Pas, kørekort, garantibeviser mv.

#### *Bemærk:*

*Kopiering af sådanne elementer kan også være forbudt ved lov.*

Ansvarlig brug af ophavsretligt beskyttet materiale:

#### **Vigtige instruktioner**

Produktet kan misbruges ved uautoriseret kopiering af ophavsretligt beskyttet materiale. Med mindre du handler efter råd fra en kompetent advokat, skal du udvise ansvarlighed og respekt, og således opnå tilladelse fra ejeren af ophavsretten, før du kopierer beskyttet materiale.

Begrænsninger ved adskillelse og dekompilering:

Du må ikke adskille, dekompilere eller på anden måde forsøge at udlede kildekoden for noget software, der medfølger dette produkt.

# <span id="page-9-0"></span>**Grundlæggende om scanneren**

# **Navn på delene og funktionerne**

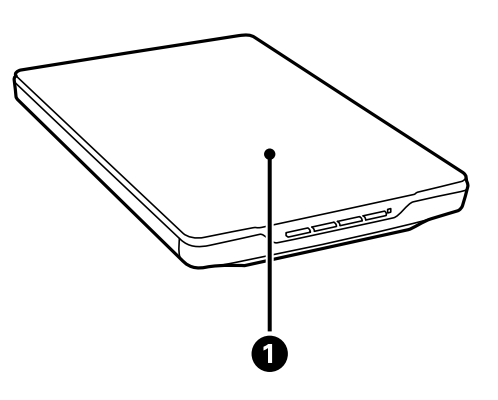

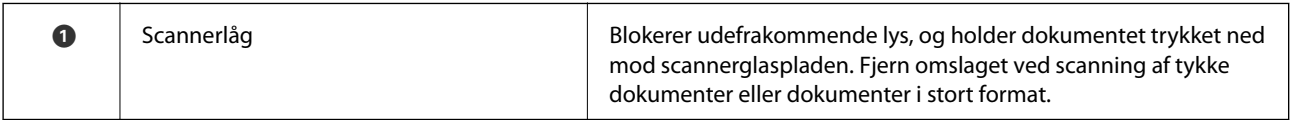

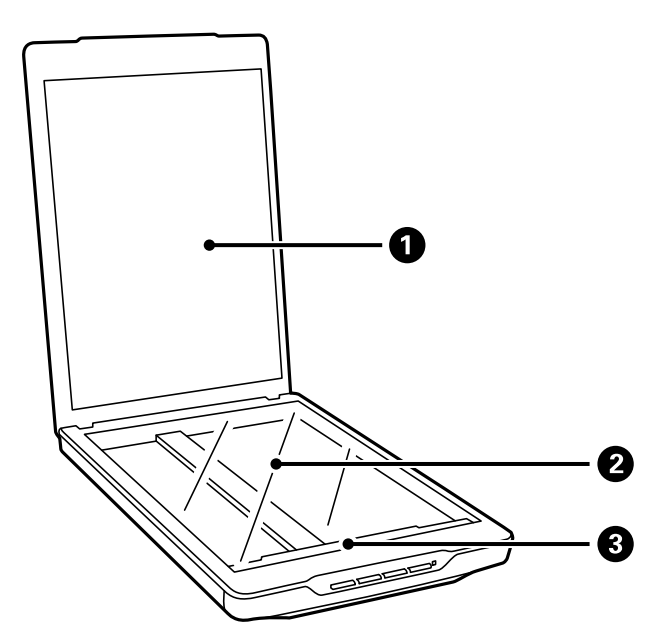

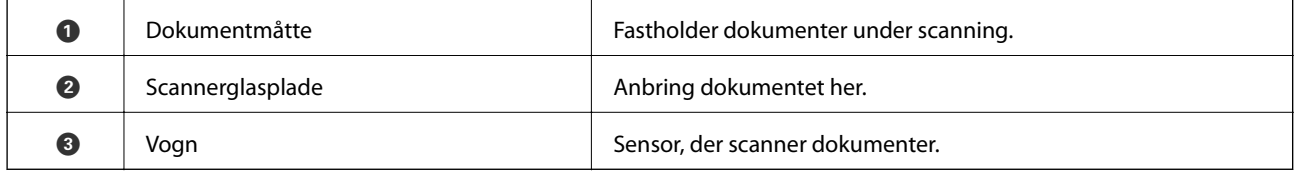

#### **Grundlæggende om scanneren**

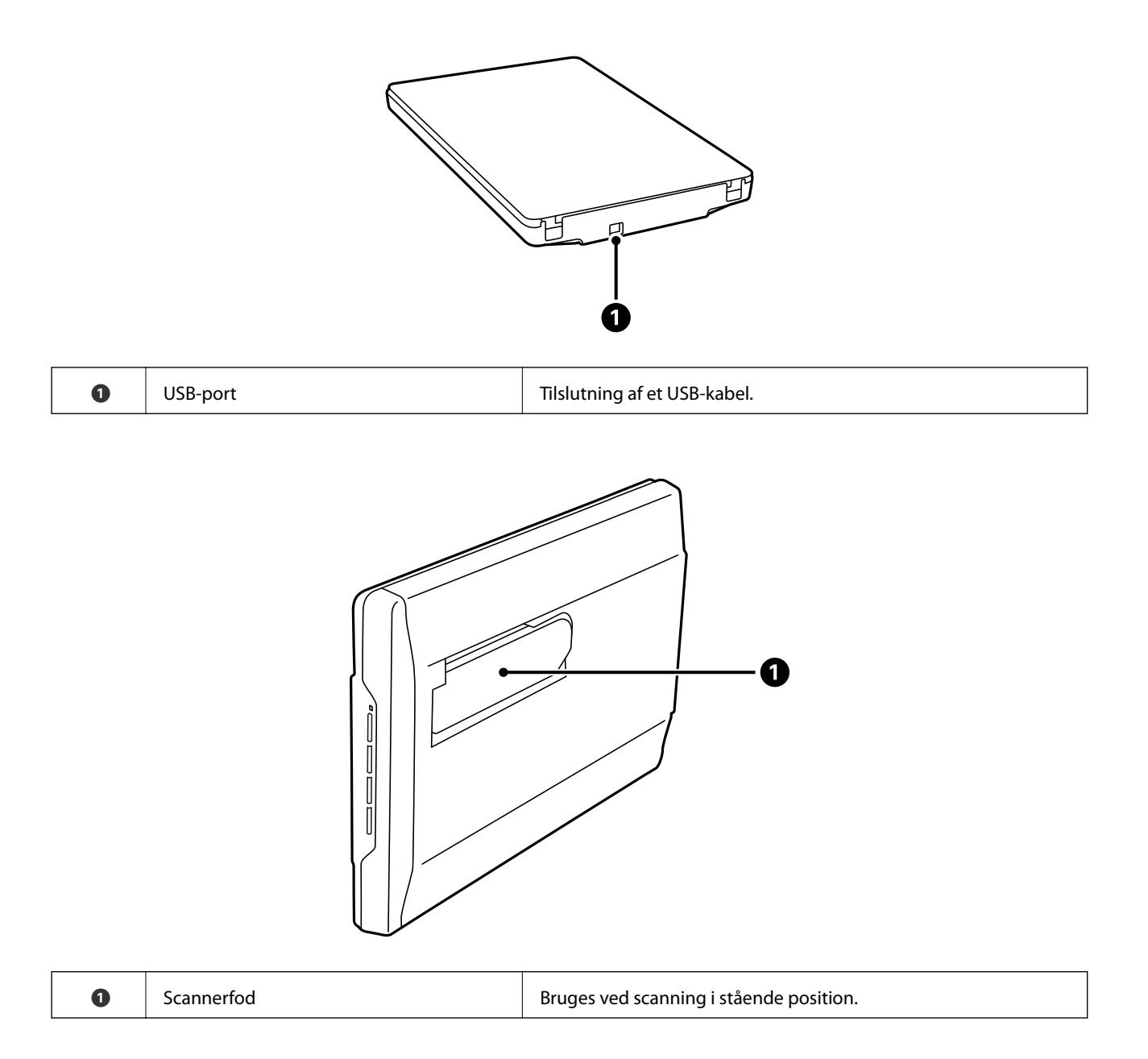

# <span id="page-11-0"></span>**Indikatorlamper og knapper**

#### **Knapper**

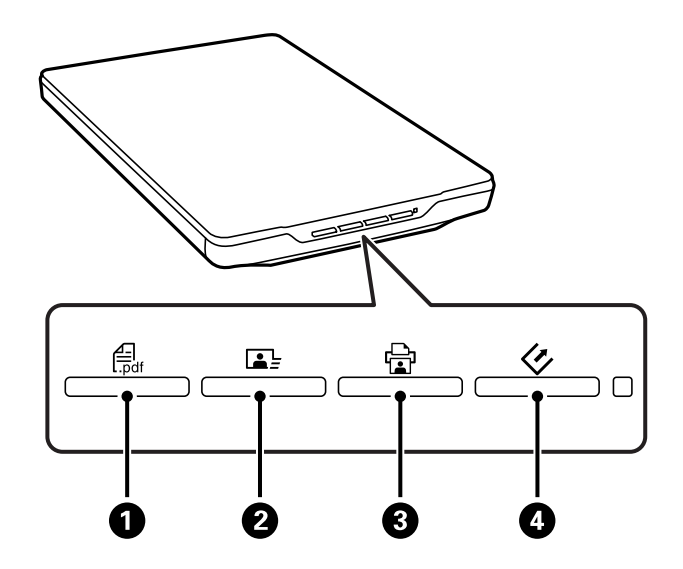

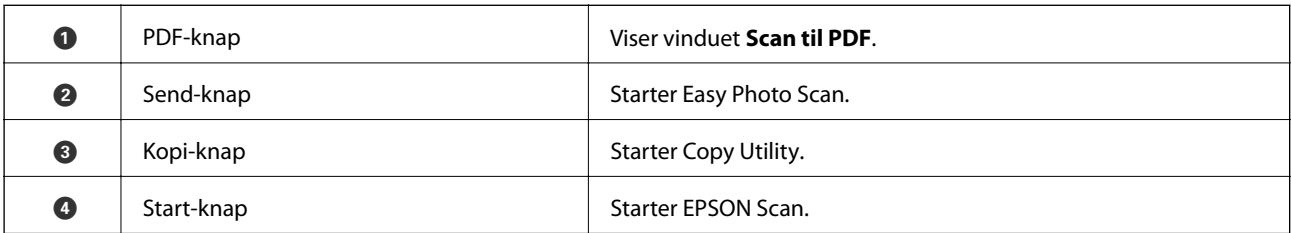

#### *Bemærk:*

*Du kan ændre standardprogrammet og handlingerne, som hver scannerknap udfører.*

#### **Indikatorlys**

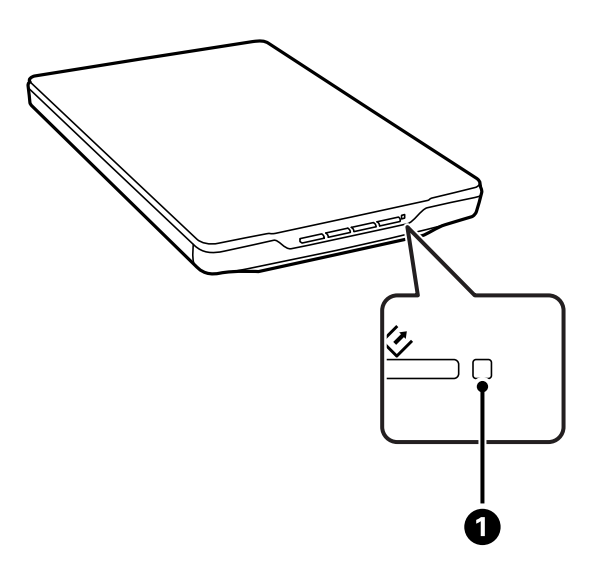

<span id="page-12-0"></span>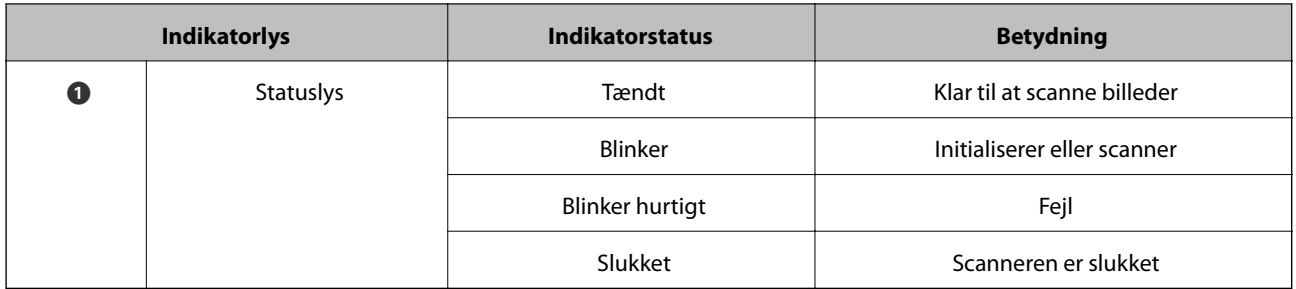

#### **Relaterede oplysninger**

- & ["Scanning med en scannerknap" på side 21](#page-20-0)
- $\blacktriangleright$  ["Statuslampen blinker" på side 60](#page-59-0)
- $\blacktriangleright$  ["Ændring af indstillingerne for standard-scanneknappen" på side 22](#page-21-0)

# **Anbringelse af scanneren i stående position**

Du kan bruge scanneren i stående position.

1. Stil scanneren op.

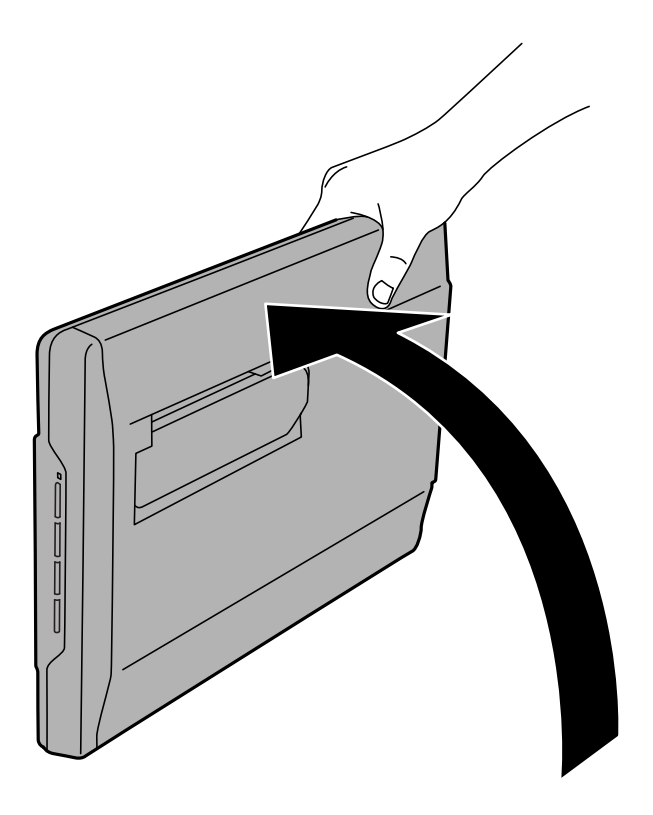

Brugervejledning

2. Træk scannerfoden ud på bagsiden af scanneren, indtil den klikker på plads.

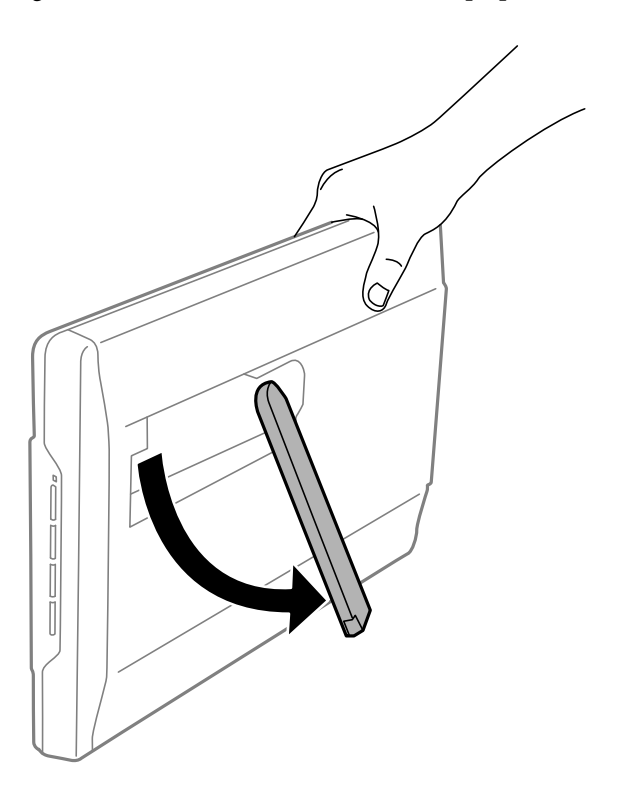

3. Vip scanneren ned, til scannerfoden støtter på en fast overflade.

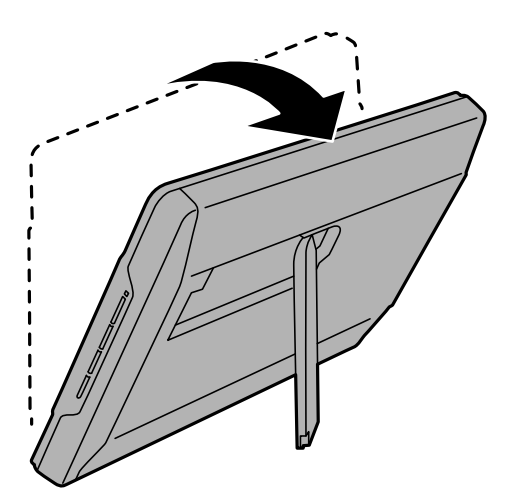

#### **Relaterede oplysninger**

& ["Anbringelse af originaler med scanneren i stående position" på side 18](#page-17-0)

# <span id="page-14-0"></span>**Anbringelse af originaler**

c*Vigtigt:*

- ❏ *Læg ikke tunge genstande på scannerglaspladen, og tryk ikke hårdt ned på glaspladen.*
- ❏ *Åbn ikke scannerlåget i en vinkel på mere end 100 grader. Det kan nemlig ødelægge hængslet.*

# **Placering af dokumenter og fotos**

1. Åbn scannerlåget.

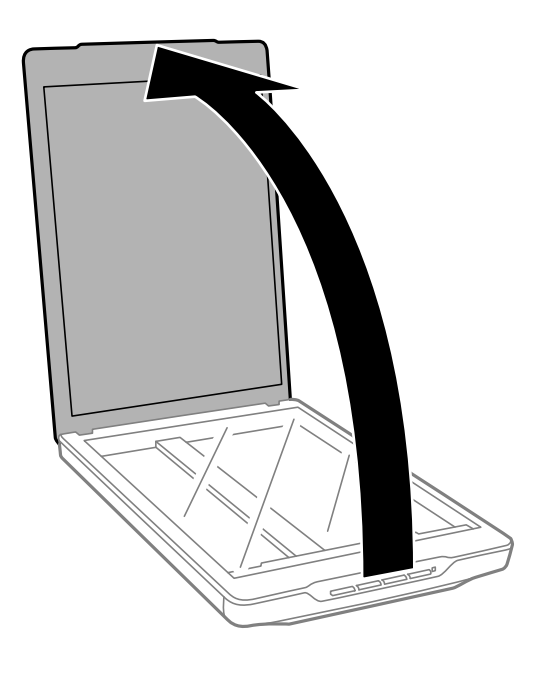

2. Anbring dokumentet eller fotoet med forsiden ned på scannerglaspladen, så dets øverste højre hjørne ligger op mod scannerens hjørne ud for pilmærket.

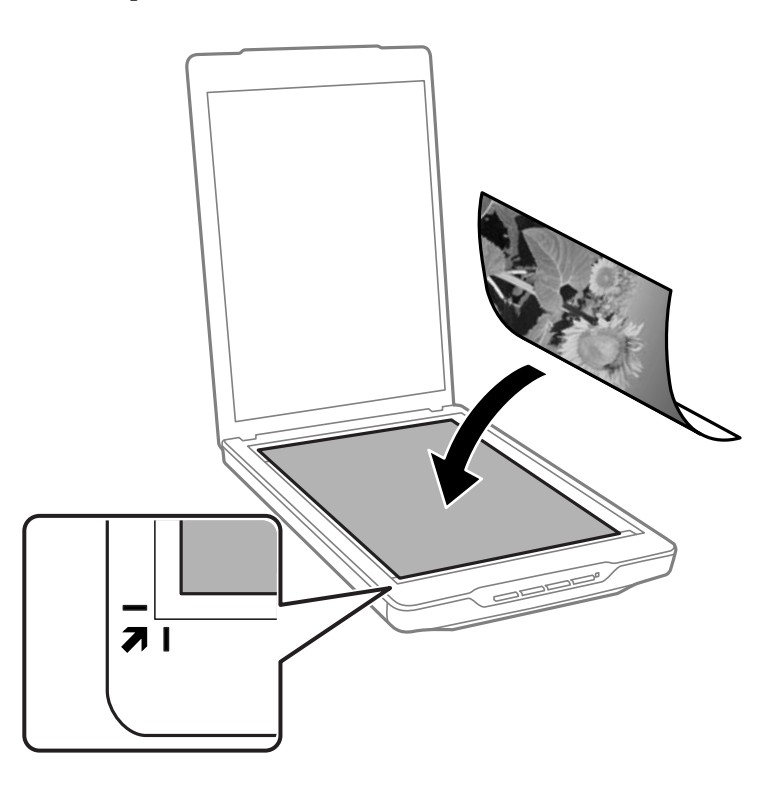

#### *Bemærk:*

- ❏ *Hvis du scanner flere fotos ad gangen, skal du placere hvert foto mindst 20 mm (0,8 tommer) fra hinanden.*
- ❏ *Du kan undgå beskæring, ved at flytte dokumenterne ca. 2.5 mm (0.1 tommer) væk fra toppen og siderne, der er indikeret med* A *og* B *på følgende billede.*
- ❏ *Hvis du scanner i Fuldautomatisk tilstand, eller bruger eksempelvisning af miniaturer i en anden funktion i EPSON Scan, kan du undgå beskæring, ved at flytte dokumentet ca 6.0 mm (0.24 tommer) væk fra toppen og siderne, der er indikeret med* A *og* B *på følgende billede.*

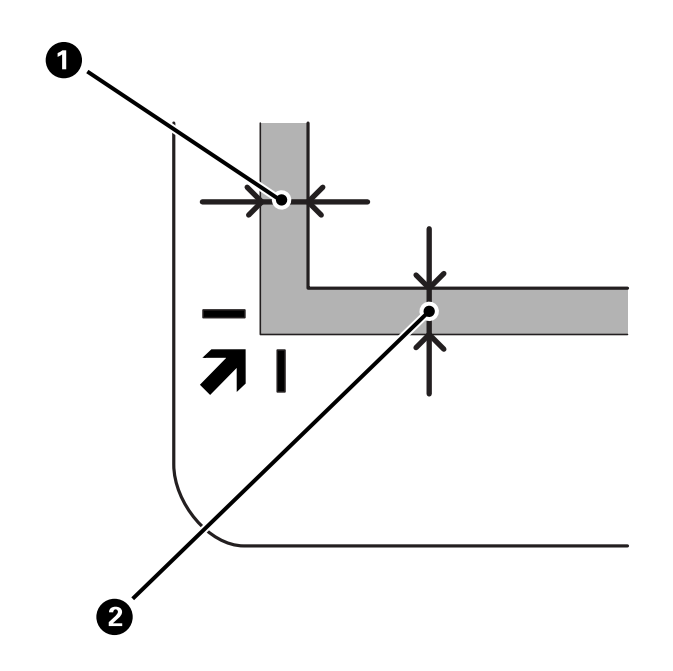

<span id="page-16-0"></span>3. Luk forsigtigt scannerlåget, så originalens placering ikke ændres.

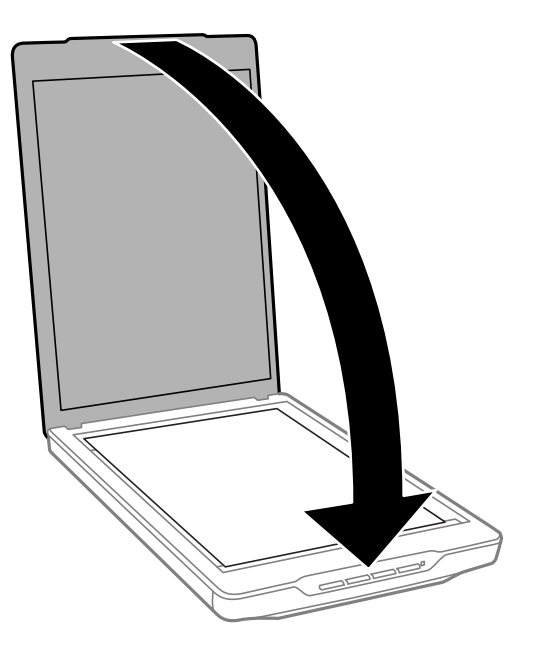

#### *Bemærk:*

- ❏ *Hold altid scannerglaspladen ren.*
- ❏ *Efterlad ikke originaler på scannerglaspladen i længere tid, da de kan komme til at sidde fast på glasset.*

#### **Relaterede oplysninger**

 $\blacktriangleright$  ["Scanning" på side 21](#page-20-0)

# **Placering af store eller tykke dokumenter**

Når du scanner et stort eller tykt dokument, kan du fjerne scannerlåget.

1. Hold scannerlåget ved hængslet, og løft det lige op og af scanneren, mens du holder det vandret.

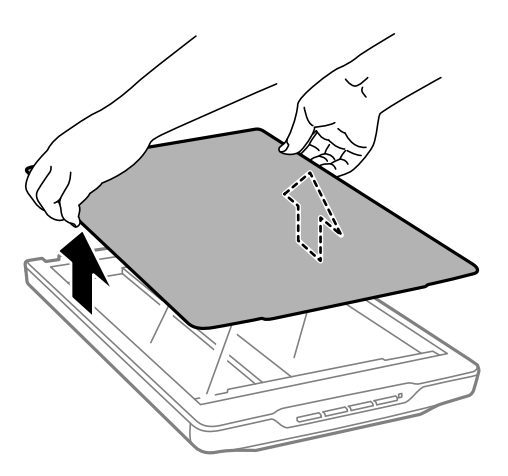

2. Læg dokumentet med forsiden ned mod scannerglaspladen.

#### *Bemærk:*

*Når du scanner, skal du trykke forsigtigt ned på dokumentet for at holde det fladt.*

<span id="page-17-0"></span>3. Når du er færdig med at scanne, skal du sætte scannerlåget på igen ved at følge instrukserne i omvendt rækkefølge som da du tog det af, hvorefter du skal trykke forsigtigt ned på hængseldelen.

#### **Relaterede oplysninger**

& ["Scanning" på side 21](#page-20-0)

# **Anbringelse af originaler med scanneren i stående position**

#### *Bemærk:*

- ❏ *Undgå, at vippe eller støde til scanneren, mens den scanner.*
- ❏ *Du må ikke lægge store eller tykke dokumenter i scanneren, når den står op.*
- 1. Åbn scannerlåget.

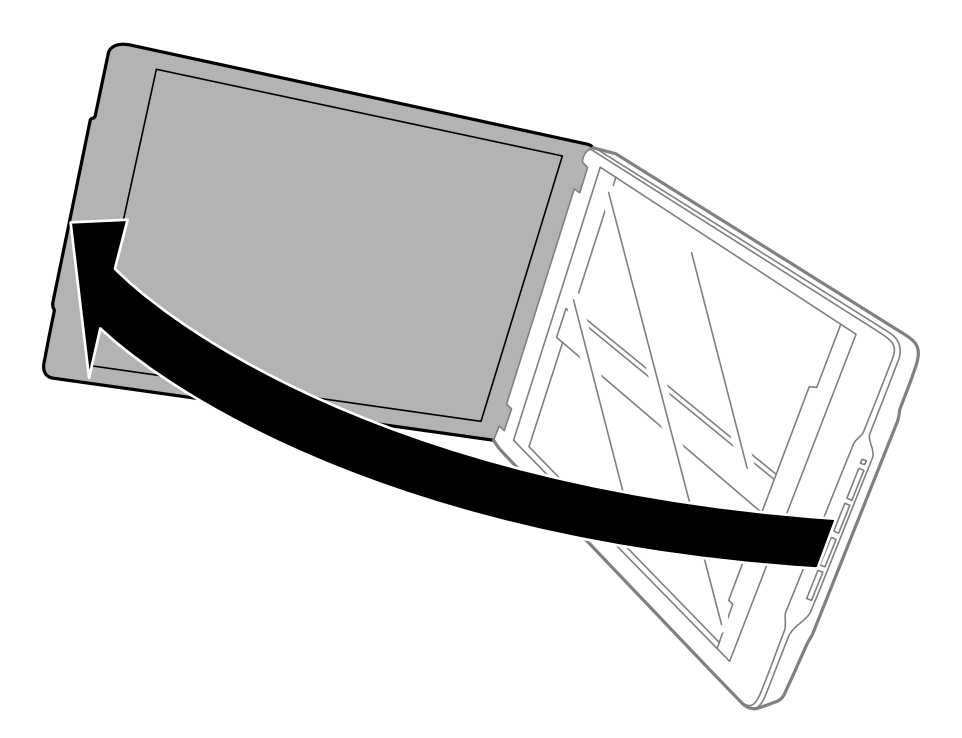

2. Anbring dokumentet eller fotoet med forsiden ned på scannerglaspladen, så dets øverste højre hjørne ligger op mod scannerens hjørne ud for pilmærket.

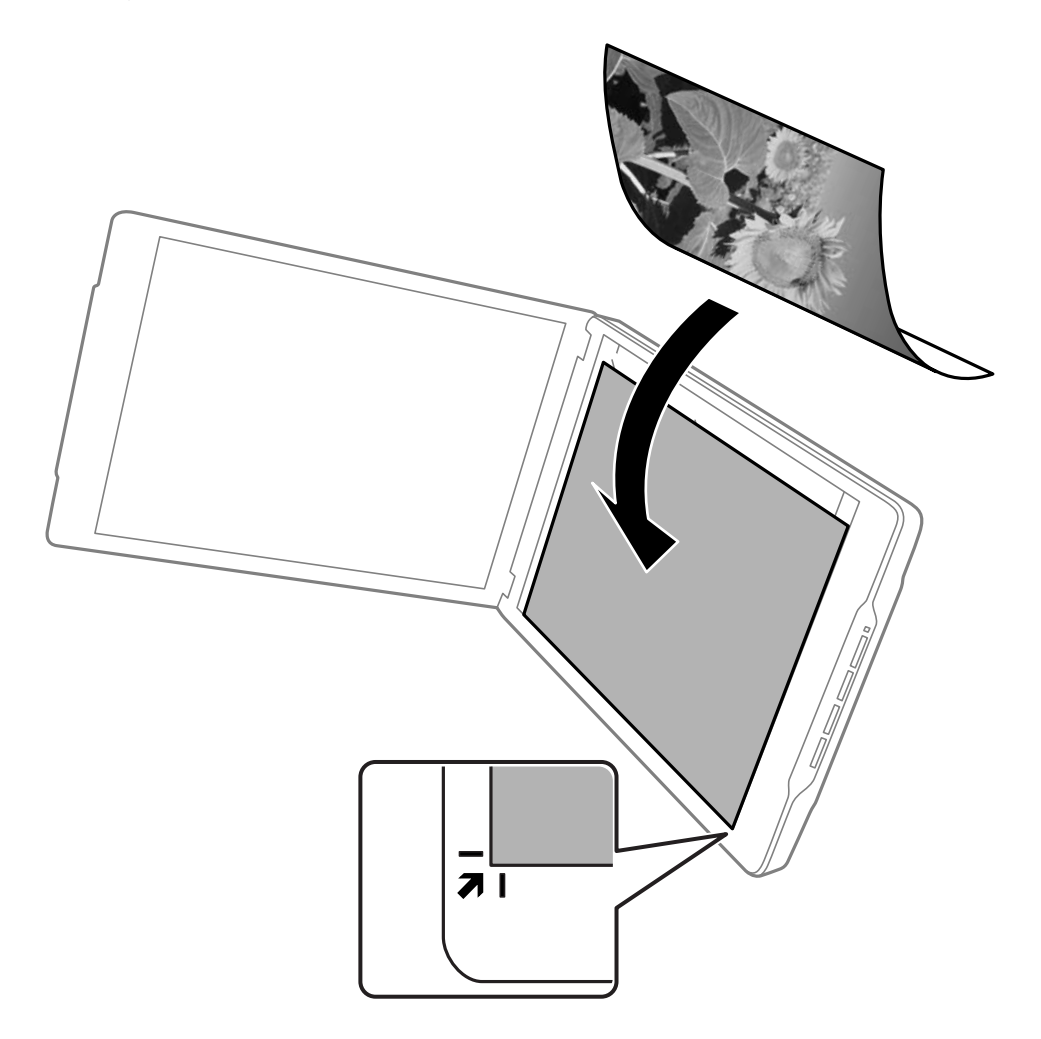

#### *Bemærk:*

- ❏ *Originalens kanter beskæres muligvis med ca. 2,5 mm (0,1 tommer) fra kanter, der er vist med* A *og* B *i følgende figur.*
- ❏ *Hvis du scanner i Fuldautomatisk tilstand, eller bruger eksempelvisning af miniaturer i en anden funktion i EPSON Scan, kan du undgå beskæring, ved at flytte dokumentet ca. 6.0 mm (0.24 tommer) fra toppen og siderne, der er indikeret med* A *og* B *på følgende billede.*

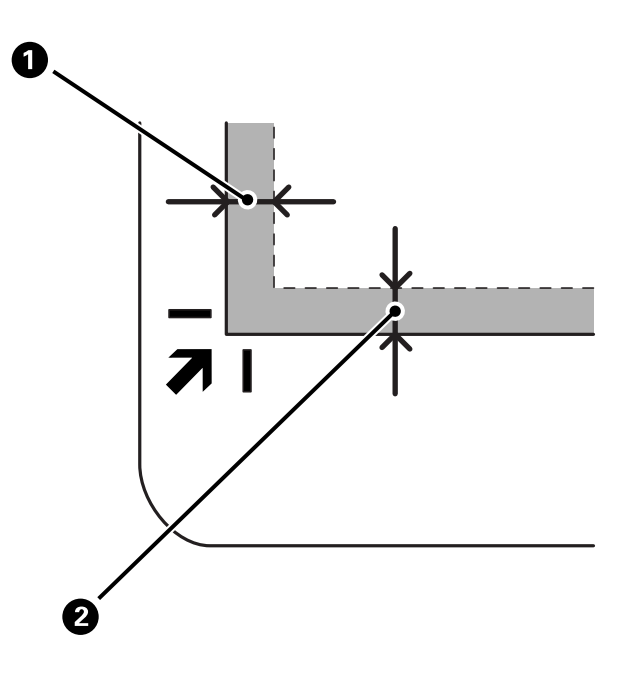

3. Luk forsigtigt scannerlåget, så originalens placering ikke ændres. Hold scannerlåget forsigtigt under scanning, så det ikke åbner.

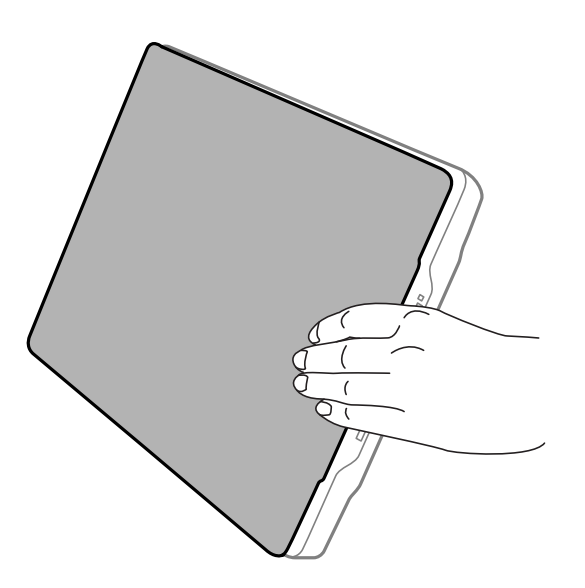

#### **Relaterede oplysninger**

& ["Scanning" på side 21](#page-20-0)

# <span id="page-20-0"></span>**Scanning**

# **Scanning med en scannerknap**

Du kan scanne ved hjælp af knappen på scanneren. Dette starter automatisk et standard scanneprogram, men du kan tildele knapperne til forskellige programmer.

#### *Bemærk:*

*Sørg for at have installeret Epson Event Manager, Copy Utility, Easy Photo Scan, og EPSON Scan, og sørg for at scanneren er tilsluttet computeren.*

- 1. Placer originalen.
- 2. Tryk på én af følgende knapper på scanneren.

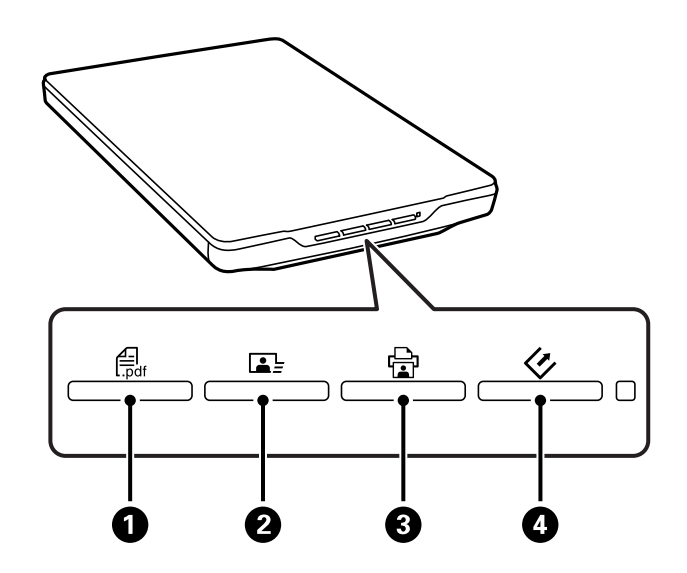

Det angivne scanneprogram starter.

- **□** Knappen  $\frac{d}{dx}$  **Ⅰ** åbner vinduet Scan til PDF. Du kan scanne originaler til PDF-dokumenter. Du kan også scanne flere originaler til ét PDF-dokument.
- ❏ Knappen B starter Easy Photo Scan. Du kan sende billeder med e-mail, overføre dem til en cloudtieneste osv.
- □ Knappen **G** starter Copy Utility. Du kan scanne originalen og udskrive den på en printer, der er tilsluttet computeren.
- $□$  Knappen  $\heartsuit$  starter EPSON Scan. Du kan scanne ved at vælge scanningstilstand, indstillingerne samt destinationen for den scannede fil på computeren. Hvis du trykker på knappen, mens EPSON Scan kører, starter scanningen automatisk.

#### **Relaterede oplysninger**

- & ["Scanning til et PDF-dokument" på side 42](#page-41-0)
- & ["Scanning til en cloud-tjeneste eller til andre destinationer" på side 47](#page-46-0)
- $\rightarrow$  ["Brug af scanneren som kopimaskine" på side 41](#page-40-0)
- & ["Scanning med EPSON Scan" på side 23](#page-22-0)
- <span id="page-21-0"></span>& ["Anbringelse af originaler" på side 15](#page-14-0)
- & ["Oplysninger om programmet" på side 53](#page-52-0)

## **Ændring af indstillingerne for standard-scanneknappen**

Du kan vise eller ændre standardprogrammet og handlingerne, der udføres af hver scannerknap, med Epson Event Manager.

- 1. Start Epson Event Manager.
	- ❏ Windows 8.1/Windows 8

Indtast navnet på programmet i søge-amuletten, og tryk på det viste ikon.

❏ Undtagen Windows 8.1/Windows 8

Klik på start-knappen og vælg **Alle programmer** eller **Programmer** > **Epson Software** > **Event Manager**.

❏ Mac OS X

Vælg **Finder** > **Start** > **Programmer** > **Epson Software** > **Event Manager**.

Fanen **Button Settings** i Epson Event Manager vises.

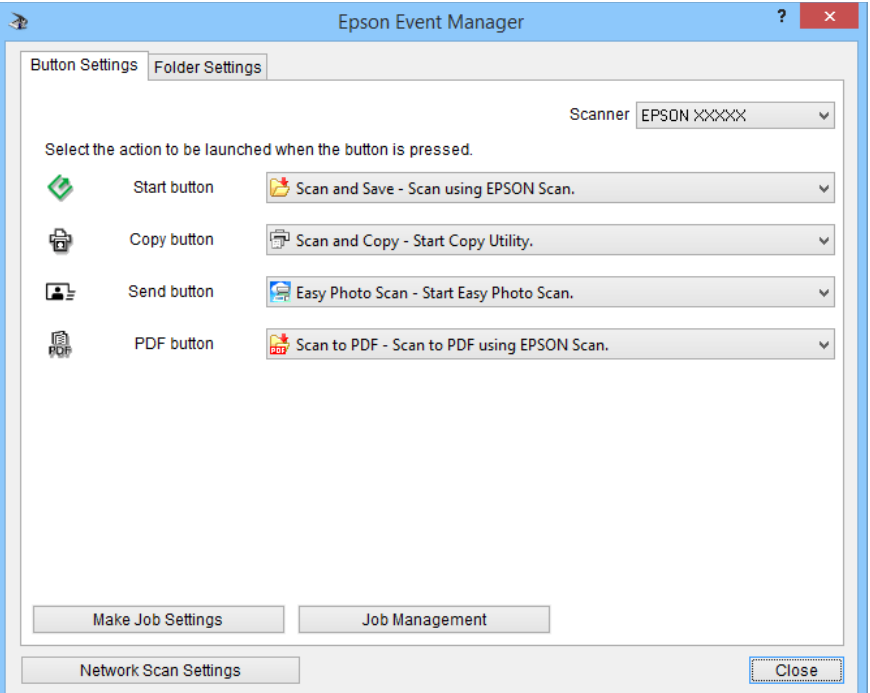

- 2. Vælg en handling på rullelisten ved siden af knappens navn.
- 3. Klik på **Close** for at lukke vinduet Epson Event Manager.

#### *Bemærk:*

*Gør et af følgende, hvis du har brug for hjælp til anvendelse af Epson Event Manager.*

- ❏ *I Windows: Klik på ? øverst til højre på skærmen.*
- ❏ *I Mac OS X: Klik på hjælpemenuen på menulinjen og vælg Epson Event Manager Help.*

# <span id="page-22-0"></span>**Scanning med EPSON Scan**

Med EPSON Scan kan du styre alle scannefunktionerne. Du kan bruge det kun som et scanneprogram, eller sammen med et andet TWAIN-kompatibelt scanneprogram. Dette afsnit beskriver de grundlæggende procedurer for scanning med EPSON Scan. Se hjælp for yderligere oplysninger om EPSON Scan.

## **Opstart af EPSON Scan**

Gør et af følgende for at starte EPSON Scan.

❏ Start fra scanneren

Tryk på knappen  $\circledcirc$  på scanneren.

❏ Windows 8.1/Windows 8

Indtast navnet på programmet i søge-amuletten, og tryk på det viste ikon.

❏ Undtagen Windows 8.1/Windows 8

Klik på start-knappen og vælg **Alle programmer** eller **Programmer** > **EPSON** > **EPSON Scan** > **EPSON Scan**.

❏ Mac OS X

#### Vælg **Finder** > **Start** > **Programmer** > **Epson Software** > **EPSON Scan**.

Vinduet EPSON Scan åbnes automatisk.

#### *Bemærk:*

- ❏ *EPSON Scan understøtter ikke funktionen, Hurtig skift af brugere, i Mac OS X. Slå hurtig skift af brugere fra.*
- ❏ *Du skal muligvis vælge den ønskede scanner på listen over scannere.*

#### **Relaterede oplysninger**

- & ["Scanning med en scannerknap" på side 21](#page-20-0)
- & ["Oplysninger om programmet" på side 53](#page-52-0)

### **Tilgængelig EPSON Scan-funktion**

EPSON Scan giver mulighed for at vælge mellem flere forskellige scanningstilstande.

- ❏ **Fuldautomatisk tilstand** gør det muligt at scanne hurtigt og let, uden at skulle angive indstillinger eller gennemse billedet. Dokumenttypen registreres automatisk, og scanningsindstillingerne optimeres af EPSON Scan. Denne funktion er nyttig, når du skal scanne originaler i størrelse 100%, og ikke har brug for at se et billedeeksempel før scanningen. Du kan gendanne falmede farver eller fjerne støv i denne funktion. Dette er standardtilstanden i EPSON Scan.
- ❏ **Office-tilstand** gør det muligt hurtigt at vælge indstillinger for scanning af tekstdokumenter, og se virkningen af dem i et billedeeksempel. Du kan også vælge forskellige billedindstillinger, og se et eksempel på dit scannede billede.
- ❏ **Home-tilstand** gør det muligt at justere nogle scanningsindstillinger, og se virkningen af dem i et billedeeksempel. Denne funktion er nyttig, når du vil se et billedeeksempel af originalerne, før du scanner dem. Du kan indstille billedstørrelsen, mens du scanner, justere scanningsområdet og andre billedindstillinger, herunder farvegendannelse, fjernelse af støv samt korrektion af baggrundslys.
- ❏ **Professional-tilstand** giver dig fuld kontrol over scanningsindstillingerne, og lader dig se virkningen af dem i et billedeeksempel. Denne funktion er nyttig, hvis du vil se et eksempel på billedet, og lave omfattende, detaljerede rettelser på det, inden du scanner det. Du kan gøre billedet skarpere, korrigere farver og forbedre billedet med en lang række værktøjer, herunder farvegendannelse, fjernelse af støv og korrektion af baggrundslys.

#### **Relaterede oplysninger**

- & ["Opstart af EPSON Scan" på side 23](#page-22-0)
- & "Scanning i **[Fuldautomatisk tilstand](#page-24-0)**" på side 25
- & "Scanning i **[Office-tilstand](#page-27-0)**" på side 28
- & "Scanning i **[Home-tilstand](#page-29-0)**" på side 30
- & "Scanning i **[Professional-tilstand](#page-32-0)**" på side 33

### **Valg af en EPSON Scan-funktion**

Klik på pilen i feltet **Tilstand** øverst til højre i vinduet EPSON Scan, hvis du vil ændre scanningstilstand. Vælg derefter den funktion, du vil bruge, på listen, der vises.

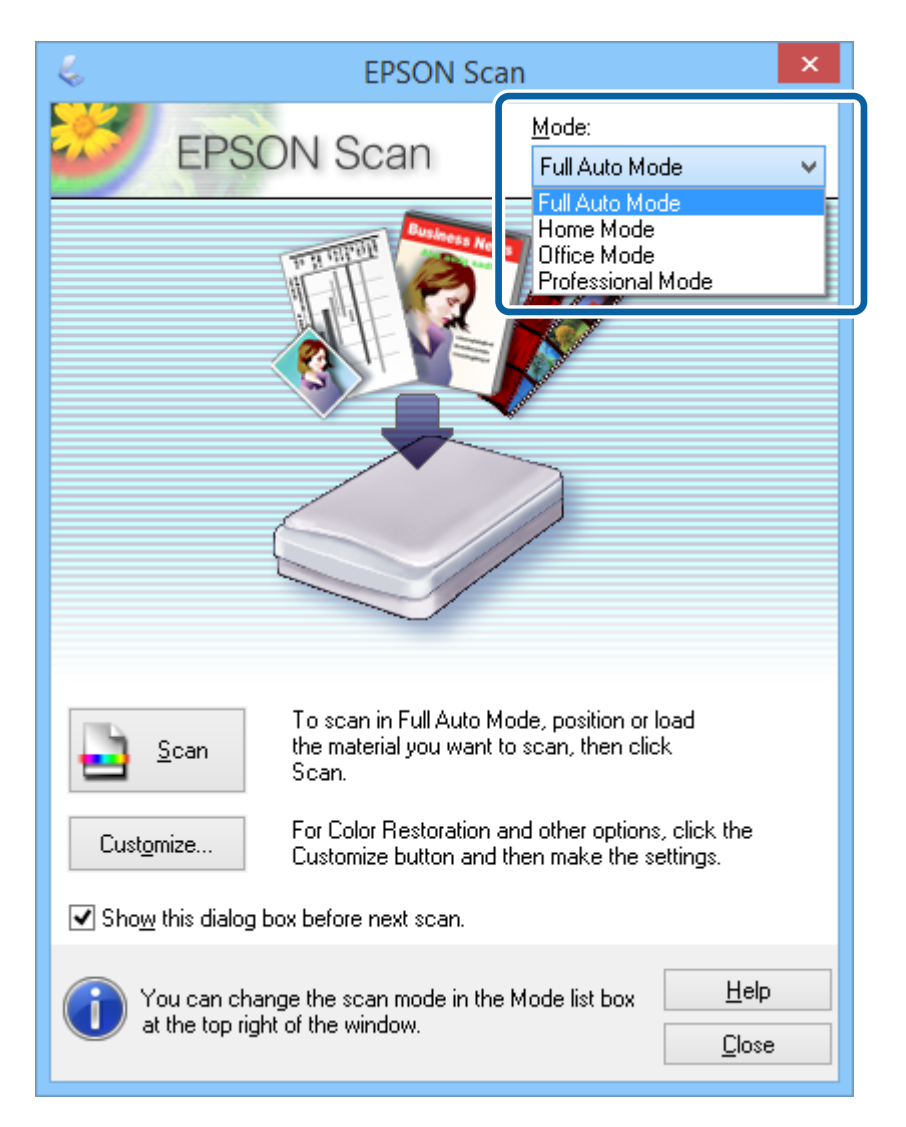

#### *Bemærk:*

*Den valgte funktion forbliver aktiv, når du starter EPSON Scan næste gang.*

#### **Relaterede oplysninger**

- & ["Opstart af EPSON Scan" på side 23](#page-22-0)
- & "Scanning i **[Fuldautomatisk tilstand](#page-24-0)**" på side 25
- <span id="page-24-0"></span>& "Scanning i **[Office-tilstand](#page-27-0)**" på side 28
- & "Scanning i **[Home-tilstand](#page-29-0)**" på side 30
- & "Scanning i **[Professional-tilstand](#page-32-0)**" på side 33

## **Scanning i Fuldautomatisk tilstand**

Når du starter EPSON Scan første gang, kører programmet i **Fuldautomatisk tilstand**. Se EPSON Scan Hjælp for flere oplysninger.

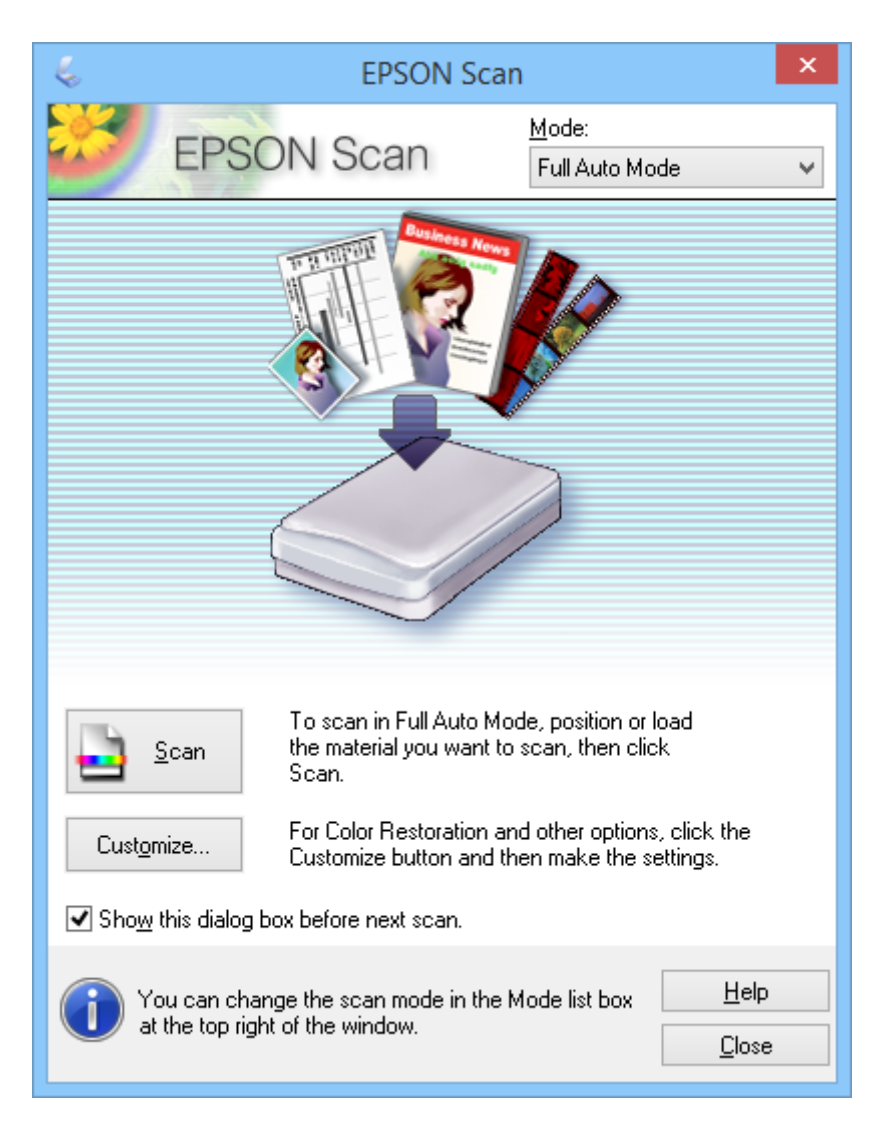

#### *Bemærk:*

*Hvis Vis denne dialogboks før næste scanning er ryddet, starter EPSON Scan scanningen umiddelbart uden at vise dette vindue. Klik på Pause i scanningsdialogboksen under scanning, for at vende tilbage til dette vindue.*

- 1. Placer originalen.
- 2. Start EPSON Scan.
- 3. Vælg **Fuldautomatisk tilstand** på listen **Tilstand**.

4. Hvis du vil vælge en brugerdefineret opløsning, gendanne falmede farver, fjerne støv eller vælge indstillinger for at gemme filer, skal du klikke på **Tilpas**.

Vinduet **Tilpas** vises.

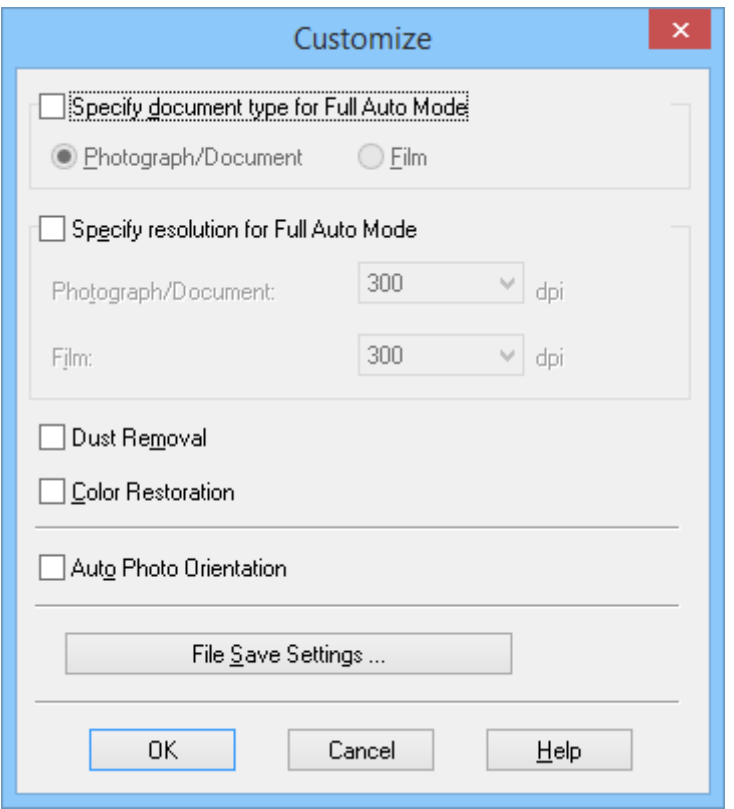

5. Vælg indstillingerne i vinduet **Tilpas**, og klik herefter på **OK**. Du kan se, hvordan man foretager indstillinger i **Tilpas** vinduet, i afsnittet EPSON Scan hjælp.

#### 6. Klik på **Scan**.

EPSON Scan viser et eksempel på hvert billede, registrerer originaltypen og vælger automatisk de mest egnede scanningsindstillinger. Efter et øjeblik vises et lille eksempel af hvert billede i vinduet EPSON Scan.

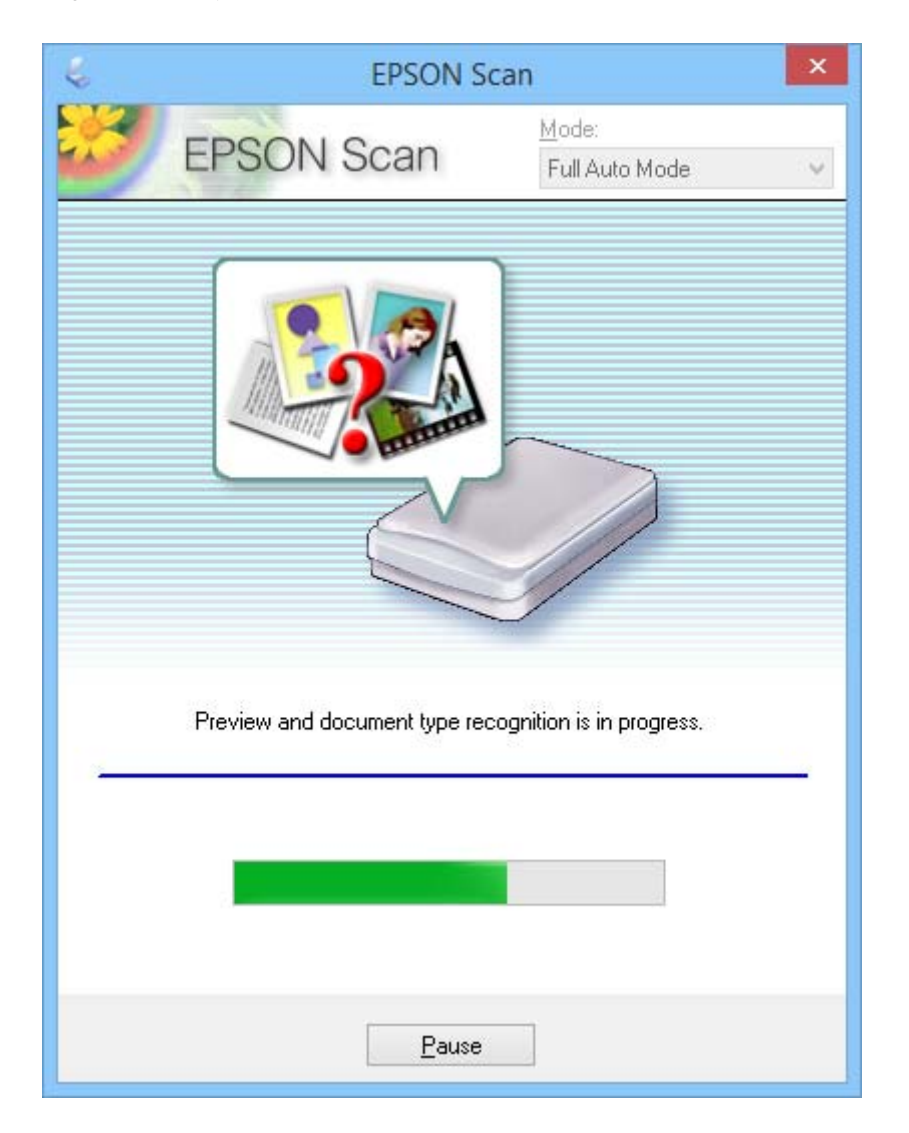

#### *Bemærk:*

- ❏ *Klik på Pause, hvis du vil foretage nogle ændringer. Du vender tilbage til hovedvinduet, og klikker herefter på Tilpas.*
- ❏ *Klik på Annuller, når det vises, hvis du vil annullere en scanning.*

Dit scannede billede gemmes i det filformat og på den placering, du valgte i vinduet **Indstillinger for arkivering**. Hvis du ikke valgte indstillinger i vinduet **Indstillinger for arkivering**, gemmes billedet som en JPEG-fil i **Billeder** eller **Mine billeder**.

#### **Relaterede oplysninger**

- & ["Anbringelse af originaler" på side 15](#page-14-0)
- & ["Opstart af EPSON Scan" på side 23](#page-22-0)
- & "Scanning i **[Office-tilstand](#page-27-0)**" på side 28
- & "Scanning i **[Home-tilstand](#page-29-0)**" på side 30
- & "Scanning i **[Professional-tilstand](#page-32-0)**" på side 33

<span id="page-27-0"></span>& ["Funktioner til billedjustering" på side 35](#page-34-0)

## **Scanning i Office-tilstand**

Når du vælger **Office-tilstand**, vises vinduet EPSON Scan **Office-tilstand**. Se EPSON Scan Hjælp for flere oplysninger.

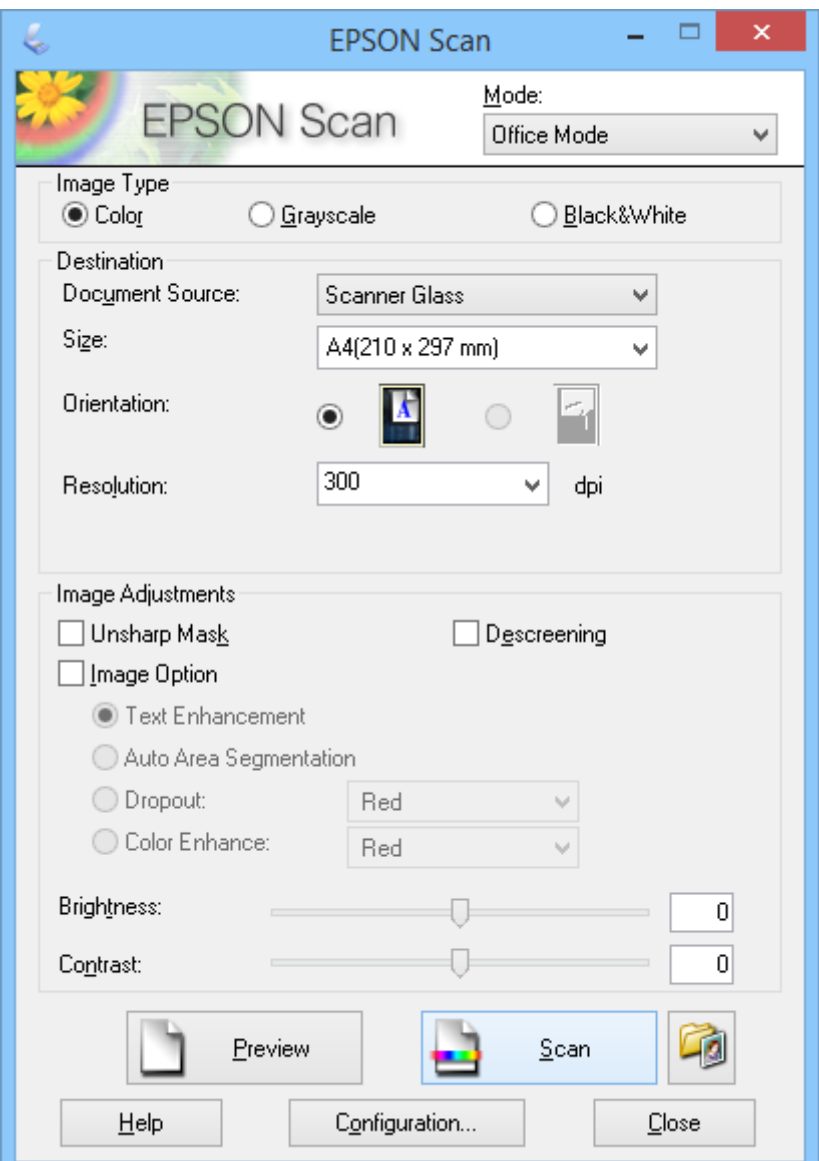

- 1. Placer originalen.
- 2. Start EPSON Scan.
- 3. Vælg **Office-tilstand** på listen **Tilstand**.
- 4. Vælg **Farve**, **Gråtone** eller **Sort-hvid** som indstilling for **Billedtype**.
- 5. Klik på pilen, for at åbne listen **Størrelse**, og vælg den ønskede størrelse på originaldokumentet, du scanner.

#### **Scanning**

- 6. Klik på pilen, for at åbne listen **Opløsning**, og vælg den rette opløsning til originalen.
- 7. Klik på **Eksempel** for at se et eksempel på billedet. Billedet vises i vinduet **Eksempel**.
- 8. Indstil billedkvaliteten med **Billedjusteringer**, hvis nødvendigt.
- 9. Klik på **Scan**.

Vinduet **Indstillinger for arkivering** vises.

10. Vælg navn, placering, billedformat osv. for dine gemte, scannede filer i **Indstillinger for arkivering**, og klik på **OK**.

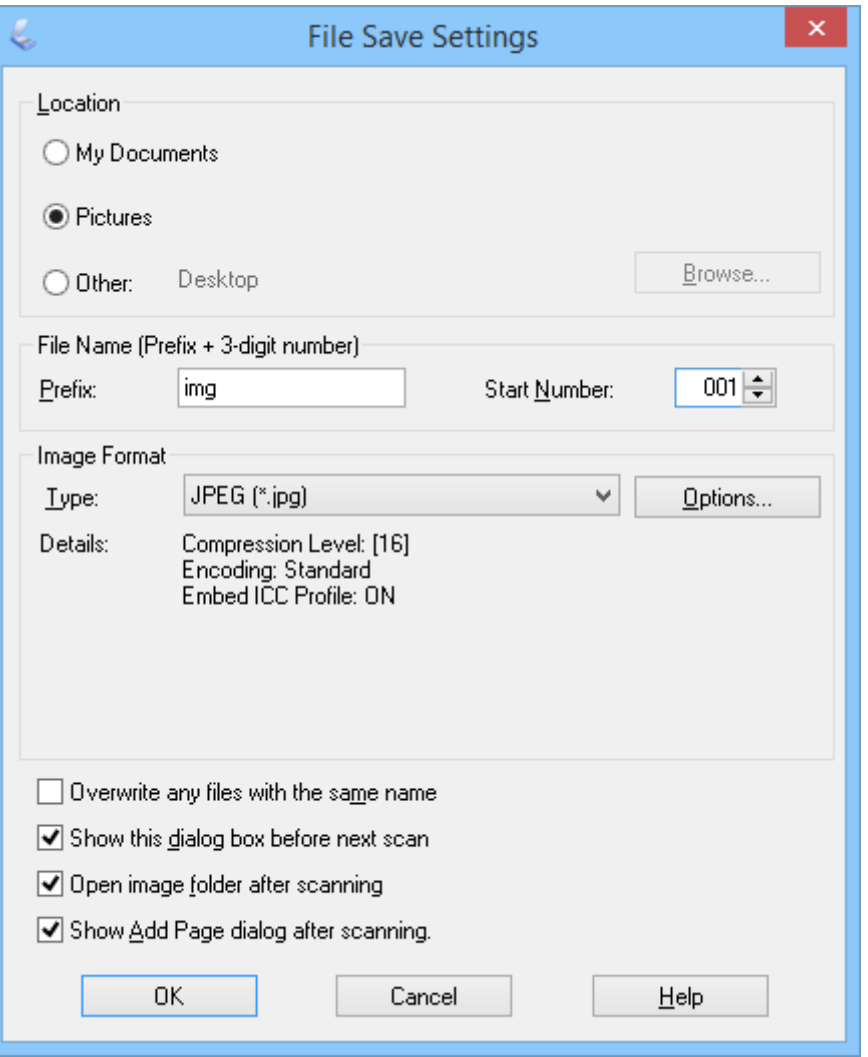

EPSON Scan starter scanning, gemmer de scannede billeder mv, iht. indstillingerne i **Indstillinger for arkivering**.

#### **Relaterede oplysninger**

- & ["Anbringelse af originaler" på side 15](#page-14-0)
- & ["Opstart af EPSON Scan" på side 23](#page-22-0)
- & "Scanning i **[Fuldautomatisk tilstand](#page-24-0)**" på side 25
- <span id="page-29-0"></span>& "Scanning i **Home-tilstand**" på side 30
- & "Scanning i **[Professional-tilstand](#page-32-0)**" på side 33
- & ["Funktioner til billedjustering" på side 35](#page-34-0)

## **Scanning i Home-tilstand**

Når du vælger **Home-tilstand**, vises vinduet **Home-tilstand**. Se EPSON Scan Hjælp for flere oplysninger.

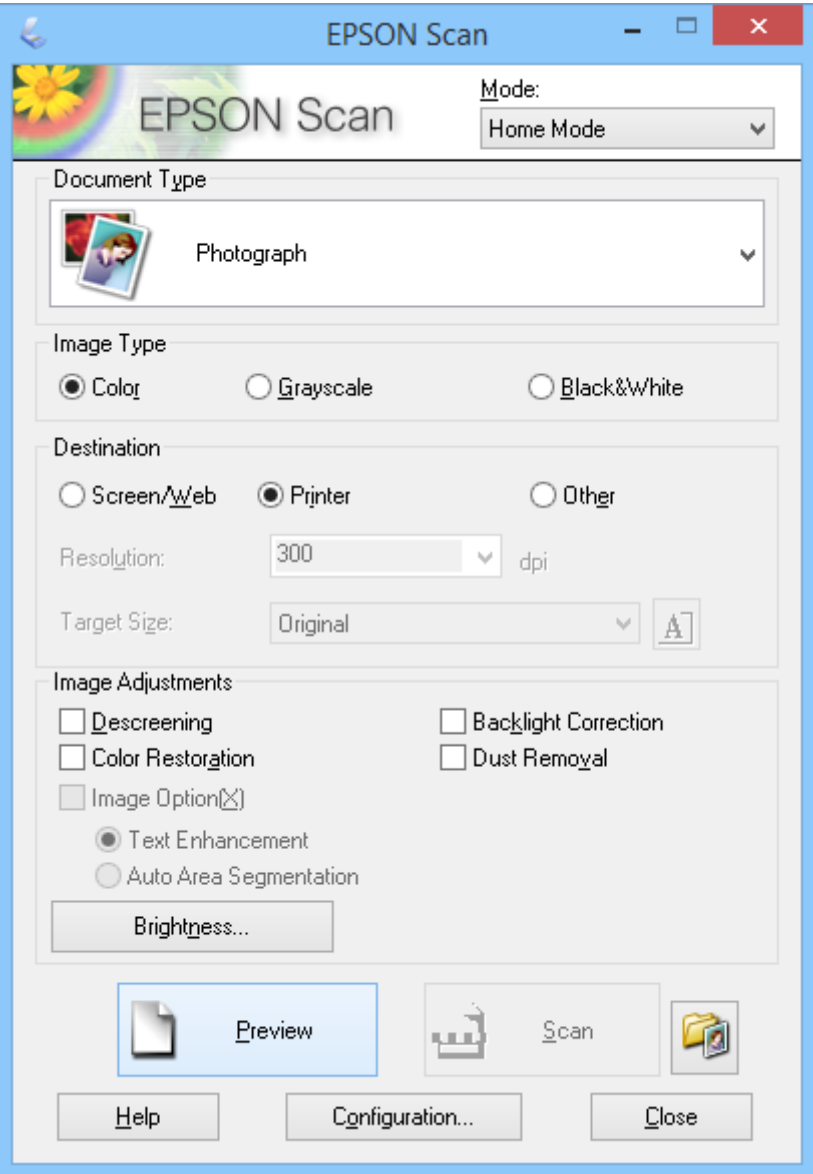

- 1. Placer originalen.
- 2. Start EPSON Scan.
- 3. Vælg **Home-tilstand** på listen **Tilstand**.
- 4. Klik på pilen, for at åbne listen **Dokumenttype** og vælg derefter hvilken type original, du scanner.
- 5. Vælg **Farve**, **Gråtone** eller **Sort-hvid** som indstilling for **Billedtype**.

#### **Scanning**

- 6. I feltet **Destination**, skal du vælge, hvad de scannede billeder skal bruges til.
	- ❏ **Skærm/Web**: Til billeder, der kun skal ses på en computerskærm eller bruges på internettet.
	- ❏ **Printer**: Til billeder, der skal udskrives eller konverteres til redigerbar tekst med et OCR-program (optisk tegngenkendelse).
	- ❏ **Andet**: til billeder, du vil arkivere el.lign., og hvor du derfor skal vælge en bestemt opløsning.

EPSON Scan vælger en standardopløsning, baseret på indstillingerne for **Destination**, du vælger. Hvis du vælger **Andet** som **Destination**, skal du vælge en specifik opløsning.

7. Klik på **Eksempel** for at se et eksempel på billedet.

Billedet vises i vinduet **Eksempel**.

- 8. Indstil billedkvaliteten med **Billedjusteringer**, hvis nødvendigt.
- 9. Klik på pilen, for at åbne listen **Målstørrelse** for at vælge størrelsen på det scannede billede, hvis nødvendigt. Du kan scanne billederne i deres originalstørrelse, eller du kan formindske eller forstørre dem.
- 10. Klik på **Scan**.

Vinduet **Indstillinger for arkivering** vises.

11. Vælg navn, placering, billedformat osv. for de gemte, scannede filer i **Indstillinger for arkivering**, og klik på **OK**.

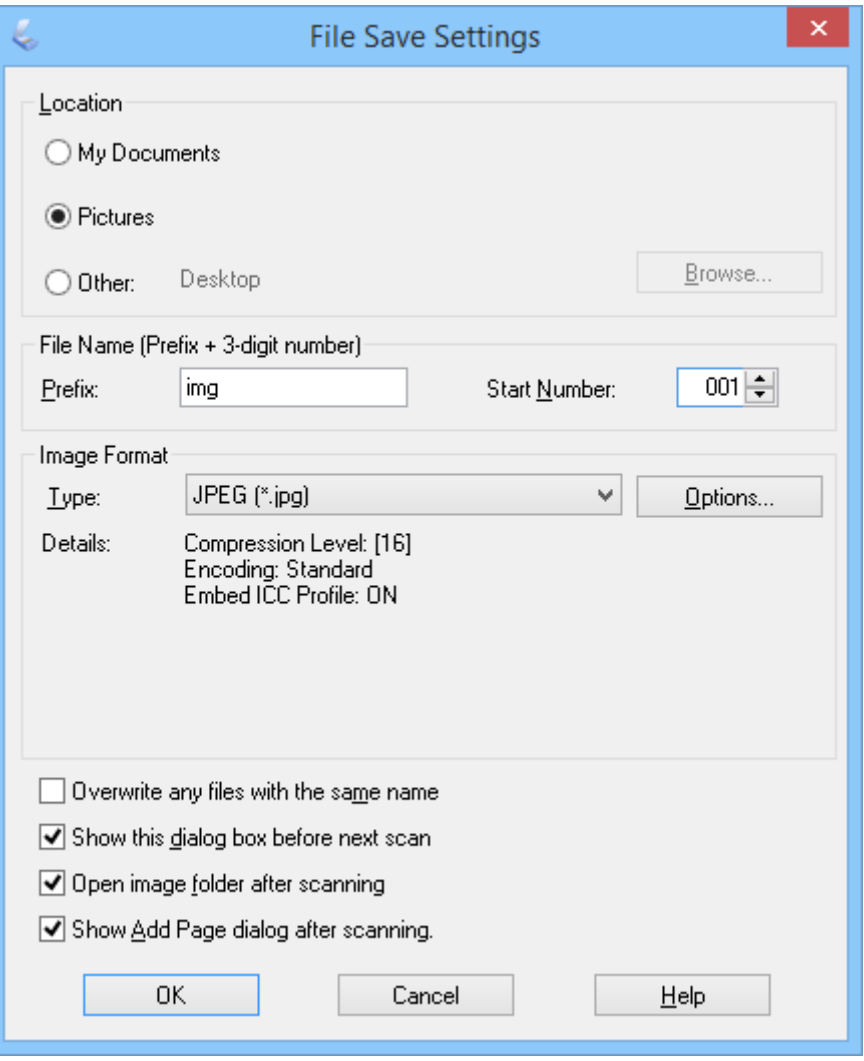

EPSON Scan starter scanning, gemmer de scannede billeder mv, iht. indstillingerne i **Indstillinger for arkivering**.

#### **Relaterede oplysninger**

- & ["Anbringelse af originaler" på side 15](#page-14-0)
- & ["Opstart af EPSON Scan" på side 23](#page-22-0)
- & "Scanning i **[Fuldautomatisk tilstand](#page-24-0)**" på side 25
- & "Scanning i **[Office-tilstand](#page-27-0)**" på side 28
- & "Scanning i **[Professional-tilstand](#page-32-0)**" på side 33
- & ["Funktioner til billedjustering" på side 35](#page-34-0)

## <span id="page-32-0"></span>**Scanning i Professional-tilstand**

Når du vælger **Professional-tilstand**, vises vinduet **Professional-tilstand**. Se EPSON Scan Hjælp for flere oplysninger.

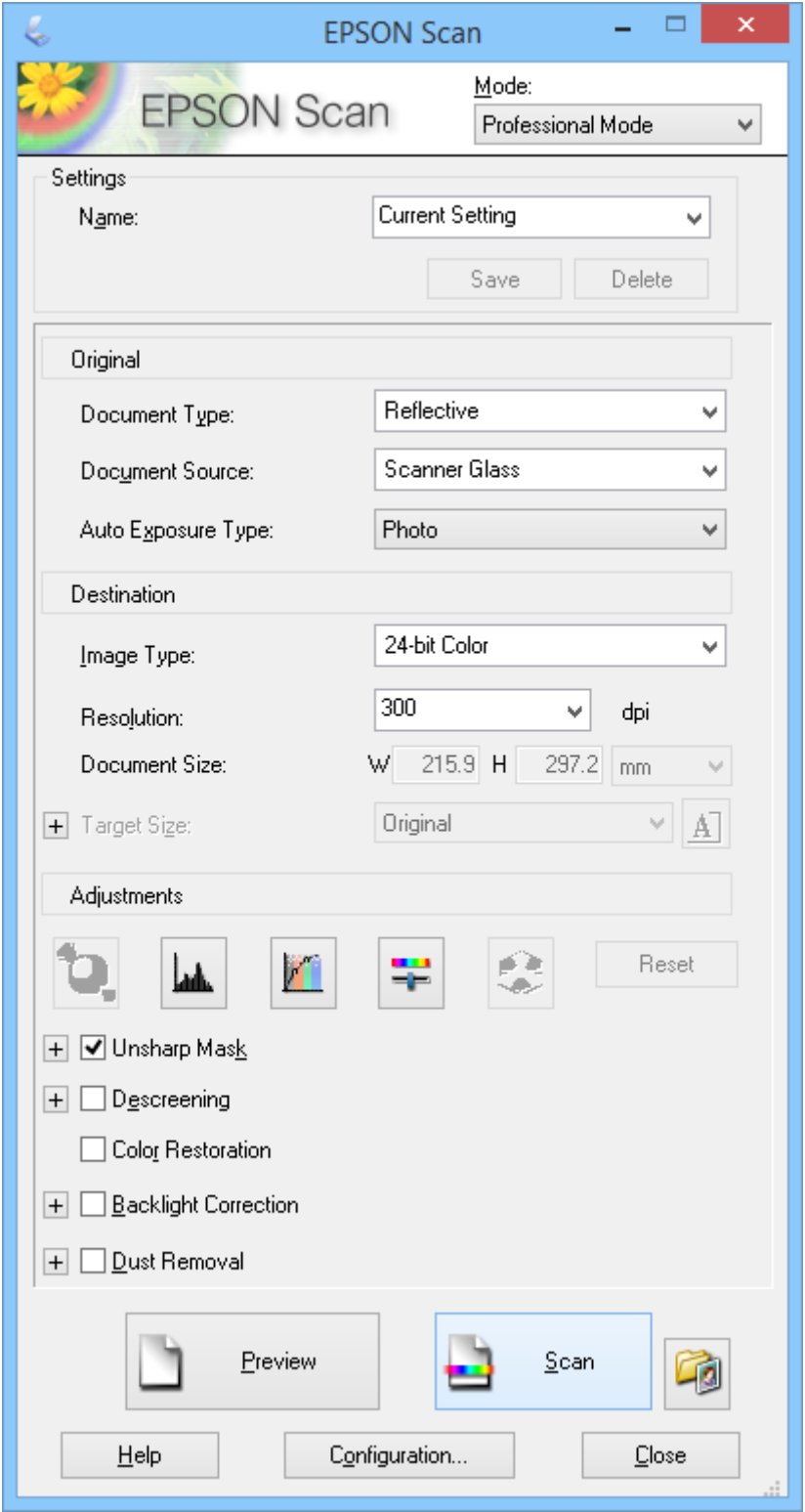

1. Placer originalen.

- 2. Start EPSON Scan.
- 3. Vælg **Professional-tilstand** på listen **Tilstand**.
- 4. Klik på pilen på listen **Automatisk eksponeringstype** og vælg **Foto** eller **Dokument**.
- 5. Klik på pilen, for at åbne listen **Billedtype**, og vælg derefter hvilken billedtype, du scanner.

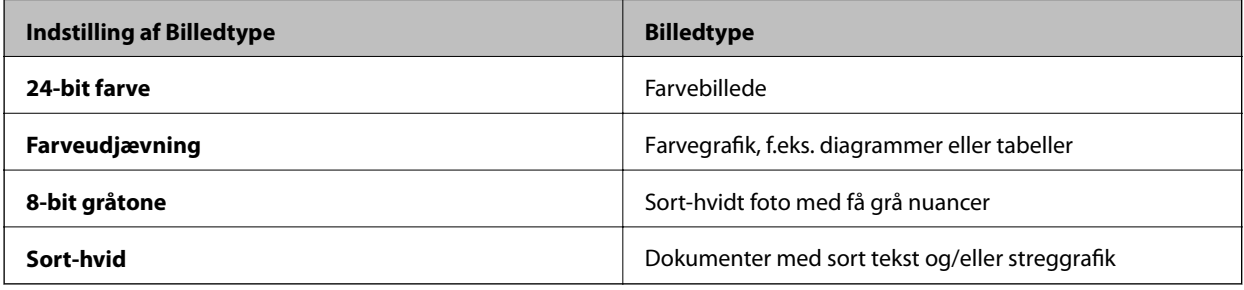

#### *Bemærk:*

*Hvis du vælger 8-bit gråtone eller Sort-hvid, kan du ogås vælge en Billedindstilling indtilling, som beskrevet nedenfor. Klik på +, når det vises.*

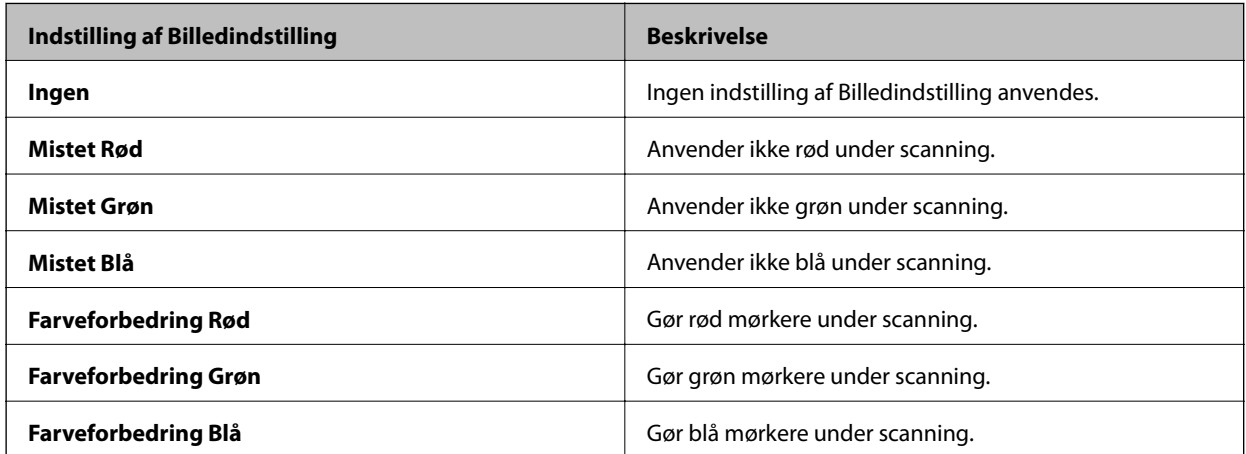

- 6. Klik på pilen, for at åbne listen **Opløsning**, og vælg den rette opløsning til originalen.
- 7. Klik på **Eksempel** for at se et eksempel på billedet.

Billedet vises i vinduet **Eksempel**.

- 8. Klik på pilen, for at åbne listen **Målstørrelse** for at vælge størrelsen på det scannede billede, hvis nødvendigt. Du kan scanne billederne i deres originalstørrelse, eller du kan formindske eller forstørre dem.
- 9. Indstil billedkvaliteten med **Justeringer**, hvis nødvendigt.
- 10. Klik på **Scan**.

Vinduet **Indstillinger for arkivering** vises.

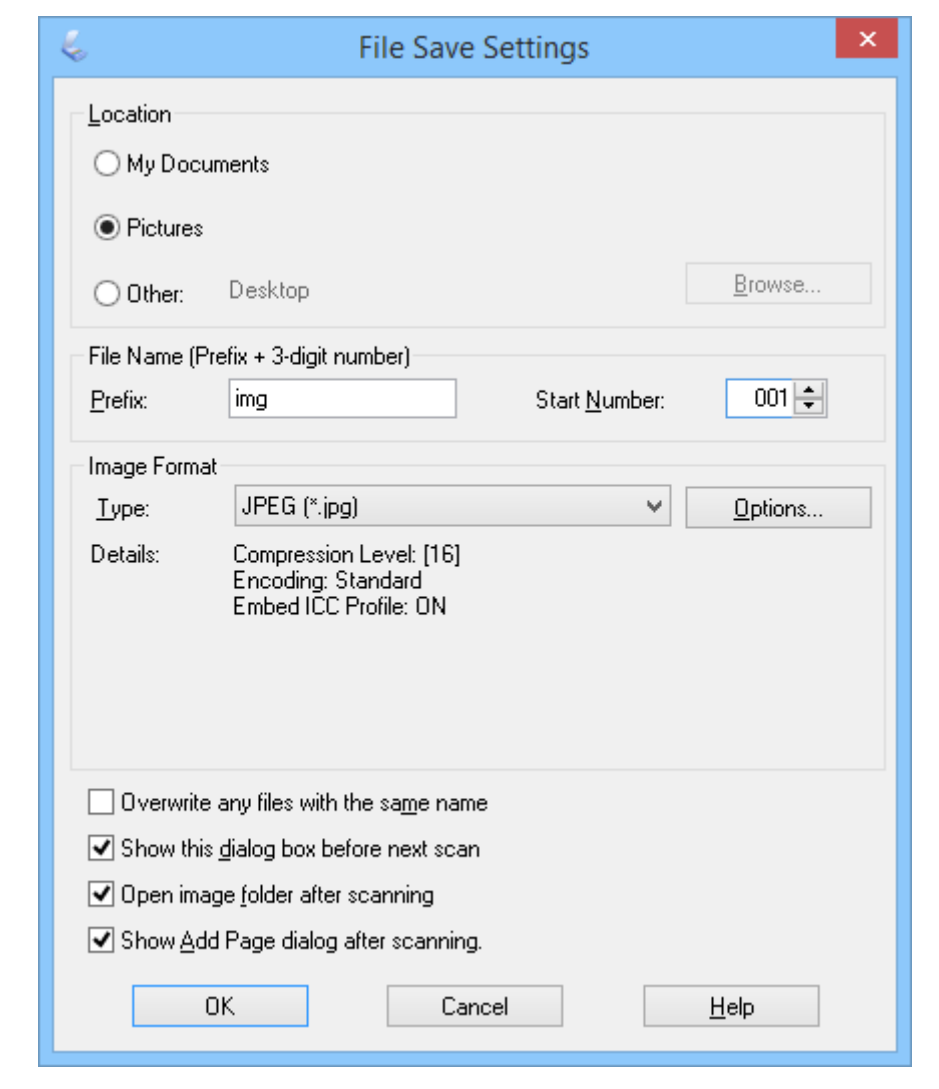

<span id="page-34-0"></span>11. Vælg navn, placering, billedformat osv. for dine gemte, scannede filer i **Indstillinger for arkivering**, og klik på **OK**.

EPSON Scan starter scanning, gemmer de scannede billeder mv, iht. indstillingerne i **Indstillinger for arkivering**.

#### **Relaterede oplysninger**

- & ["Anbringelse af originaler" på side 15](#page-14-0)
- & ["Opstart af EPSON Scan" på side 23](#page-22-0)
- & "Scanning i **[Fuldautomatisk tilstand](#page-24-0)**" på side 25
- & "Scanning i **[Office-tilstand](#page-27-0)**" på side 28
- & "Scanning i **[Home-tilstand](#page-29-0)**" på side 30
- & "Funktioner til billedjustering" på side 35

### **Funktioner til billedjustering**

Du kan se eksempler på dine billeder, og indstille billedkvaliteten, hvis nødvendigt. EPSON Scan giver dig en række indstillingsmuligheder til forbedring af farverne, skarpheden, kontrasten og andre aspekter, der påvirker billedkvaliteten. Se hjælpen til EPSON Scan for yderligere oplysninger om justering af disse indstillinger.

 $\overline{a}$ 

#### **Funktioner til billedjustering af fotografier:**

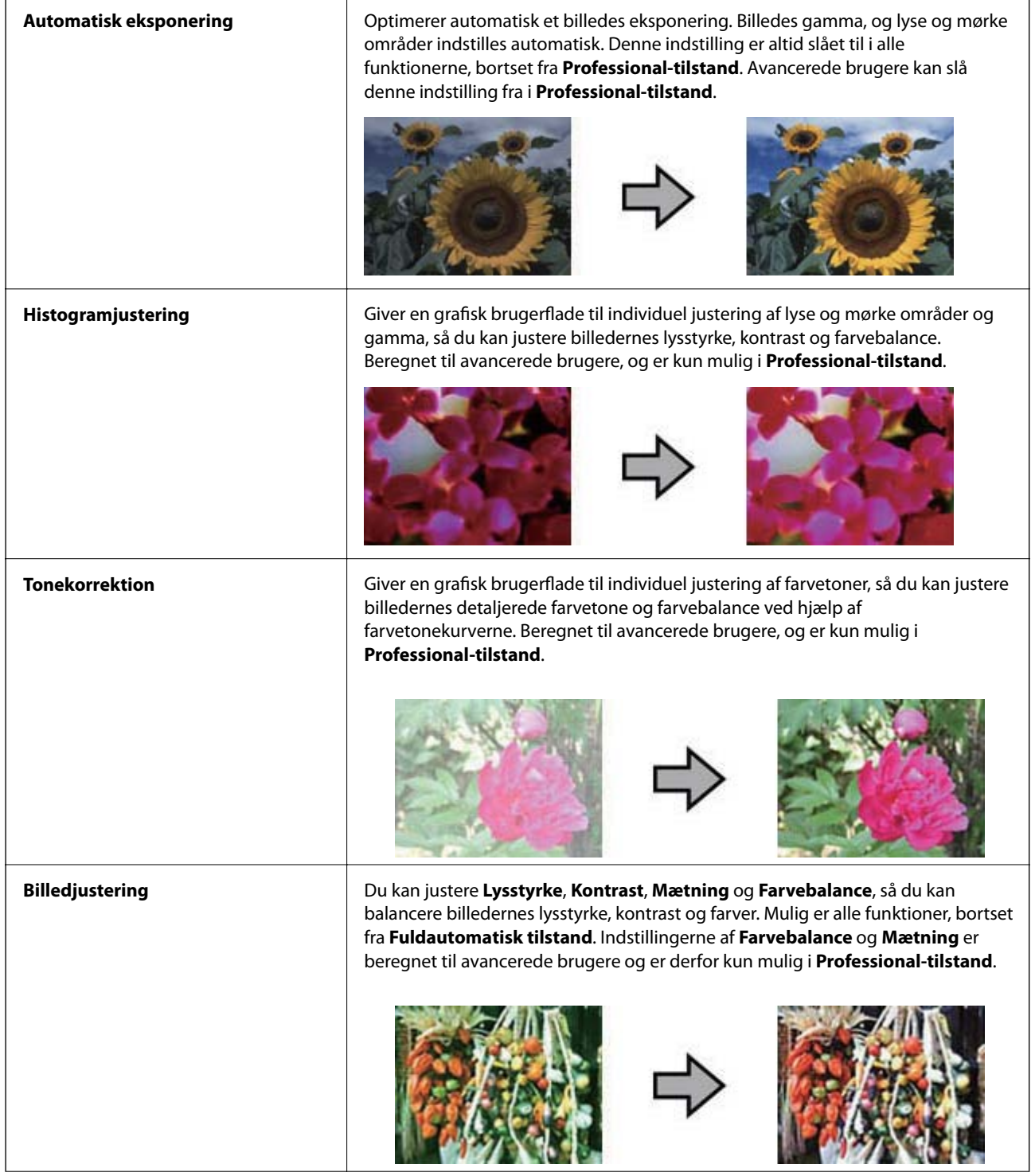
### **Scanning**

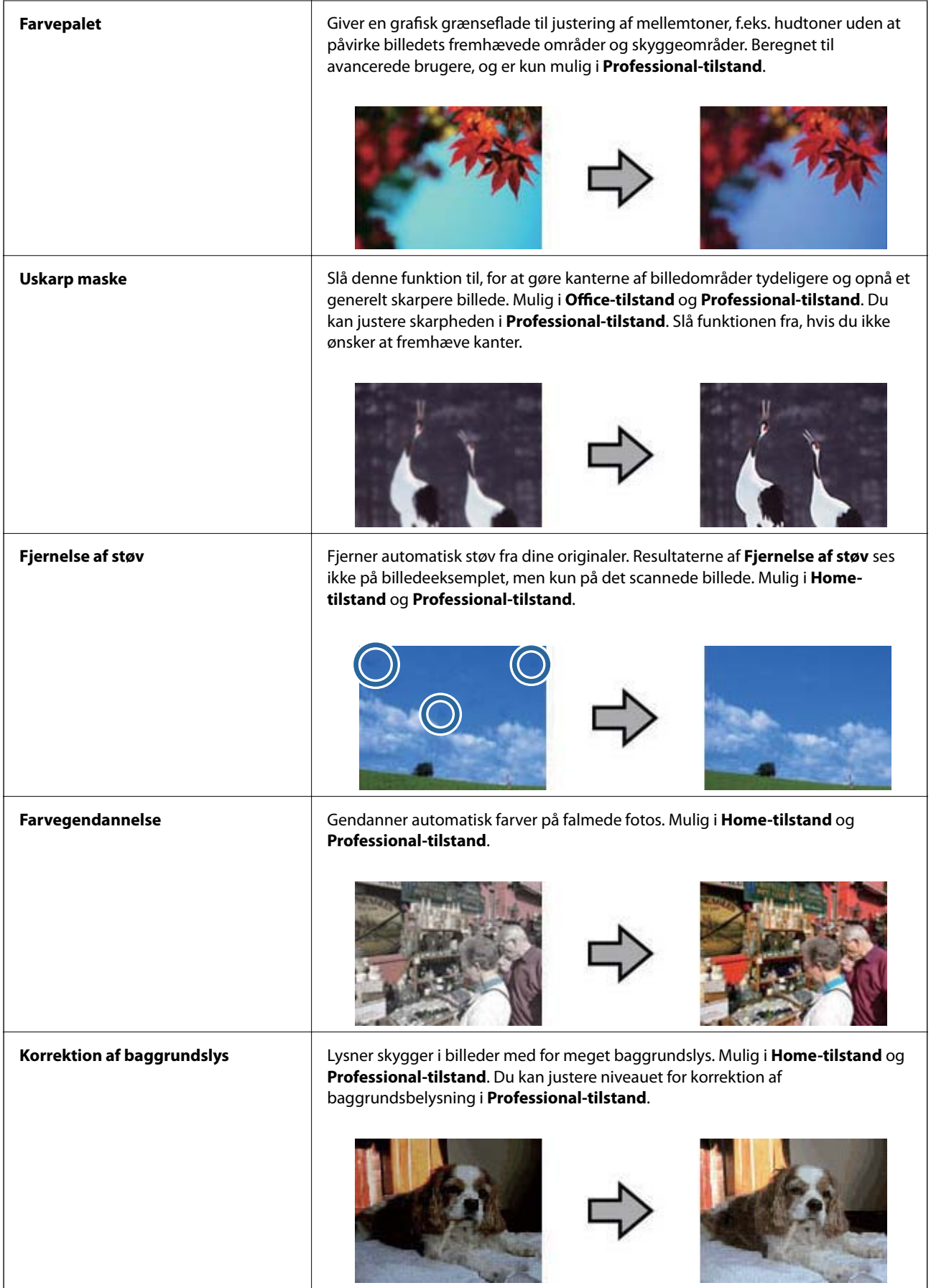

### **Funktioner til billedjustering for dokumenter:**

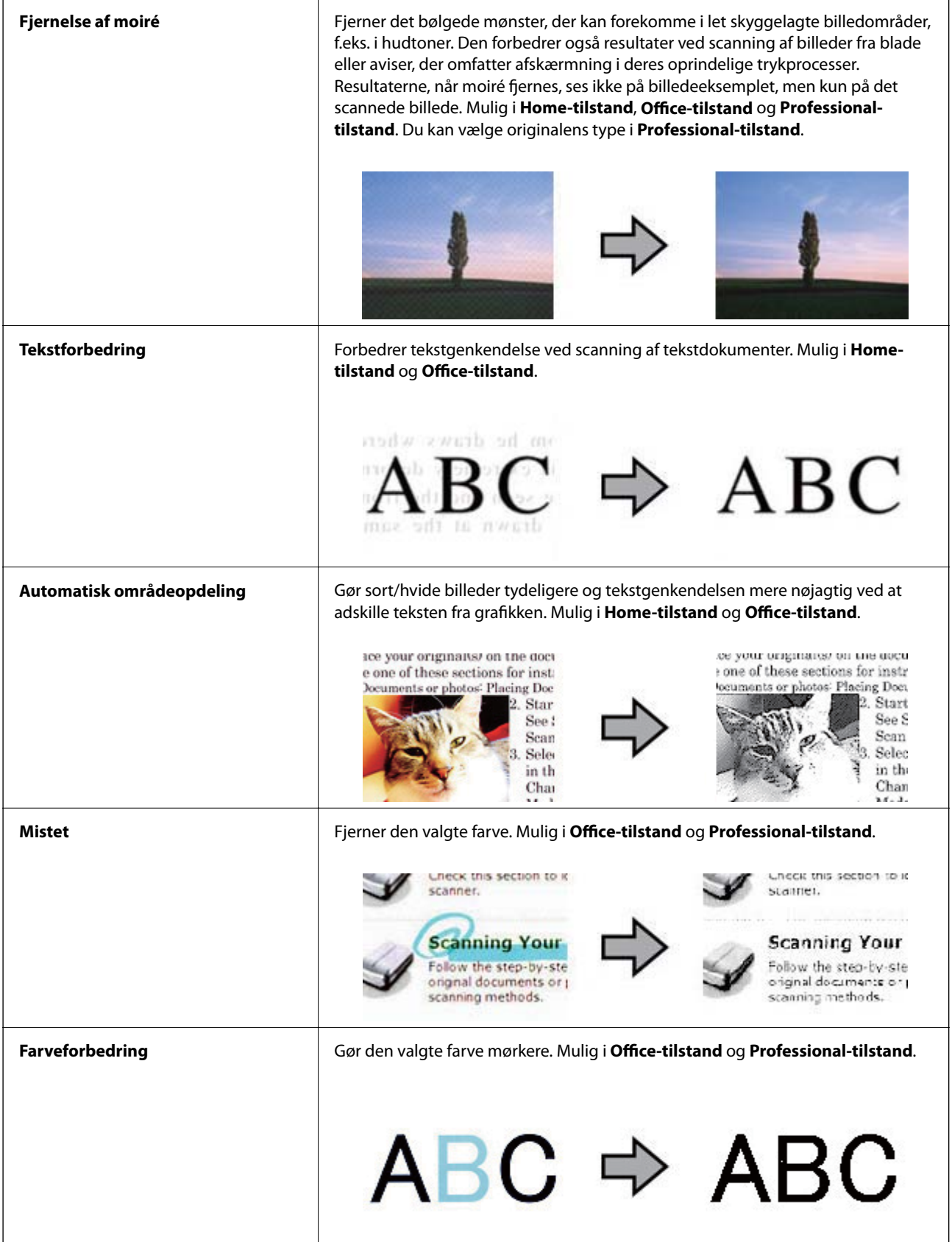

- <span id="page-38-0"></span>& "Scanning i **[Fuldautomatisk tilstand](#page-24-0)**" på side 25
- & "Scanning i **[Office-tilstand](#page-27-0)**" på side 28
- & "Scanning i **[Home-tilstand](#page-29-0)**" på side 30
- & "Scanning i **[Professional-tilstand](#page-32-0)**" på side 33

## **Scanning med Easy Photo Scan**

Med dette program kan du udføre forskellige opgaver, når du har scannet originalerne, og set billedet, såsom at redigere billedet, gemme det, sende det via e-mail eller overføre det til en cloud-tjeneste. Se hjælp for yderligere oplysninger om Easy Photo Scan.

- 1. Gør et af følgende for at starte Easy Photo Scan.
	- ❏ Start fra scanneren

Tryk på  $\blacksquare$  på scanneren.

❏ Windows 8.1/Windows 8

Indtast navnet på programmet i søge-amuletten, og tryk på det viste ikon.

❏ Undtagen Windows 8.1/Windows 8

Klik på start-knappen og vælg **Alle programmer** eller **Programmer** > **Epson Software** > **Easy Photo Scan**.

❏ Mac OS X

#### Vælg **Finder** > **Start** > **Programmer** > **Epson Software** > **Easy Photo Scan**.

#### *Bemærk:*

*Du skal muligvis vælge den ønskede scanner på listen over scannere.*

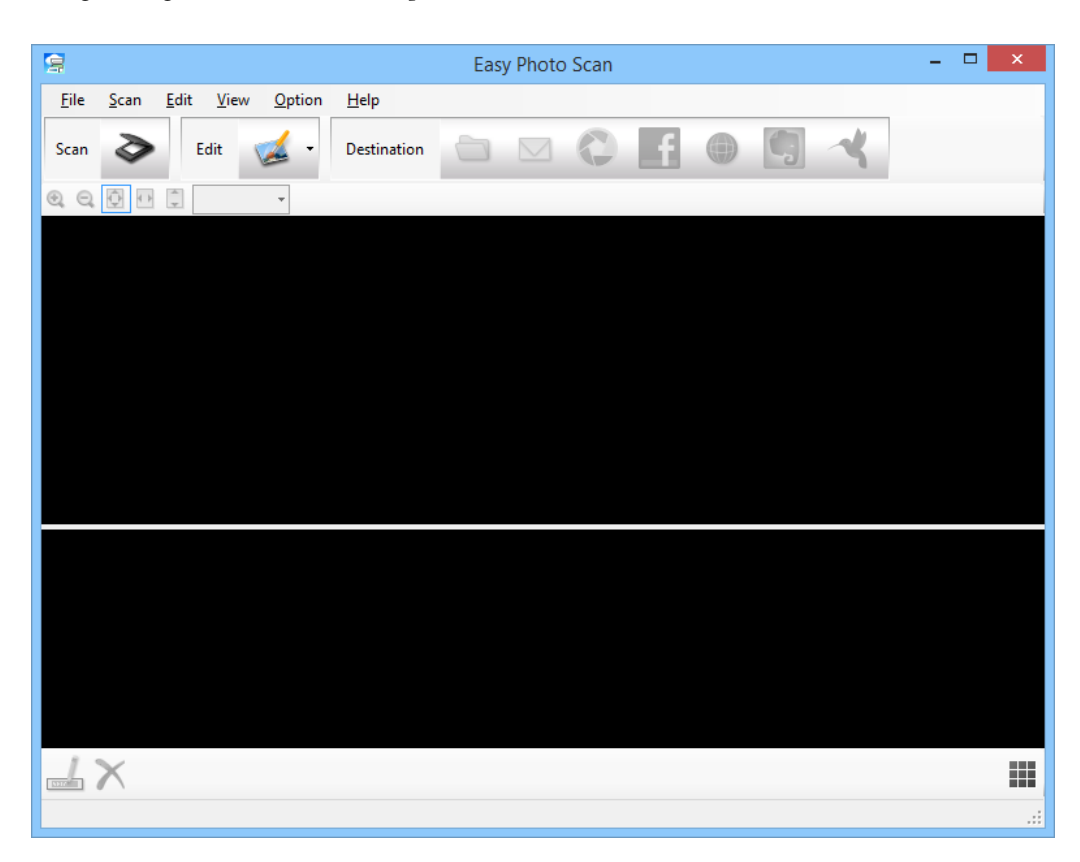

- 2. Placer originalen.
- 3. Klik på  $\geq$  på hovedvinduet Easy Photo Scan. Vinduet EPSON Scan vises.
- 4. Foretag de nødvendige indstillinger, og klik derefter på **Scan**. Se afsnittet EPSON Scan hjælp for yderligere oplysninger om måder at scanne på.
- 5. Hvis EPSON Scan-vinduet stadig er åbent, efter dokumentet er scannet, skal du klikke på **Luk**. Det scannede dokument vises i Easy Photo Scan.
- 6. Kontroller de scannede billeder, og rediger dem hvis nødvendigt.
- 7. Når du er færdig med at kontrollere billedet, skal du klikke på et af destinationsikonerne.

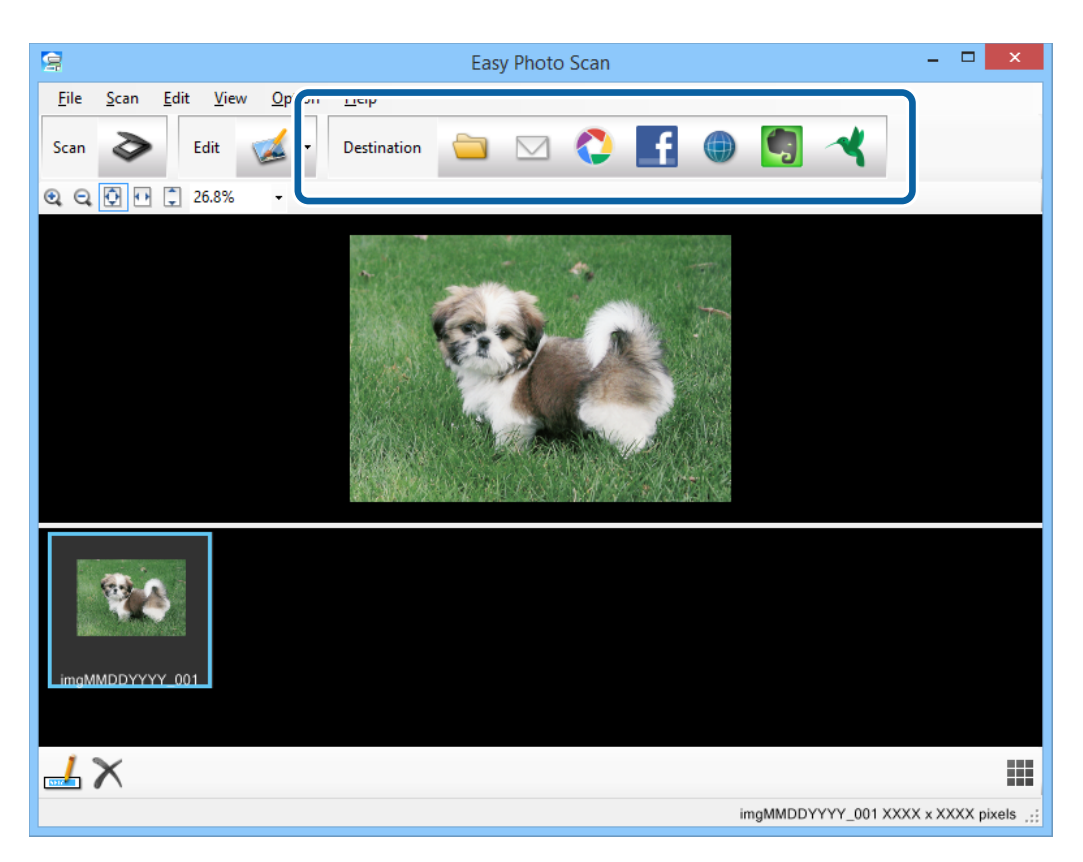

Afhængig af det valgte ikon, vises et vindue hvor filerne kan gemmes eller overføres.

### *Bemærk:*

- ❏ *Hvis du vil overføre til en cloud-tjeneste, skal du på forhånd have konfigureret din konto med tjenesten.*
- ❏ *Hvis du vil bruge Evernote som destination, skal du først hente Evernote-programmet fra Evernote Corporation' websted og installere det, før du kan bruge denne funktion.*
- 8. Foretag de nødvendige indstillinger i vinduet, og klik herefter på **Send** eller **OK**.
- 9. Følg vejledningen på skærmen.

Det scannede billede gemmes i en mappe, vedhæftes en e-mail, overføres til en cloud-tjeneste osv., afhængig af den valgte funktion.

- <span id="page-40-0"></span>& ["Anbringelse af originaler" på side 15](#page-14-0)
- & ["Scanning med EPSON Scan" på side 23](#page-22-0)
- & ["Oplysninger om programmet" på side 53](#page-52-0)

## **Scanning af specialprojekter**

## **Brug af scanneren som kopimaskine**

Du kan bruge scanneren sammen med en printer, der er sluttet til computeren, på samme måde som du ville bruge en kopimaskine.

- 1. Placer originalen.
- 2. Tryk på  $\overleftrightarrow{E}$  på scanneren.

Vinduerne Copy Utility og EPSON Scan vises.

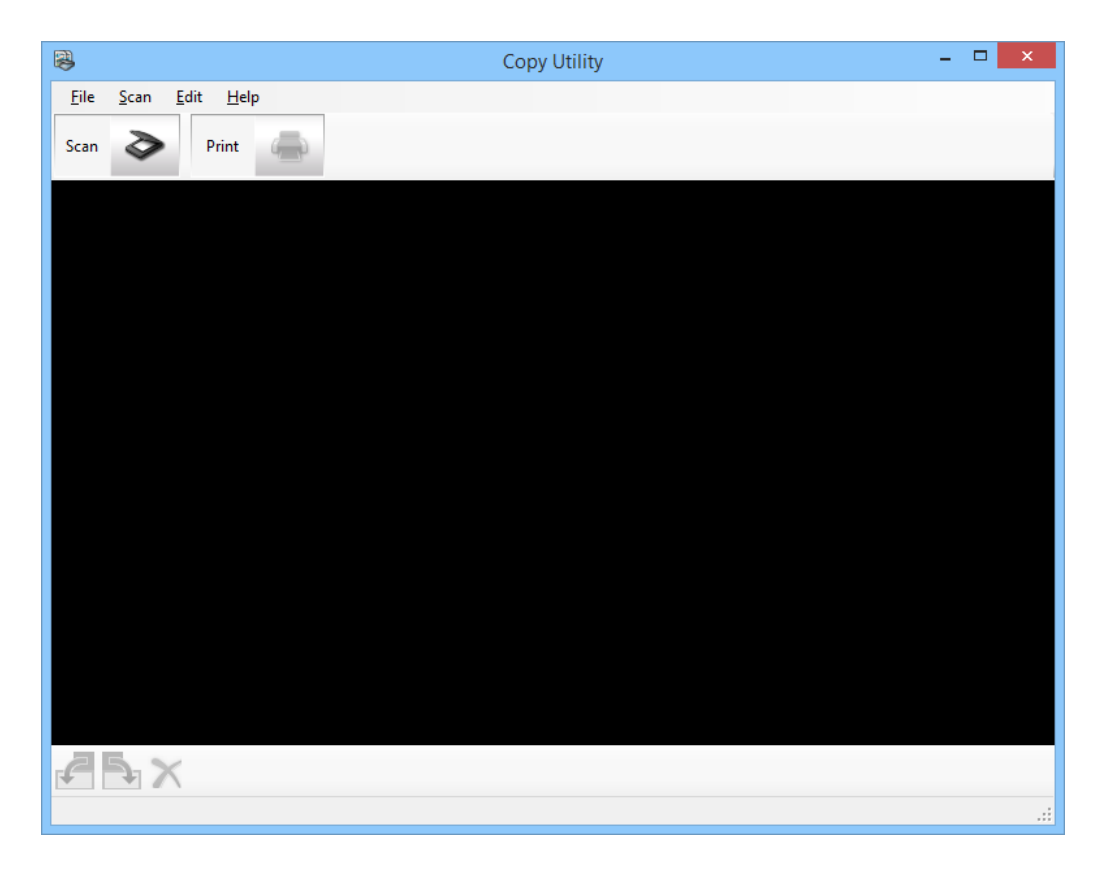

3. Scan dokumentet.

Se afsnittet EPSON Scan hjælp for yderligere oplysninger om scanning.

### **Scanning**

4. Hvis EPSON Scan-vinduet stadig er åbent, efter dokumentet er scannet, skal du klikke på **Luk**. Det scannede billede vises i hovedvinduet Copy Utility.

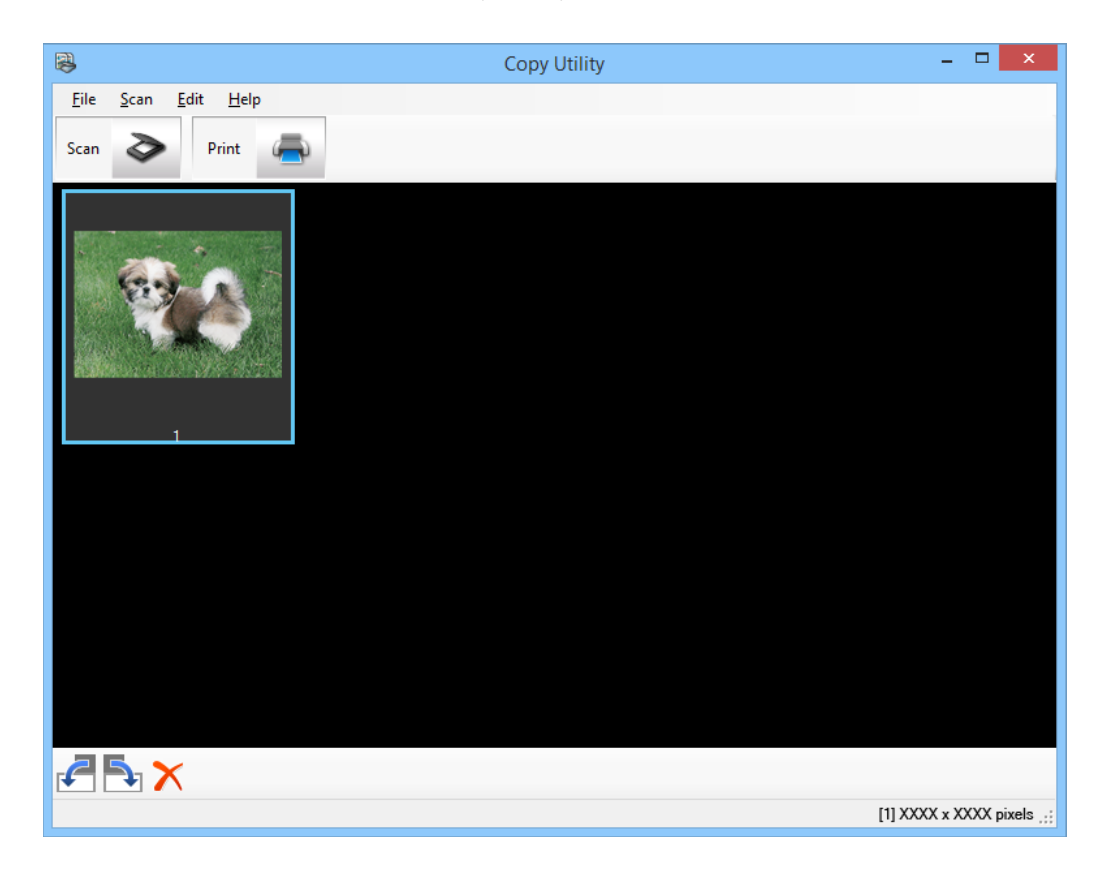

- 5. Kontroller det scannede billede, og roter det eventuelt vha. miniatureværktøjet.
- 6. Når du har kontrolleret billedet, skal du klikke på  $\blacksquare$ . Vinduet med udskrivningsindstillinger vises.
- 7. Foretag de nødvendige indstillinger og klik på **Print** for at udskrive billedet. Det scannede billede udskrives.

### **Relaterede oplysninger**

- & ["Anbringelse af originaler" på side 15](#page-14-0)
- & ["Scanning med EPSON Scan" på side 23](#page-22-0)
- & ["Oplysninger om programmet" på side 53](#page-52-0)

## **Scanning til et PDF-dokument**

Ved hjælp af EPSON Scan kan du oprette et PDF-dokument med følgende funktioner.

- ❏ Scanning af flere dokumentsider til et enkelt PDF-dokument: Du kan scanne flere dokumentsider og gemme dem i et enkelt PDF-dokument.
- ❏ Sådan oprettes et søgbart PDF-dokument (kun Windows): Du kan oprette et PDF-dokument med søgefunktion, så du kan søge efter ord i filen.

❏ Sådan angiver du af antallet af sider i et enkelt PDF-dokument:

Du kan angive det maksimale antal sider, et PDF-dokument kan indeholde. Hvis du fx scanner et 20-siders dokument og angiver det maksimale antal sider, der skal være i en PDF som 4, oprettes der automatisk 5 PDFfiler.

Du kan foretage disse indstillinger i vinduet **Indstillinger for arkivering** i EPSON Scan. Se EPSON Scan hjælp for instruktioner.

### **Relaterede oplysninger**

- & ["Scanning med EPSON Scan" på side 23](#page-22-0)
- & ["Oplysninger om programmet" på side 53](#page-52-0)

### **Scanning til et PDF-dokument ved hjælp af PDF-knappen**

- 1. Placer originalen.
- 2. Tryk på  $\bigoplus_{p \text{def}}^{\text{def}}$  på scanneren.

Vinduet **Scan til PDF** vises.

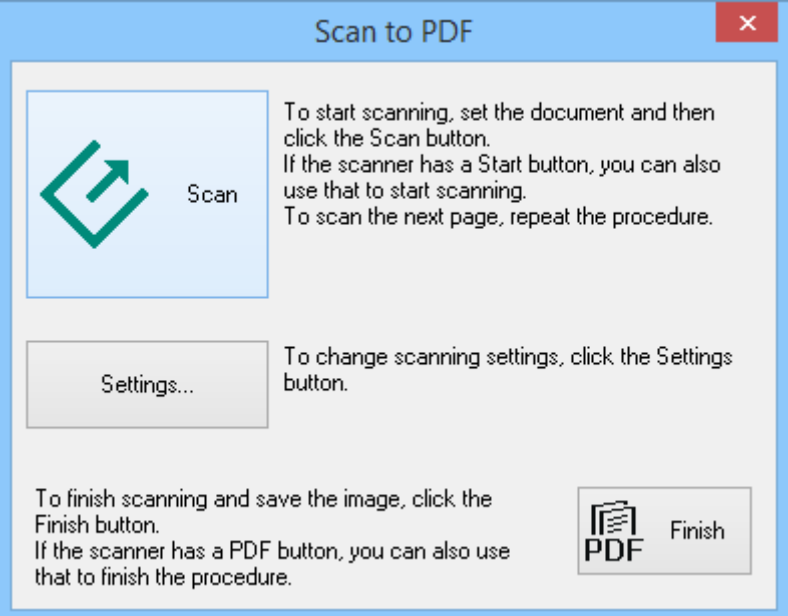

### 3. Klik på **Indstillinger**.

Vinduet **Scan til PDF-indst.** vises.

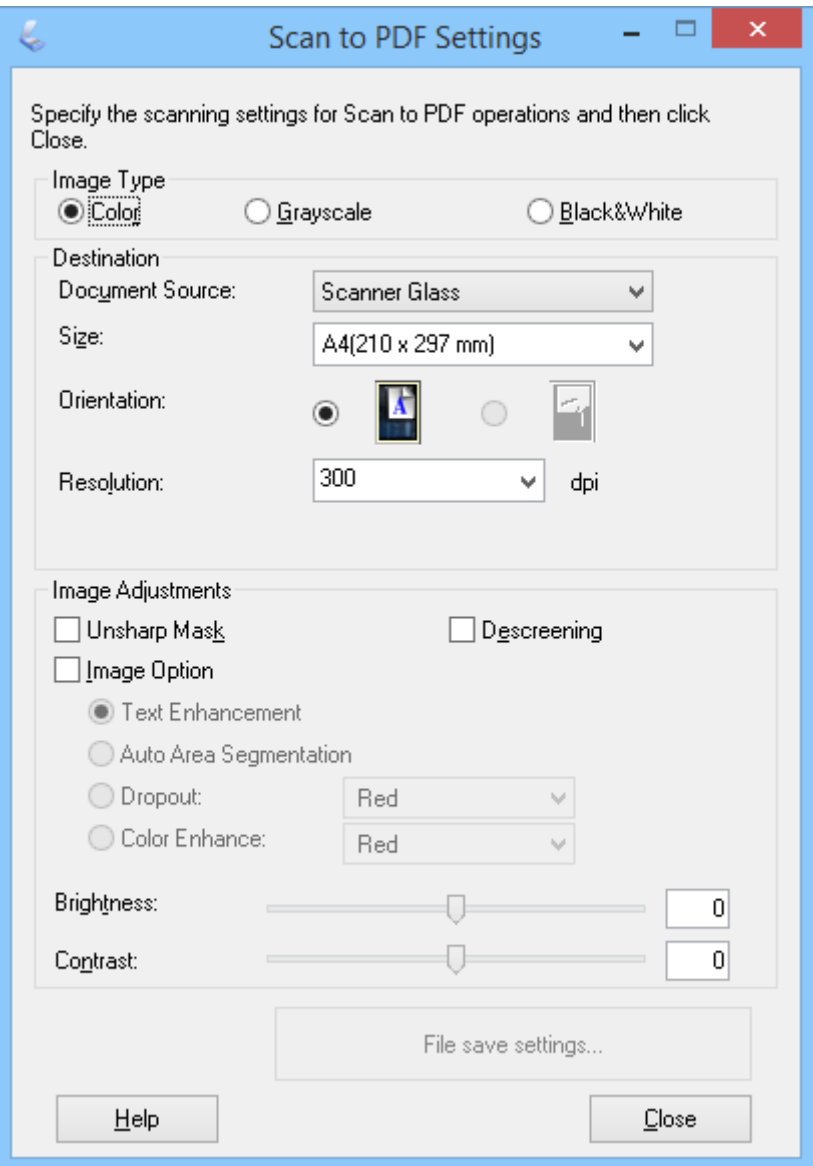

4. Foretag de nødvendige indstillinger.

5. Klik på **Indstillinger for arkivering**.

De aktuelle indstillinger for **Papirstørrelse** , **Sideretning**, **Margen**, og andre indstillinger vises i vinduet **Indstillinger for arkivering**.

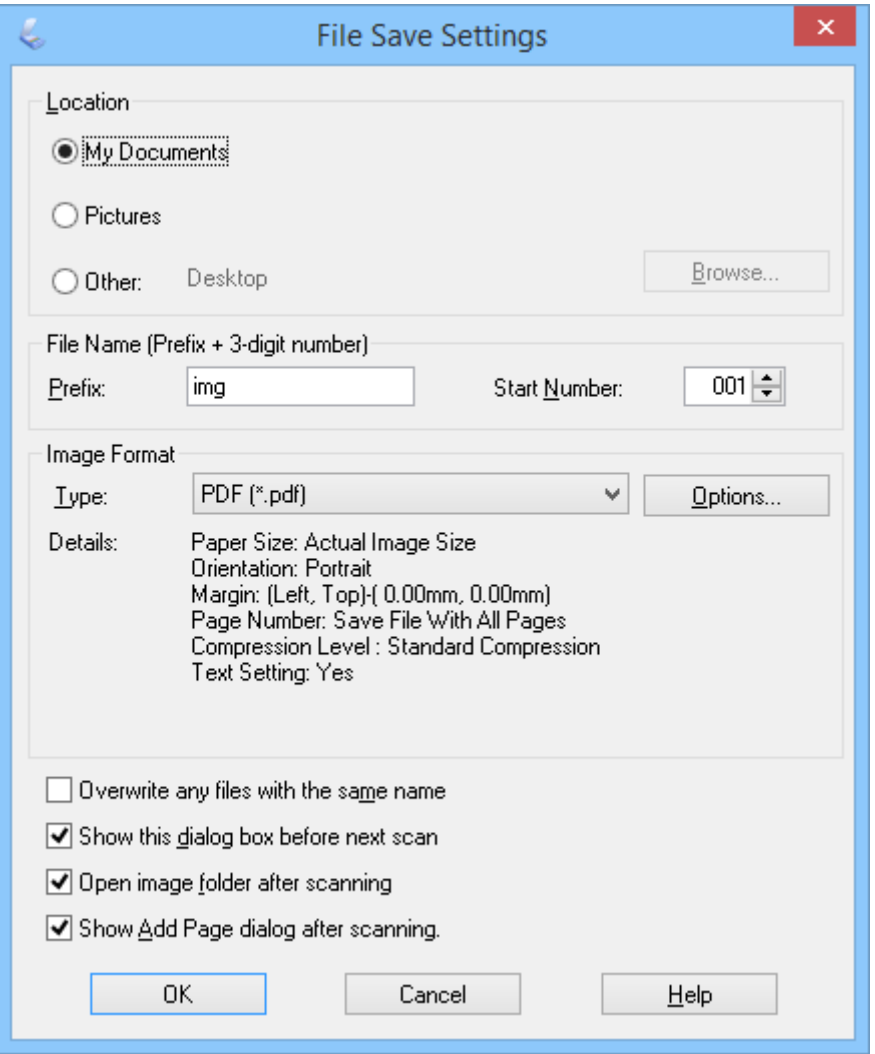

### *Bemærk:*

*Hvis du fjerner markeringen af Vis dialogen Tilføj side efter scanning. i vinduet Indstillinger for arkivering, vises vinduet Bekræftelse af Tilføj side. ikke, og EPSON Scan gemmer automatisk dokumentet.*

6. Klik på **Indstillinger**, hvis du vil ændre nogen af de aktuelle PDF-indstillinger.

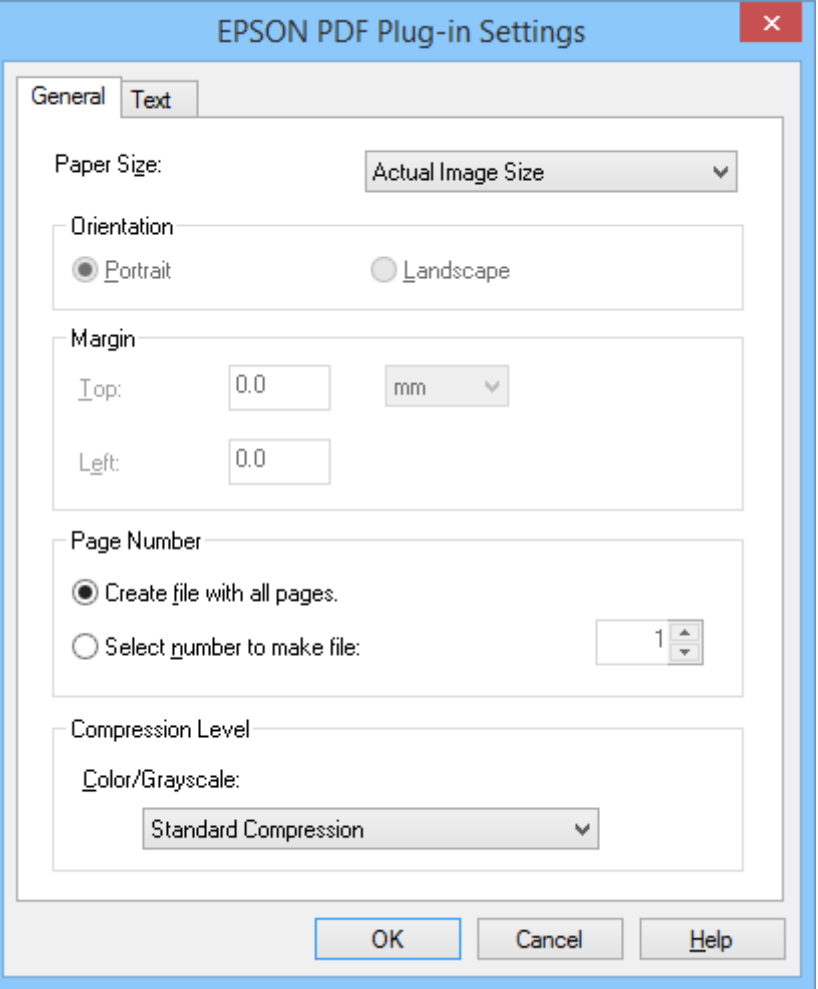

- 7. Foretag de nødvendige indstillinger for de PDF-dokumenter, du vil oprette.
	- ❏ Hvis du vil oprette ét PDF-dokument ud af alle de scannede sider, skal du vælge **Opret fil med alle sider.** på fanen **Generelt**.
	- ❏ Hvis du vil oprette flere PDF-dokumenter ud af grupper af scannede sider, skal du vælge **Vælg side for at danne fil** på fanen **Generelt** og indtaste antallet af sider, du vil have i hvert dokument, i talfeltet. Hvis du fx indtaster 4 og har et originaldokument på 20 sider, oprettes 5 PDF-dokumenter med 4 sider hver.
	- ❏ Hvis du vil oprette søgbare PDF-dokumenter, skal du vælge **Opret søgbar PDF** på fanen **Tekst**, vælge et OCR-program som **OCR-funktion**, hvis du har mere end ét, og herefter vælge originaldokumentets sprog. Denne funktion er kun mulig i Windows.

Se EPSON Scan Hjælp for oplysninger om andre indstillinger.

- 8. Klik på **OK** for at lukke vinduet **Indstillinger for EPSON PDF Plug-in**.
- 9. Foretag eventuelle andre indstillinger for at gemme filer, og klik på **OK**.
- 10. Klik på **Luk** for at lukke vinduet **Scan til PDF-indst.**, og klik på **Scan** eller tryk på knappen på scanneren.
- 11. Hvis du scanner flere sider, skal du fjerne den første side fra scannerglaspladen og lægge den næste på og klikke på **Scan** eller trykke på knappen på scanneren igen. Gentag dette trin for alle sider i dokumentet.

<span id="page-46-0"></span>12. Klik på **Afslut** eller tryk på  $\mathbb{F}_{\text{pdf}}$  på scanneren.

Dokumenterne gemmes som PDF-dokumenter i mappen **Billeder** eller **Mine billeder** den placering, du har valgt i vinduet **Indstillinger for arkivering**.

### **Relaterede oplysninger**

- $\rightarrow$  ["Anbringelse af originaler" på side 15](#page-14-0)
- & ["Scanning med en scannerknap" på side 21](#page-20-0)

## **Scanning til en cloud-tjeneste eller til andre destinationer**

Du kan scanne originaldokumenter eller billeder og gemme dem i en mappe, vedhæfte dem til en e-mail eller overføre dem til andre destinationer som fx billeddeletjenester, netværksservere eller online lagertjenester, ved brug af Easy Photo Scan.

### *Bemærk:*

- ❏ *Hvis du vil overføre til en cloud-tjeneste, skal du på forhånd have konfigureret din konto med tjenesten.*
- ❏ *Hvis du vil bruge Evernote som destination, skal du først hente Evernote-programmet fra Evernote Corporation' websted og installere det, før du kan bruge denne funktion.*

### **Scanning til en cloud-tjeneste eller til andre destinationer med Easy Photo Scan**

- 1. Placer originalen.
- 2. Gør et af følgende for at starte Easy Photo Scan.
	- ❏ Start fra scanneren

Tryk på  $\blacksquare$  på scanneren.

❏ Windows 8.1/Windows 8

Indtast navnet på programmet i søge-amuletten, og tryk på det viste ikon.

❏ Undtagen Windows 8.1/Windows 8

Klik på start-knappen og vælg **Alle programmer** eller **Programmer** > **Epson Software** > **Easy Photo Scan**.

❏ Mac OS X

### **Scanning**

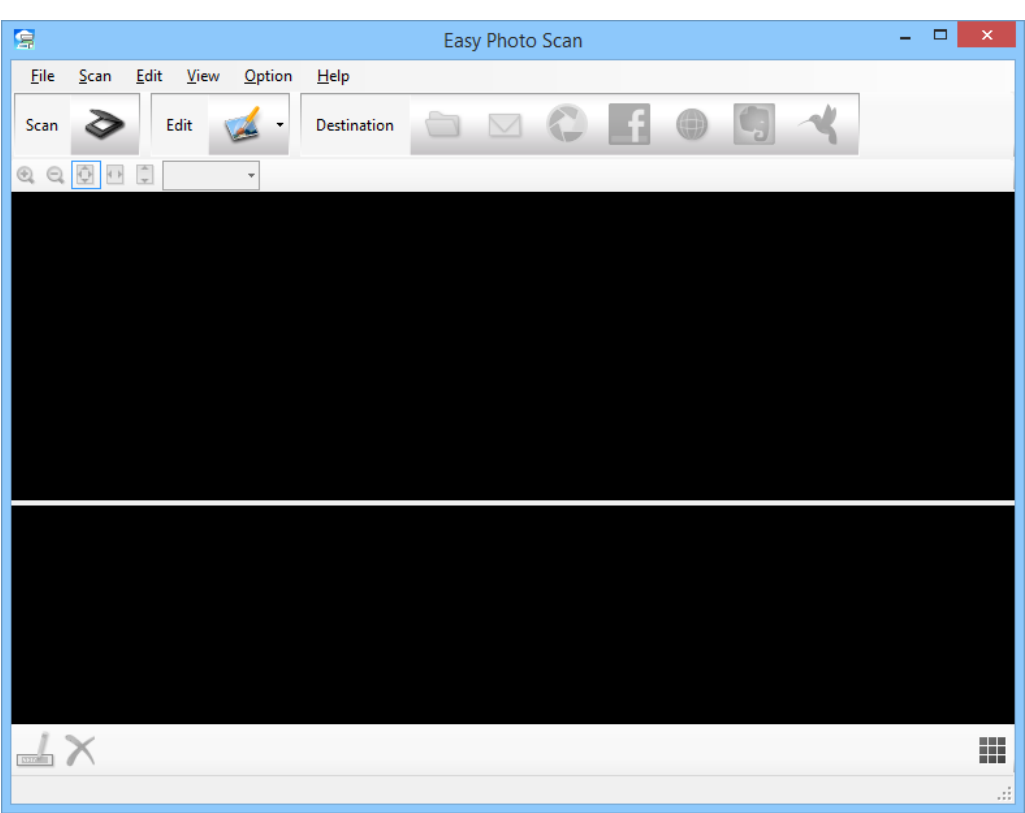

Vælg **Finder** > **Start** > **Programmer** > **Epson Software** > **Easy Photo Scan**.

3. Klik på  $\geq$ .

EPSON Scan starter.

- 4. Klik på **Scan** i vinduet EPSON Scan for at scanne originalen.
- 5. Hvis EPSON Scan-vinduet stadig er åbent, efter dokumentet er scannet, skal du klikke på **Luk**. Det scannede billede vises i vinduet Easy Photo Scan med et automatisk genereret navn. Du kan redigere navnet på filen, ved at vælge billedets miniature nederst på skærmen og klikke på ...
- 6. Hvis du vil redigere det scannede billede, skal du klikke på og vælge én af de viste muligheder. Se Easy Photo Scan hjælp for yderligere oplysninger om mulighederne for billedredigering.
- 7. Gentag ovenstående trin for hvert billede eller dokument, du vil sende eller overføre.

8. Når du har scannet alle de billeder eller dokumenter, du vil sende eller overføre, skal du klikke på et af destinationsikonerne.

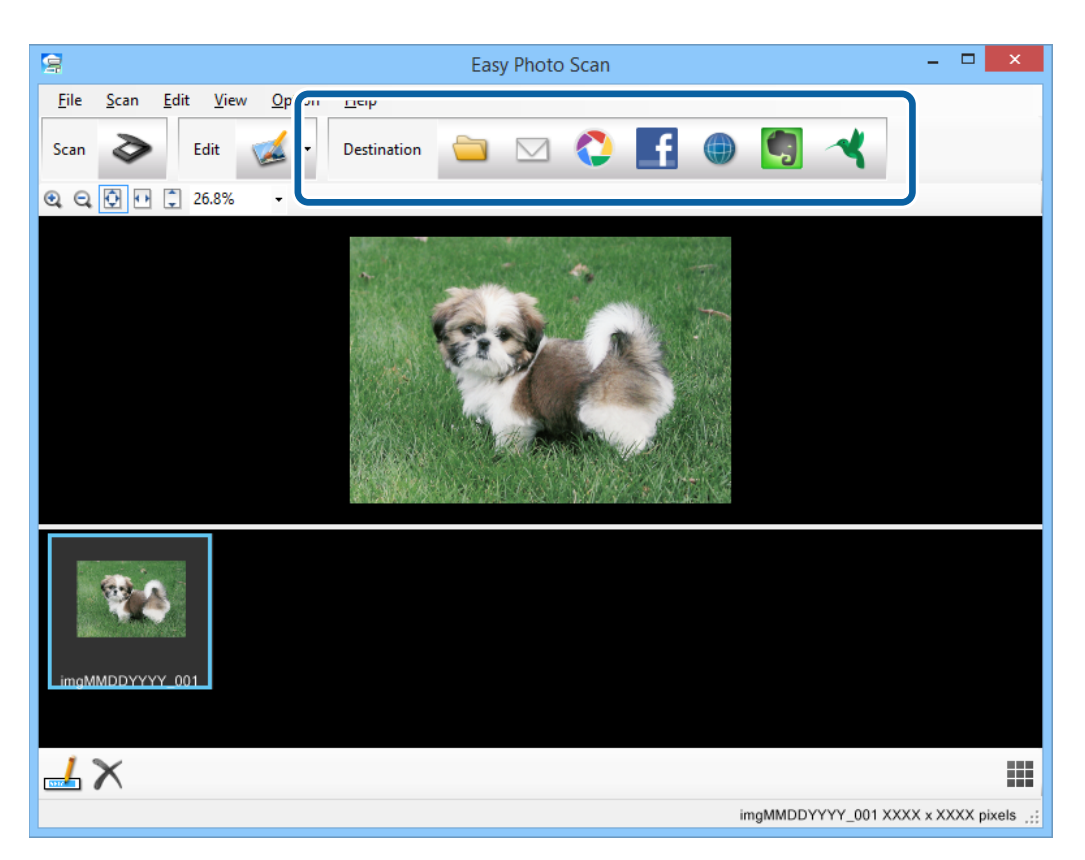

Vinduet for indstillinger for at gemme eller overføre vises.

9. Indtast de relevante oplysninger for at angive destinationen.

10. Tilpas eventuelt indstillingerne for at gemme, og klik herefter på **OK** eller på **Send**, afhængig af destinationen. Dine scannede billeder gemmes eller overføres til den angivne destination.

### **Relaterede oplysninger**

- & ["Anbringelse af originaler" på side 15](#page-14-0)
- & ["Scanning med en scannerknap" på side 21](#page-20-0)
- & ["Oplysninger om programmet" på side 53](#page-52-0)

# <span id="page-49-0"></span>**Vedligeholdelse**

## **Rengøring af scanneren**

Rengør jævnligt scanneren på følgende måde for at opretholde optimale driftsbetingelser for scanneren.

### c*Vigtigt:*

- ❏ *Brug aldrig sprit, fortynder eller ætsende opløsningsmidler til rengøring af scanneren. Disse kemikalier kan beskadige scannerens komponenter og kabinet.*
- ❏ *Sørg for at der ikke kommer væske ind i scanneren eller på dets elektronik. Dette kan beskadige produktet eller elektronikken permanent.*
- ❏ *Du må bruge smøremidler på spray i scanneren.*
- ❏ *Åbn aldrig scannerkabinettet.*
- 1. Tag USB-kablet ud af scanneren.
- 2. Aftør det ydre kabinet med en klud, der er vredet op i vand tilsat et mildt rengøringsmiddel.
- 3. Hvis scannerglaspladen bliver snavset, kan du rengøre den med en blød, tør klud.

Hvis scannerglaspladen bliver tilstænket med fedt eller andet materiale, der er svært at fjerne, kan du bruge en lille smule glasrens og en blød klud til rengøringen. Tør al overskydende væske af.

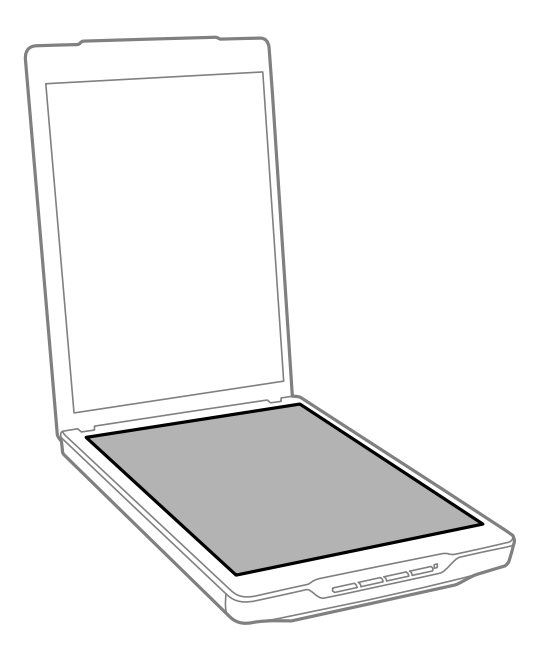

### c*Vigtigt:*

- ❏ *Du må ikke trykke hårdt ned på scannerglaspladen.*
- ❏ *Vær omhyggelig med ikke at ridse eller beskadige scannerglaspladen, og undlad at bruge en stiv eller ru børste til rengøringen. Beskadiges glasoverfladen, forringes scannekvaliteten.*
- ❏ *Sprøjt ikke rengøringsmidler direkte på glasoverfladen.*

### **Vedligeholdelse**

4. Hvis dokumentmåtten bliver snavset, kan du rengøre den med en blød, tør klud.

Hvis dokumentmåtten er meget snavset, kan du tørre den af med en blød klud med mild sæbevand, hårdt opvredet. Tør efter med en blød og tør klud.

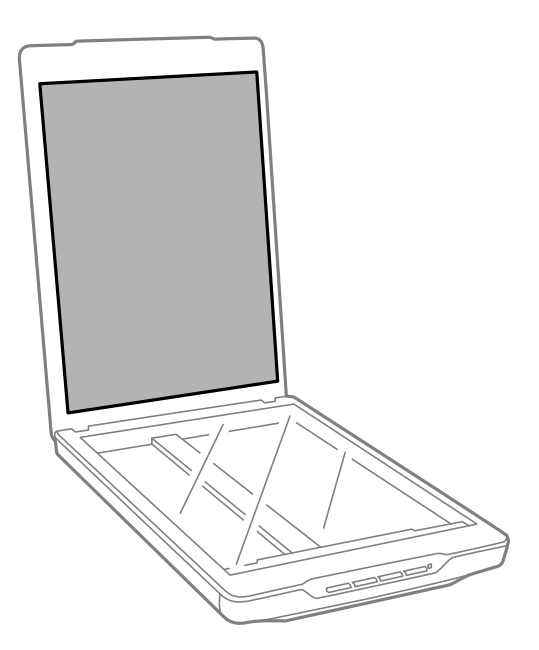

### **Relaterede oplysninger**

& ["Navn på delene og funktionerne" på side 10](#page-9-0)

## **Transport af scanneren**

Hvis du har behov for at transportere scanneren, bør du følge nedenstående trin for at pakke den sammen.

1. Sørg for, at vognen er i udgangspositionen og forrest i scanneren.

Hvis vognen ikke er i udgangspositionen, skal du koble scanneren til computeren med et USB-kabel, tænde for den og vente, indtil vognen går i udgangsposition.

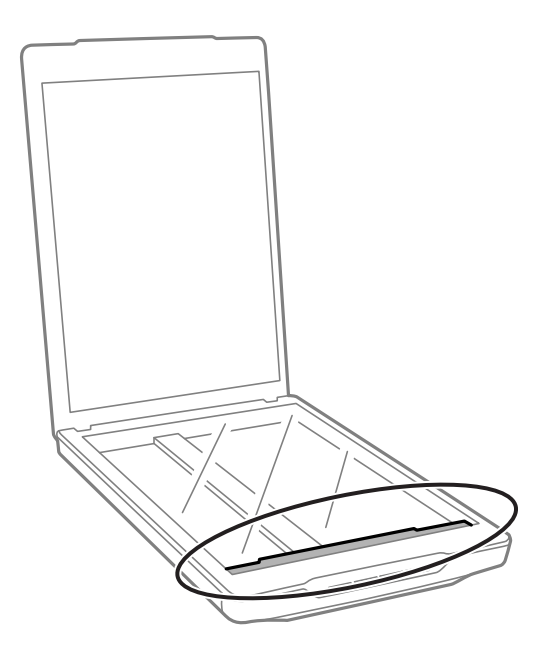

- 2. Tag USB-kablet ud af scanneren.
- 3. Fastgør det originale beskyttelsesmateriale på scanneren, og pak den derefter ned i originalkassen eller en lignende kasse, der passer til scannerens størrelse.

## c*Vigtigt:*

- ❏ *Hvis du ikke pakker scanneren korrekt ned, kan vibrationer og stød under transporten beskadige den.*
- ❏ *Du bør undgå at vende kassen på hovedet under transporten af scanneren.*

### **Relaterede oplysninger**

& ["Navn på delene og funktionerne" på side 10](#page-9-0)

# <span id="page-52-0"></span>**Oplysninger om programmet**

## **EPSON Scan**

Programmet giver dig mulighed for at betjene alle aspekter af scanningen. Du kan bruge det som et standalone scanneprogram eller som en scannedriver. Se EPSON Scan Hjælp for yderligere oplysninger om brugen af programmet.

#### *Bemærk:*

*Du kan bruge EPSON Scan sammen med et andet TWAIN-kompatibelt scanneprogram.*

## **Opstart af EPSON Scan**

❏ Start fra scanneren

Tryk på knappen  $\Diamond$  på scanneren.

❏ Windows 8.1/ Windows 8

Indtast navnet på programmet i søge-amuletten, og tryk på det viste ikon.

❏ Undtagen Windows 8.1/Windows 8

Klik på start-knappen og vælg **Alle programmer** eller **Programmer** > **EPSON** > **EPSON Scan** > **EPSON Scan**.

❏ Mac OS X

Vælg **Finder** > **Start** > **Programmer** > **Epson Software** > **EPSON Scan**

#### *Bemærk:*

- ❏ *EPSON Scan understøtter ikke funktionen, Hurtig skift af brugere, i Mac OS X. Slå hurtig skift af brugere fra.*
- ❏ *EPSON Scan er kun tilgængelig for Intel-programmer (for brugere af Mac OS X v10.6).*

## **Sådan bruges EPSON Scan Hjælp**

Klik på **Hjælp** i EPSON Scan.

### **Relaterede oplysninger**

& ["Scanning med EPSON Scan" på side 23](#page-22-0)

## **Easy Photo Scan**

Med Easy Photo Scan kan du udføre forskellige opgaver så som at redigere billedet, gemme det, sende det via email eller overføre det til en cloud-tjeneste. Du kan gemme flere sider som én fil i TIFF-format. Se Easy Photo Scan Hjælp for yderligere oplysninger om brugen af programmet.

### **Opstart af Easy Photo Scan**

❏ Start fra scanneren Tryk på knappen  $\mathbf{L}$  på scanneren. ❏ Windows 8.1/ Windows 8

Indtast navnet på programmet i søge-amuletten, og tryk på det viste ikon.

❏ Undtagen Windows 8.1/Windows 8

Klik på start-knappen og vælg **Alle programmer** eller **Programmer** > **Epson Software** > **Easy Photo Scan**.

❏ Mac OS X

Vælg **Finder** > **Start** > **Programmer** > **Epson Software** > **Easy Photo Scan**.

## **Sådan bruges Easy Photo Scan Hjælp**

Vælg Help på menulinjen.

### **Relaterede oplysninger**

- & ["Scanning med Easy Photo Scan" på side 39](#page-38-0)
- & ["Scanning til en cloud-tjeneste eller til andre destinationer" på side 47](#page-46-0)

## **Copy Utility**

Du kan bruge scanneren sammen med en printer, der er sluttet til computeren, på samme måde som du ville bruge en kopimaskine. Se Copy Utility Hjælp for yderligere oplysninger om brugen af programmet.

## **Opstart af Copy Utility**

❏ Start fra scanneren

Tryk på knappen **på** på scanneren.

❏ Windows 8.1/ Windows 8

Indtast navnet på programmet i søge-amuletten, og tryk på det viste ikon.

❏ Undtagen Windows 8.1/Windows 8

Klik på start-knappen og vælg **Alle programmer** eller **Programmer** > **Epson Software** > **Copy Utility**.

❏ Mac OS X

Vælg **Finder** > **Start** > **Programmer** > **Epson Software** > **Copy Utility**.

## **Sådan bruges Copy Utility Hjælp**

Vælg Help på menulinjen.

### **Relaterede oplysninger**

& ["Brug af scanneren som kopimaskine" på side 41](#page-40-0)

## **Epson Event Manager**

Du kan indstille scannerens knapper til at åbne et program i Epson Event Manager for at gøre det endnu hurtigere at scanne projekter. Se Epson Event Manager Hjælp for yderligere oplysninger om brugen af programmet.

## <span id="page-54-0"></span>**Opstart af Epson Event Manager**

❏ Windows 8.1/Windows 8

Indtast navnet på programmet i søge-amuletten, og tryk på det viste ikon.

❏ Undtagen Windows 8.1/Windows 8

Klik på start-knappen og vælg **Alle programmer** eller **Programmer** > **EPSON Software** > **Event Manager**.

❏ Mac OS X

Vælg **Finder** > **Start** > **Programmer** > **EPSON Software** > **Event Manager**.

## **Sådan bruges Epson Event Manager Hjælp**

❏ I Windows

Klik på **?** øverst til højre i vinduet.

❏ I Mac OS X

Klik på hjælpemenuen på menulinjen og vælg **Epson Event Manager Help**.

### **Relaterede oplysninger**

 $\rightarrow$  ["Ændring af indstillingerne for standard-scanneknappen" på side 22](#page-21-0)

## **EPSON Software Updater**

EPSON Software Updater er et program, det søger efter nye eller opdaterede programmer på internettet og installerer dem.

Du kan også opdatere scannerens Brugervejledning.

### **Opstart af EPSON Software Updater**

❏ Windows 8.1/Windows 8

Indtast navnet på programmet i søge-amuletten, og tryk på det viste ikon.

❏ Undtagen Windows 8.1/Windows 8

Klik på start-knappen og vælg **Alle programmer** eller **Programmer** > **EPSON Software** > **EPSON Software Updater**.

❏ Mac OS X

Vælg **Finder** > **Start** > **Programmer** > **Epson Software** > **EPSON Software Updater**.

## **Kontrol og installation af dine programmer**

Hvis du vil bruge de funktioner, der er beskrevet i denne Brugervejledning, skal du installere følgende programmer.

- ❏ EPSON Scan
- ❏ Easy Photo Scan
- ❏ Copy Utility
- ❏ Epson Event Manager
- ❏ EPSON Software Updater

## **Kontrollerer dine programmer i Windows**

- 1. Åbn **Kontrolpanel**:
	- ❏ Windows 8.1/Windows 8 Vælg **Skrivebord** > **Indstillinger** > **Kontrolpanel**.
	- ❏ Undtagen Windows 8.1/Windows 8 Klik på startknappen og vælg **Kontrolpanel**.
- 2. Åbn **Fjern et program** (eller **Tilføj eller fjern programmer**):
	- ❏ Windows 8.1/Windows 8/Windows 7/Windows Vista: Vælg **Fjern et program** i **Programmer**.
	- ❏ Windows XP Klik på **Tilføj eller fjern programmer**.
- 3. Tjek listen med installerede programmer.

## **Kontrollerer dine programmer i Mac OS X**

- 1. Vælg **Finder** > **Start** > **Programmer** > **Epson Software**.
- 2. Tjek listen med installerede programmer.

## **Installation af programmerne**

Du kan installere de nødvendige programmer ved at følge nedenstående instruktioner.

### *Bemærk:*

❏ *Log på computeren som administrator. Indtast administratoradgangskoden, hvis computeren beder dig om det.*

❏ *Når du geninstallerer programmer, skal du først afinstallere dem.*

- 1. Afslut alle igangværende programmer.
- 2. Når du installerer EPSON Scan, skal du midlertidigt afbryde forbindelsen mellem scanneren og computeren.

### *Bemærk:*

*Slut ikke scanneren til computeren før du bliver bedt om det.*

3. Installer programmet ved at følge instruktionerne på nedenstående websted.

### [http://epson.sn](http://epson.sn/?q=2)

### *Bemærk:*

*I Windows kan du også bruge den software-CD, der fulgte med scanneren.*

## **Afinstallation af dine programmer**

Du kan få brug for at afinstallere og geninstallere programmer for at løse visse problemer, eller hvis du opgraderer operativsystemet. Log på computeren som administrator. Indtast administratoradgangskoden, hvis computeren beder dig om det.

## **Afinstallation af dine programmer i Windows**

- 1. Afslut alle igangværende programmer.
- 2. Tag scannerens interfacekabel ud af computeren.
- 3. Åbn Kontrolpanel:
	- ❏ Windows 8.1/Windows 8
		- Vælg **Skrivebord** > **Indstillinger** > **Kontrolpanel**.
	- ❏ Undtagen Windows 8.1/Windows 8 Klik på startknappen og vælg **Kontrolpanel**.
- 4. Åbn **Fjern et program** (eller **Tilføj eller fjern programmer**):
	- ❏ Windows 8.1/Windows 8/Windows 7/Windows Vista:
		- Vælg **Fjern et program** i **Programmer**.
	- ❏ Windows XP

Klik på **Tilføj eller fjern programmer**.

- 5. Vælg det program, du ønsker at afinstallere.
- 6. Afinstaller programmerne:
	- ❏ Windows 8.1/Windows 8/Windows 7/Windows Vista:

### Klik på **Fjern/rediger** eller **Afinstaller**.

❏ Windows XP

Klik på **Rediger/Fjern** eller **Fjern**.

*Bemærk:*

*Klik på Fortsæt, hvis vinduet Kontrol af brugerkonti vises.*

7. Følg vejledningen på skærmen.

### *Bemærk:*

*Der vises muligvis en meddelelse om, at du skal genstarte computeren. Sker det, skal du vælge Jeg vil genstarte computeren nu og klikke på Afslut.*

### **Afinstallation af dine programmer i Mac OS X**

#### *Bemærk:*

*Sørg for at du har installeret EPSON Software Updater.*

1. Hent afinstallationsprogrammet med EPSON Software Updater.

Når du har hentet afinstallationsprogrammet, skal du ikke hente det næste gang, du skal afinstallere programmet.

- 2. Tag scannerens interfacekabel ud af computeren.
- 3. Hvis du vil afinstallere scannerens driver, skal du vælge **Systemindstillinger** i menuen > **Printere & scannere** (eller **Udskriv & scan**, **Udskriv & fax**), og derefter fjerne scanneren fra listen med aktive scannere.
- 4. Afslut alle igangværende programmer.
- 5. Vælg **Finder** > **Start** > **Programmer** > **Epson Software** > **Uninstaller**.
- 6. Vælg det program, du ønsker at afinstallere, og klik på Afinstaller.

### c*Vigtigt:*

*Afinstallationsprogrammet fjerner alle drivere til Epson-scannere fra computeren. Hvis du bruger flere Epsonscannere, og du kun vil slette nogle af driverne, skal du først slette dem alle og dernæst installere de nødvendige drivere igen.*

### *Bemærk:*

*Hvis du ikke kan finde det program, du vil afinstallere, i programlisten, kan du ikke afinstallere det ved hjælp af afinstallationsprogrammet. I dette tilfælde skal du vælge Finder > Start > Programmer > Epson Software, og vælge det program, du vil afinstallere, og trække det til papirkurven.*

### **Relaterede oplysninger**

& ["EPSON Software Updater" på side 55](#page-54-0)

## **Opdatering af programmer**

Du kan muligvis løse visse problemer og forbedre eller tilføje funktioner ved at opdatere programmerne. Sørg for, at du bruger den nyeste version af programmerne.

- 1. Sørg for, at computeren er forbundet til scanneren, og at computeren er forbundet til internettet.
- 2. Start EPSON Software Updater og opdater programmerne.
	- ❏ Windows 8.1/Windows 8

Indtast navnet på programmet i søge-amuletten, og tryk på det viste ikon.

❏ Undtagen Windows 8.1/Windows 8

Klik på start-knappen og vælg **Alle programmer** eller **Programmer** > **Epson Software** > **EPSON Software Updater**.

❏ Mac OS X

Vælg **Finder** > **Start** > **Programmer** > **Epson Software** > **EPSON Software Updater**.

### c*Vigtigt:*

*Sluk ikke for computeren eller scanneren, mens der opdateres.*

#### *Bemærk:*

*Hvis du ikke kan finde det program, du vil opdatere, i programlisten, kan du ikke opdatere det ved hjælp af EPSON Software Updater. Søg efter de nyeste versioner af programmerne på dit lokale Epson websted.*

*[http://www.epson.com](http://www.epson.com/)*

### **Relaterede oplysninger**

& ["EPSON Software Updater" på side 55](#page-54-0)

# <span id="page-59-0"></span>**Løsning af problemer**

## **Scannerproblemer**

### **Statuslampen blinker**

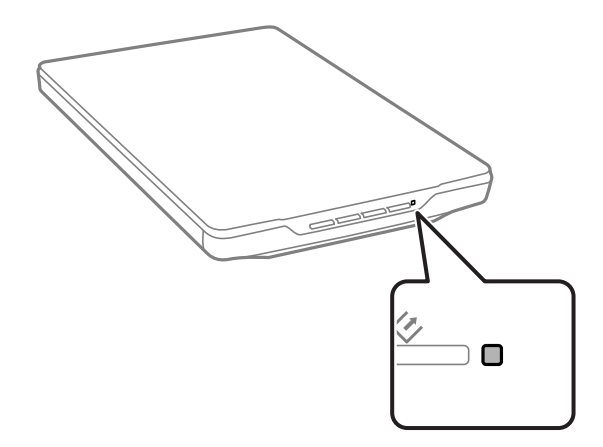

Kontroller følgende, hvis statuslampen blinker hurtigt.

- ❏ Sørg for, at USB-kablet er sluttet korrekt til scanneren og computeren.
- ❏ Sørg for, at EPSON Scan er korrekt installeret.

Hvis lampen fortsat blinker hurtigt, kan der være opstået en fatal fejl. Kontakt din forhandler for hjælp.

### **Relaterede oplysninger**

- & ["Indikatorlamper og knapper" på side 12](#page-11-0)
- & ["Kontrol og installation af dine programmer" på side 55](#page-54-0)
- & ["Sådan får du hjælp" på side 71](#page-70-0)

### **Scanneren slukker ikke**

- ❏ Sørg for, at USB-kablet er sluttet korrekt til scanneren og computeren.
- ❏ Slut scanneren direkte til computerens USB-port. Scanneren fungerer muligvis ikke korrekt, når den er sluttet til computeren gennem én eller flere hubs.
- ❏ Anvend det USB-kabel, der fulgte med scanneren.
- ❏ Vent et øjeblik, efter du har tilsluttet USB-kablet. Det kan tage nogle sekunder, før scanneren tænder.
- ❏ Hvis du bruger Mac OS X og tilslutter andre scannere, herunder alt-i-én-printere, skal du starte EPSON Scan på computeren for at tænde for scanneren.

## **Scanningsproblemer**

### **Du kan ikke starte EPSON Scan**

- ❏ Sørg for, at USB-kablet er sluttet korrekt til scanneren og computeren.
- ❏ Anvend det USB-kabel, der fulgte med scanneren.
- ❏ Kontroller, at der er tændt for scanneren.
- ❏ Vent, til statusindikatoren holder op med at blinke, hvilket betyder, at scanneren er klar til scanning.
- ❏ Slut scanneren direkte til computerens USB-port. Scanneren fungerer muligvis ikke korrekt, når den er sluttet til computeren gennem én eller flere hubs.
- ❏ Hvis du bruger et TWAIN-kompatibelt program, skal du kontrollere, at du har valgt den korrekte scanner eller kilde.

### **Relaterede oplysninger**

- & ["Indikatorlamper og knapper" på side 12](#page-11-0)
- & ["Scanneren slukker ikke" på side 60](#page-59-0)

### **Når der trykkes på en scannerknap, startes det forkerte program**

- ❏ Sørg for at EPSON Scan og andre programmer er korrekt installeret.
- ❏ Sørg for, at Epson Event Manager er korrekt installeret.
- ❏ Kontroller, at scanneknappen er korrekt tildelt i Epson Event Manager.

### **Relaterede oplysninger**

- & ["Ændring af indstillingerne for standard-scanneknappen" på side 22](#page-21-0)
- & ["Kontrol og installation af dine programmer" på side 55](#page-54-0)

### **Du kan ikke scanne med eksempler i Miniature**

- ❏ Eksempelvisning af miniature er kun tilgængelig i **Home-tilstand** eller **Professional-tilstand** i EPSON Scan.
- ❏ Eksempelvisning af miniature er kun tilgængelig i **Home-tilstand** til EPSON Scan, hvis **Foto** er valgt som **Dokumenttype**.
- ❏ Klik på **Konfiguration** i **Home-tilstand** eller **Professional-tilstand** i EPSON Scan. Klik på fanen **Eksempel**, og juster miniaturevisningens beskæringsområde ved hjælp af skyderen **Beskæringsområde for miniature**.
- ❏ Hvis du scanner billeder med en meget mørk eller lys baggrund, skal du anvende normal visning og oprette markeringsrammer på det område, du vil scanne.
- ❏ Hvis du scanner et stort dokument, bør du anvende normal eksempelvisning og oprette markeringsrammer på det område, du vil scanne.

### **Relaterede oplysninger**

- & "Scanning i **[Home-tilstand](#page-29-0)**" på side 30
- & "Scanning i **[Professional-tilstand](#page-32-0)**" på side 33

## **Du har problemer med at justere scanningsområdet i Miniatureeksemplet**

- ❏ Opret en markeringsramme, eller juster den eksisterende markeringsramme for at vælge det område, du vil scanne.
- ❏ Klik på **Konfiguration** i **Home-tilstand** eller Professional-tilstand i EPSON Scan. Klik på fanen **Eksempel**, og juster miniaturevisningens beskæringsområde ved hjælp af skyderen **Beskæringsområde for miniature**.
- ❏ Brug den normale eksempelvisning og opret markeringsrammer på det område, du vil scanne.

### **Relaterede oplysninger**

- & "Scanning i **[Home-tilstand](#page-29-0)**" på side 30
- & "Scanning i **[Professional-tilstand](#page-32-0)**" på side 33

## **Du kan ikke scanne flere billeder samtidigt**

Placer originalerne mindst 20 mm (0,8 tommer) fra tilstødende fotos på scannerglaspladen.

## **Du kan ikke scanne i Fuldautomatisk tilstand**

- ❏ Hvis du scanner billeder med en meget mørk eller lys baggrund, kan du skifte til en anden funktion. Brug den normale eksempelvisning og opret markeringsrammer på det område, du vil scanne.
- ❏ Hvis du scanner et meget stort dokument, kan du skifte til en anden funktion. Brug den normale eksempelvisning og opret markeringsrammer på det område, du vil scanne.

### **Relaterede oplysninger**

& "Scanning i **[Fuldautomatisk tilstand](#page-24-0)**" på side 25

## **Scanningen tager lang tid**

- ❏ Prøv at scanne originalen med lavere indstilling for opløsning for at øge scanningshastigheden.
- ❏ Computere med USB 2.0-porte (høj hastighed) kan scanne hurtigere end computere med USB 1.1-porte. Hvis du bruger en USB 2.0-port med scanneren, skal du sikre, at den overholder systemkravene.

## **Problemer med scannede billeder**

### **Originalens kanter scannes ikke**

- ❏ I **Home-tilstand**, **Office-tilstand**, eller **Professional-tilstand** i EPSON Scan flytter du originalerne ca. 2.5 mm (0.1 tommer) væk fra scannerglaspladens vandrette og lodrette kanter for at undgå beskæring.
- ❏ I **Fuldautomatisk tilstand** eller miniature-visning i EPSON Scan flytter du originalen 6.0 mm (0.24 tommer) væk fra scannerglaspladens kanter.
- ❏ Brug ikke scanners fod, men anbring scanneren direkte på en plan, stabil overflade.

& ["Placering af dokumenter og fotos" på side 15](#page-14-0)

## **Der ses kun nogle få punkter i det scannede billede**

- ❏ Sørg for at placere originalen på scannerglaspladen med den side, der skal scannes, nedad.
- ❏ I **Home-tilstand**, **Office-tilstand**, eller **Professional-tilstand** i EPSON Scan, og hvis der er valgt **Sort-hvid** som **Billedtype**, skal du skifte indstilling af **Tærskelværdi**. Klik på **Lysstyrke** i **Home-tilstand** for at vise justeringsmuligheden.

### **Relaterede oplysninger**

- & "Scanning i **[Office-tilstand](#page-27-0)**" på side 28
- & "Scanning i **[Home-tilstand](#page-29-0)**" på side 30
- & "Scanning i **[Professional-tilstand](#page-32-0)**" på side 33

## **Der vises altid en linje eller en linje med punkter i det scannede billede**

- ❏ Rengør scannerglaspladen og dokumentmåtten. Hvis problemet fortsat forekommer, er scannerglaspladen muligvis ridset. Kontakt din forhandler for hjælp.
- ❏ Fjern eventuelt støv fra originalen.

### **Relaterede oplysninger**

& ["Rengøring af scanneren" på side 50](#page-49-0)

### **Lige linjer i billedet bliver skæve**

Sørg for at placere originalen helt lige på scannerglaspladen.

### **Relaterede oplysninger**

- & ["Placering af dokumenter og fotos" på side 15](#page-14-0)
- & ["Placering af store eller tykke dokumenter" på side 17](#page-16-0)
- & ["Anbringelse af originaler med scanneren i stående position" på side 18](#page-17-0)

### **Billedet er sløret**

- ❏ Sørg for at placere originalen fladt på scannerglaspladen. Sørg også for, at originalen ikke er krøllet eller skæv.
- ❏ Undgå at flytte på originalen eller scanneren under scanningen.
- ❏ Sørg for, at scanneren står på et fladt og stabilt underlag.
- ❏ I **Office-tilstand** eller **Professional-tilstand** i EPSON Scan skal du vælge**Uskarp maske**.
- ❏ Forøg opløsningen.

- & ["Placering af dokumenter og fotos" på side 15](#page-14-0)
- & ["Placering af store eller tykke dokumenter" på side 17](#page-16-0)
- & ["Anbringelse af originaler med scanneren i stående position" på side 18](#page-17-0)
- & "Scanning i **[Office-tilstand](#page-27-0)**" på side 28
- & "Scanning i **[Home-tilstand](#page-29-0)**" på side 30
- & "Scanning i **[Professional-tilstand](#page-32-0)**" på side 33
- & ["Funktioner til billedjustering" på side 35](#page-34-0)

### **Farverne er uensartede eller forvrængede ved billedets kanter**

Hvis dokumentet er meget tykt eller krøllet ved kanterne, skal du dække kanterne med papir for at sikre, at der ikke trænger lyd ind under scanningen.

### **Det scannede billede er for mørkt**

- ❏ Hvis originalen er for mørk, når du bruger **Home-tilstand** eller **Professional-tilstand** i EPSON Scan, kan du vælge **Korrektion af baggrundslys**.
- ❏ I **Home-tilstand**, **Office-tilstand**, eller **Professional-tilstand** i EPSON Scan justerer du indstillingen af **Lysstyrke**.
- ❏ I **Home-tilstand**, **Office-tilstand**, eller **Professional-tilstand** i EPSON Scan skal du klikke på **Konfiguration**. Vælg fanen **Farve** og skift indstillingen **Vis gamma**, så den passer til din udgangsenhed, såsom en skærm eller printer.
- ❏ I **Home-tilstand**, **Office-tilstand**, eller **Professional-tilstand** i EPSON Scan skal du klikke på **Konfiguration**. Vælg fanen **Farve**, og vælg derefter **Farvestyring** og **Kontinuerlig automatisk eksponering**.
- ❏ I **Home-tilstand**, **Office-tilstand**, eller **Professional-tilstand** i EPSON Scan skal du klikke på **Konfiguration**. Vælg fanen **Farve**, og klik på **Anbefalet værdi** for at sætte indstillingen af **Auto-eksponeringsniveau** tilbage til standardindstillingen.
- ❏ I **Professional-tilstand** i EPSON Scan skal du klikke på ikonet **Histogramjustering** for at justere lysstyrken.
- ❏ Kontroller skærmens indstillinger for lysstyrke og kontrast.

### **Relaterede oplysninger**

- & "Scanning i **[Home-tilstand](#page-29-0)**" på side 30
- & "Scanning i **[Office-tilstand](#page-27-0)**" på side 28
- & "Scanning i **[Professional-tilstand](#page-32-0)**" på side 33
- & ["Funktioner til billedjustering" på side 35](#page-34-0)

## **Et billede på originalens bagside ses i det scannede billede**

- ❏ Ved tynde originaler skal disse anbringes på scannerglaspladen, hvorefter du lægger et stykke mørkt papir over dem.
- ❏ I **Home-tilstand** eller **Office-tilstand** i EPSON Scan skal du vælge **Billedindstilling** fra indstillingen **Billedjusteringer** og dernæst **Tekstforbedring**.

- & "Scanning i **[Office-tilstand](#page-27-0)**" på side 28
- & "Scanning i **[Home-tilstand](#page-29-0)**" på side 30
- & ["Funktioner til billedjustering" på side 35](#page-34-0)

### **Der ses et bølgemønster i det scannede billede**

Et bølge- eller krydsmønster (også kaldet et moiré) kan forekomme i et scannet billede af et udskrevet dokument.

- ❏ Ved **Home-tilstand**, **Office-tilstand**, eller **Professional-tilstand** i EPSON Scan skal du vælge **Fjernelse af moiré** som indstilling for billedkvalitet.
- ❏ Prøv at ændre indstillingen af opløsning i EPSON Scan.

### **Relaterede oplysninger**

- & "Scanning i **[Fuldautomatisk tilstand](#page-24-0)**" på side 25
- & "Scanning i **[Office-tilstand](#page-27-0)**" på side 28
- & "Scanning i **[Home-tilstand](#page-29-0)**" på side 30
- & "Scanning i **[Professional-tilstand](#page-32-0)**" på side 33
- & ["Funktioner til billedjustering" på side 35](#page-34-0)

### **Tegn og bogstaver genkendes ikke korrekt, når de konverteres til redigerbar tekst (OCR)**

- ❏ Sørg for at placere originalen helt lige på scannerglaspladen.
- ❏ I **Home-tilstand**, **Office-tilstand**, eller **Professional-tilstand** i EPSON Scan, og hvis der er valgt **Sort-hvid** som **Billedtype**, skal du skifte indstilling af **Tærskelværdi**. Klik på **Lysstyrke** i **Home-tilstand** for at vise justeringsmuligheden.
- ❏ I **Home-tilstand** eller **Office-tilstand** i EPSON Scan skal du vælge **Billedindstilling** fra indstillingen **Billedjusteringer** og dernæst **Tekstforbedring**.

### **Relaterede oplysninger**

- & ["Placering af dokumenter og fotos" på side 15](#page-14-0)
- & ["Placering af store eller tykke dokumenter" på side 17](#page-16-0)
- & ["Anbringelse af originaler med scanneren i stående position" på side 18](#page-17-0)
- & "Scanning i **[Office-tilstand](#page-27-0)**" på side 28
- & "Scanning i **[Home-tilstand](#page-29-0)**" på side 30
- & "Scanning i **[Professional-tilstand](#page-32-0)**" på side 33
- & ["Funktioner til billedjustering" på side 35](#page-34-0)

### **Scannede farver er anderledes end de originale farver**

❏ Sørg for, at indstillingen for billedtype er korrekt i EPSON Scan.

- ❏ I **Home-tilstand**, **Office-tilstand**, eller **Professional-tilstand** i EPSON Scan skal du klikke på **Konfiguration**. Vælg fanen **Farve**, og vælg herefter **Farvestyring** og sæt indstillingen af **Vis gamma**, så den passer til din udgangsenhed, såsom en skærm eller printer.
- ❏ Sørg for at du har aktiveret indstillingen **Indlæg ICC-profil** i EPSON Scan. Vælg **JPEG (\*.jpg)** eller **TIFF (\*.tif)** som indstilling for **Type** i vinduet **Indstillinger for arkivering**. Klik på **Indstillinger**, og vælg herefter **Indlæg ICC-profil**.
- ❏ Kontroller farvesynkronisering og farvestyring på computeren, skærmen og i programmerne. På nogle computere kan farvepaletten ændres på skærmen.
- ❏ Brug din computers farvestyringssystem: ICM for Windows eller ColorSync for Mac OS X. Tilføj en farveprofil, der passer til skærmen, for at forbedre farvetilpasningen på skærmen. Det er meget svært at opnå præcis farvesynkronisering. Se dokumentationsmaterialet til programmerne og skærmen for at få yderligere oplysninger om farvesynkronisering og kalibrering.
	- ❏ I **Home-tilstand** i EPSON Scan, når der er valgt **Illustration**, **Blad**, **Avis**, **Tekst/Stregtegning** som dokumenttype, indlægges EPSON sRGB, selv hvis der er valgt en anden ICM/ColorSync-indstilling.
	- ❏ I **Office-tilstand** i EPSON Scan indlægges EPSON sRGB, selv hvis der er valgt en anden ICM/ColorSyncindstilling.
	- ❏ I **Professional-tilstand** i EPSON Scan, når der er valgt **Dokument** som **Automatisk eksponeringstype**, indlægges EPSON sRGB, selv hvis der er valgt en anden ICM/ColorSync-indstilling.
- ❏ Udskrevne farver kan aldrig blive de samme som farverne på skærmen, fordi printere og skærme bruger forskellige farvesystemet: Skærme bruger RGB (rød, grøn og blå), mens printere som oftest bruger CMYK (cyan, magenta, gul og sort).

- & "Scanning i **[Office-tilstand](#page-27-0)**" på side 28
- & "Scanning i **[Home-tilstand](#page-29-0)**" på side 30
- & "Scanning i **[Professional-tilstand](#page-32-0)**" på side 33

### **Billeder bliver roteret forkert**

- ❏ Sørg for at placere originalen korrekt på scannerglaspladen.
- ❏ Hvis du scanner med eksempelvisning i miniature i EPSON Scan, skal du vælge billedet og klikke på rotationsikonet for at rotere det.
- ❏ Prøv at deaktivere eller aktivere indstillingen **Automatisk Fotoorientering** i EPSON Scan.
	- ❏ **Fuldautomatisk tilstand**: Klik på **Tilpas**, og vælg eller fravælg herefter **Automatisk Fotoorientering**.
	- ❏ **Home-tilstand** eller **Professional-tilstand**: Klik på **Konfiguration**, vælg fanen **Eksempel** og vælg eller fravælg **Automatisk Fotoorientering**.

### *Bemærk:*

- ❏ *Funktionen Automatisk Fotoorientering er ikke tilgængelig i Office-tilstand.*
- ❏ *Funktionen Automatisk Fotoorientering vil ikke længere virke, når du scanner sider fra aviser eller blade, dokumenter, illustrationer eller streggrafik. Funktionen vil heller ikke virke, når du scanner billeder, der er 5,1 cm (2 tommer) eller mindre på en side.*
- ❏ *Funktionen Automatisk Fotoorientering virker muligvis ikke korrekt, hvis ansigterne på dit billede er meget små eller ikke kigger direkte fremad, eller hvis det er børneansigter. Funktionen virker muligvis heller ikke korrekt, hvis du scanner et indendørs billede, der ikke indeholder ansigter, et udendørs billede, hvor himmelen ikke er foroven, eller et billede, der indeholder lyse punkter eller genstande, der er placeret andre steder end i den øverste del af billedet.*

- & ["Placering af dokumenter og fotos" på side 15](#page-14-0)
- & ["Placering af store eller tykke dokumenter" på side 17](#page-16-0)
- $\rightarrow$  ["Anbringelse af originaler med scanneren i stående position" på side 18](#page-17-0)
- & "Scanning i **[Fuldautomatisk tilstand](#page-24-0)**" på side 25
- & "Scanning i **[Home-tilstand](#page-29-0)**" på side 30
- & "Scanning i **[Professional-tilstand](#page-32-0)**" på side 33

# **Tekniske specifikationer**

## **Generelle specifikationer for scanneren**

#### *Bemærk:*

*Specifikationerne kan ændres uden varsel.*

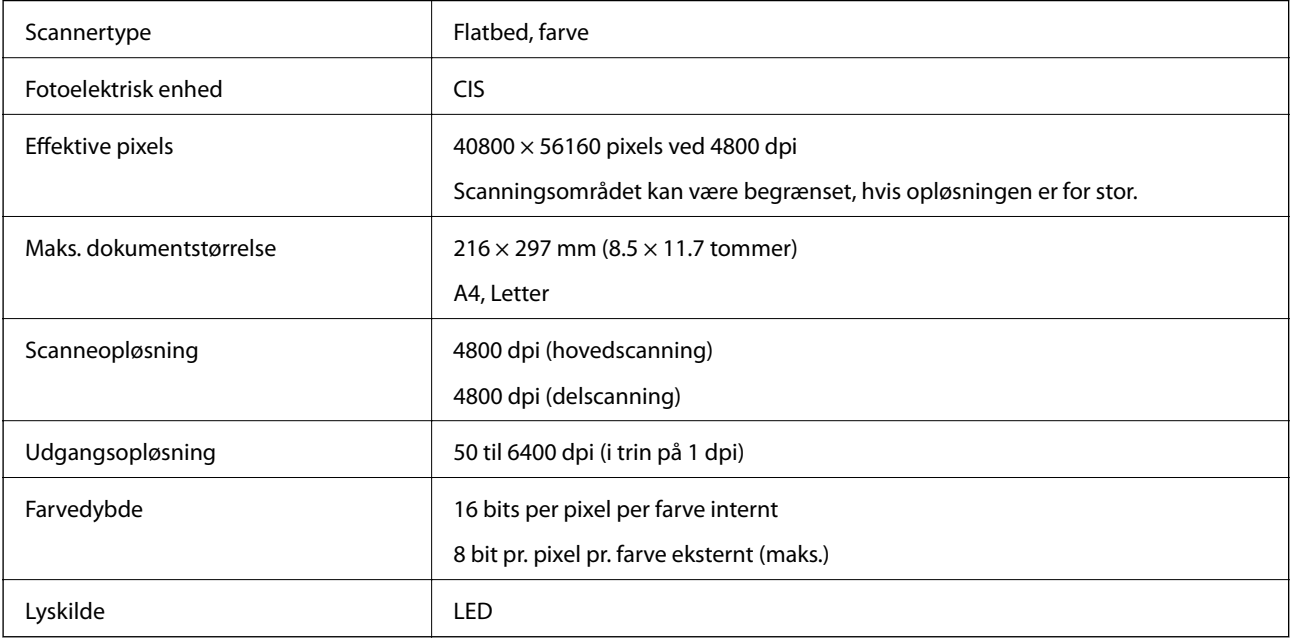

## **Mål**

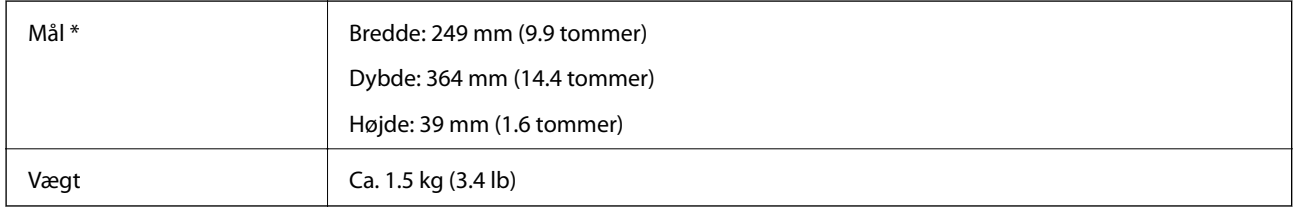

\* Uden udstikkende dele.

## **Elektriske specifikationer**

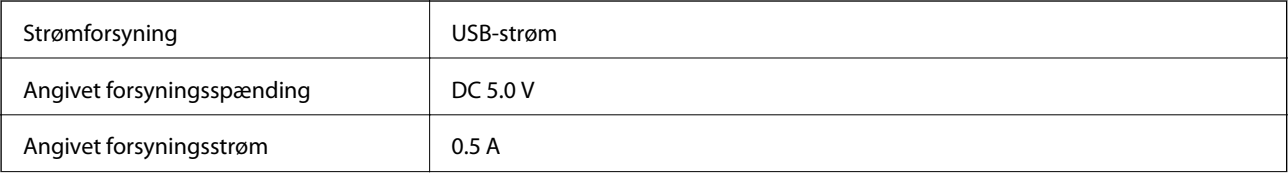

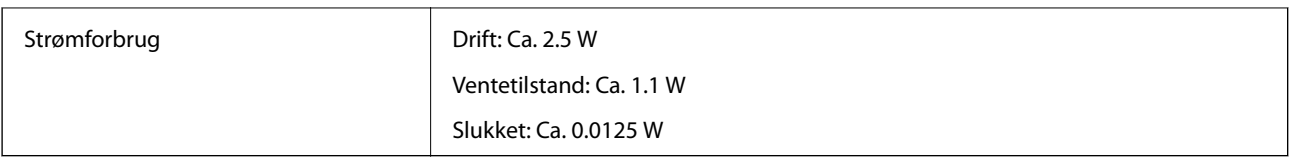

## **Miljøspecifikationer**

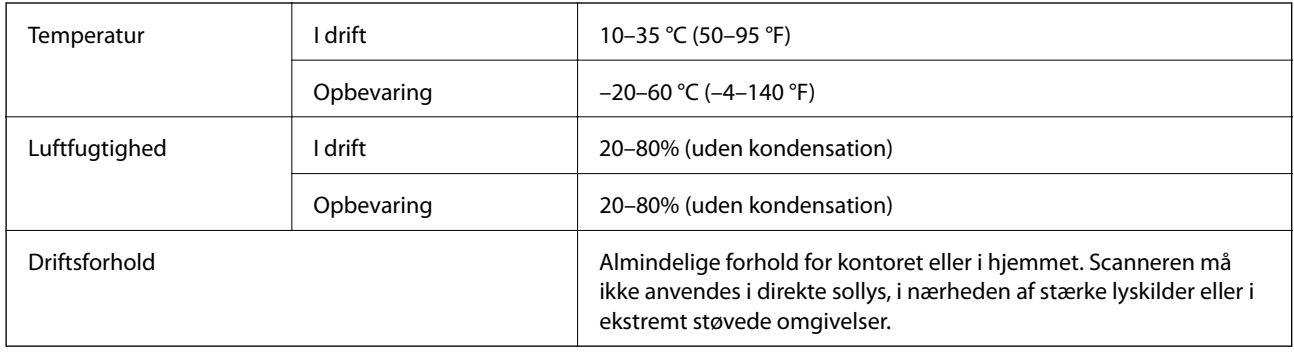

## **Grænsefladespecifikationer**

USB grænseflade

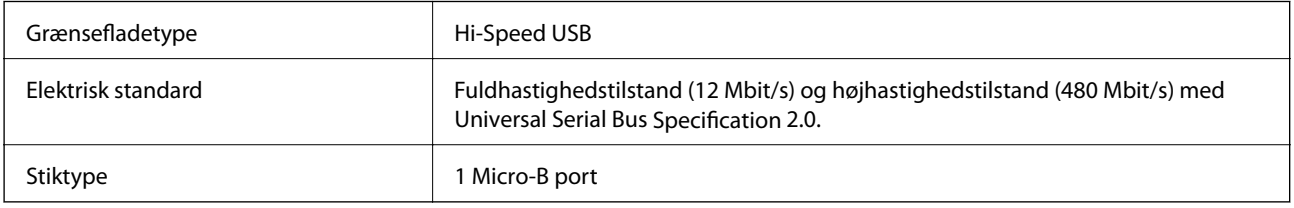

## **Systemkrav**

- ❏ Microsoft Windows 8.1/Windows 8/ Windows 7/Windows Vista/Windows XP Service Pack 2 eller nyere
- ❏ Desuden henviser Mac OS X til Mac OS X v10.9.x, Mac OS X v10.8.x, Mac OS X v10.7.x og Mac OS X v10.6.x.

### *Bemærk:*

- ❏ *Hurtigt brugerskifte på Mac OS X eller nyere understøttes ikke.*
- ❏ *EPSON Scan understøtter ikke UNIX filsystemet (UFS) til Mac OS X. Du skal installere EPSON Scan på en disk eller en partition, der ikke bruger UFS.*

# **Standarder og godkendelser**

## **Standarder og godkendelser til USA Model**

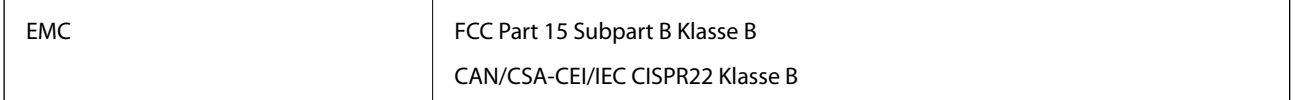

## **Standarder og godkendelser for europæiske modeller**

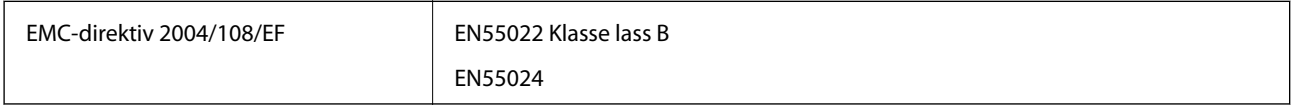

# $C \in$

## **Standarder og godkendelser for australske modeller**

EMC BEAR AS/NZS CISPR22 Klasse B

# <span id="page-70-0"></span>**Sådan får du hjælp**

## **Websted for teknisk support**

Hvis du har brug for yderligere hjælp, kan du besøge Epsons websted for support, som er angivet nedenfor. Vælg dit land eller område, og gå til supportafsnittet på dit lokale Epson-websted. Du kan også finde de seneste drivere, ofte stillede spørgsmål, vejledninger eller andre materialer, som kan downloades, på dette websted.

<http://support.epson.net/>

<http://www.epson.eu/Support> (Europa)

Hvis dit Epson-produkt ikke fungerer korrekt, og du ikke kan løse problemet, kan du kontakte Epsons kundesupport for at få hjælp.

## **Kontakt til Epsons supportafdeling**

## **Inden du kontakter Epson**

Hvis dit Epson-produkt ikke fungerer korrekt, og du ikke kan løse problemet vha. fejlfindingsoplysningerne i dine produktvejledninger, kan du kontakte Epsons kundesupportservice for at få hjælp. Kontakt den forhandler, hvor du købte produktet, hvis der ikke er anført en Epson-supportafdeling for dit område herunder.

Epson-supportafdelingen kan hjælpe dig meget hurtigere, hvis du oplyser følgende:

❏ Produktets serienummer

Mærkaten med serienummer er normalt placeret på produktets bagside.

- ❏ Produktmodel
- ❏ Produktets softwareversion

(Klik på **Om**, **Versionsoplysninger** eller en lignende knap i produktsoftwaren)

- ❏ Din computers mærke og model
- ❏ Din computers operativsystems navn og version
- ❏ Navne og versioner for de programmer, du normalt bruger sammen med produktet

### *Bemærk:*

*Afhængigt af produktet lagres opkaldslistedata for fax og/eller netværksindstillinger muligvis i produktets hukommelse. Ved sammenbrud eller reparation af et produkt, mistes data og/eller indstillinger muligvis. Epson er ikke ansvarlig for mistede data, for sikkerhedskopiering eller gendannelse af data og/eller indstillinger, selv ikke i en garantiperiode. Vi anbefaler, at du laver dine egne sikkerhedskopier eller tager noter.*

## **Hjælp til brugere i Europa**

I dit paneuropæiske garantibevis finder du oplysninger om, hvordan du kontakter Epsons supportafdeling.

## **Hjælp til brugere i Taiwan**

Du kan få oplysninger, support og service følgende steder:

### **Internettet**

#### [http://www.epson.com.tw](http://www.epson.com.tw/)

Her findes oplysninger om produktspecifikationer, drivere, som kan downloades, samt produktforespørgsler.

### **Epson HelpDesk (Telefon: +02-80242008)**

Vores HelpDesk-medarbejdere kan hjælpe dig med følgende pr. telefon:

- ❏ Salgsforespørgsler og produktoplysninger
- ❏ Spørgsmål vedrørende brug af eller problemer med produktet
- ❏ Forespørgsler vedrørende reparation og garanti

### **Reparationsservicecenter:**

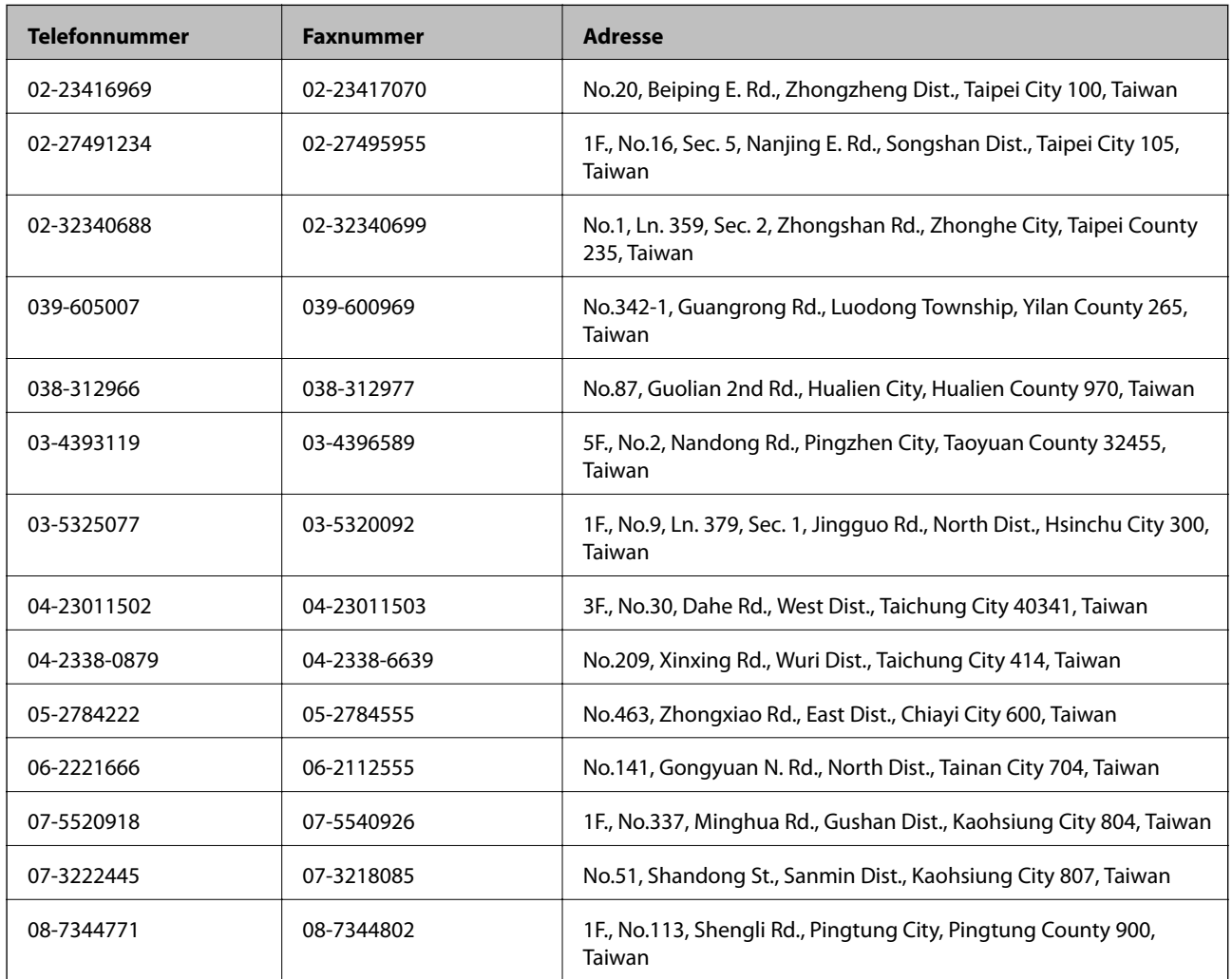

### **Hjælp til brugere i Australien**

Epson Australia vil gerne yde kundeservice på et højt niveau. Ud over vores produktvejledningerne kan du få oplysninger følgende steder:

### **Internetadresse**

[http://www.epson.com.au](http://www.epson.com.au/)
Adgang til Epson Australias websider. Besøg denne webside med jævne mellemrum. På denne side kan du downloade drivere og finde Epson-kontaktpunkter, nye produktoplysninger og teknisk support (e-mail).

### **Epson Helpdesk**

Epson Helpdesk er tiltænkt som den sidste løsning for at sikre, at vores kunder har adgang til rådgivning. Personalet hos Helpdesk kan hjælpe dig med installation, konfiguration og betjening af dit Epson-produkt. Personalet hos vores Pre-sales Helpdesk kan tilbyde dig materiale om nye Epson-produkter og hjælpe dig med at finde din nærmeste forhandler eller repræsentant. Her besvares mange typer spørgsmål.

Numrene til Helpdesk er:

Telefon: 1300 361 054

Vi beder dig have alle relevante oplysninger klar, når du ringer. Jo flere oplysninger, du har, jo hurtigere kan vi hjælpe dig med at løse problemet. Disse oplysninger omfatter vejledningerne til dit Epson-produkt, computertype, operativsystem, programmer samt alle andre oplysninger, du mener er nødvendige.

# **Hjælp til brugere i Singapore**

Du kan få oplysninger, support og service fra Epson Singapore her:

## **Internettet**

### [http://www.epson.com.sg](http://www.epson.com.sg/)

Her findes oplysninger om produktspecifikationer, drivere, som kan downloades, ofte stillede spørgsmål (FAQ), salgsforespørgsler og teknisk support via e-mail.

## **Epson HelpDesk (Telefon: (65) 6586 3111)**

Vores HelpDesk-medarbejdere kan hjælpe dig med følgende pr. telefon:

- ❏ Salgsforespørgsler og produktoplysninger
- ❏ Spørgsmål vedrørende brug af eller problemer med produktet
- ❏ Forespørgsler vedrørende reparation og garanti

# **Hjælp til brugere i Thailand**

Du kan få oplysninger, support og service følgende steder:

### **Internettet**

### [http://www.epson.co.th](http://www.epson.co.th/)

Her findes oplysninger om produktspecifikationer, drivere, som kan downloades, ofte stillede spørgsmål (FAQ) og muligheder for at sende e-mail.

## **Epson Hotline (telefon: (66) 2685-9899)**

Vores Hotline-medarbejdere kan hjælpe dig med følgende pr. telefon:

- ❏ Salgsforespørgsler og produktoplysninger
- ❏ Spørgsmål vedrørende brug af eller problemer med produktet
- ❏ Forespørgsler vedrørende reparation og garanti

# **Hjælp til brugere i Vietnam**

Du kan få oplysninger, support og service følgende steder: Epson Hotline (telefon): 84-8-823-9239 Servicecenter: 80 Truong Dinh Street, District 1, Hochiminh City, Vietnam.

# **Hjælp til brugere i Indonesien**

Du kan få oplysninger, support og service følgende steder:

## **Internettet**

[http://www.epson.co.id](http://www.epson.co.id/)

- ❏ Oplysninger vedrørende produktspecifikationer og drivere, der kan downloades
- ❏ Ofte stillede spørgsmål (FAQ), salgsforespørgsler, spørgsmål via e-mail

## **Epson Hotline**

- ❏ Salgsforespørgsler og produktoplysninger
- ❏ Teknisk support

Telefon: (62) 21-572 4350 Fax: (62) 21-572 4357

### **Epson Servicecenter**

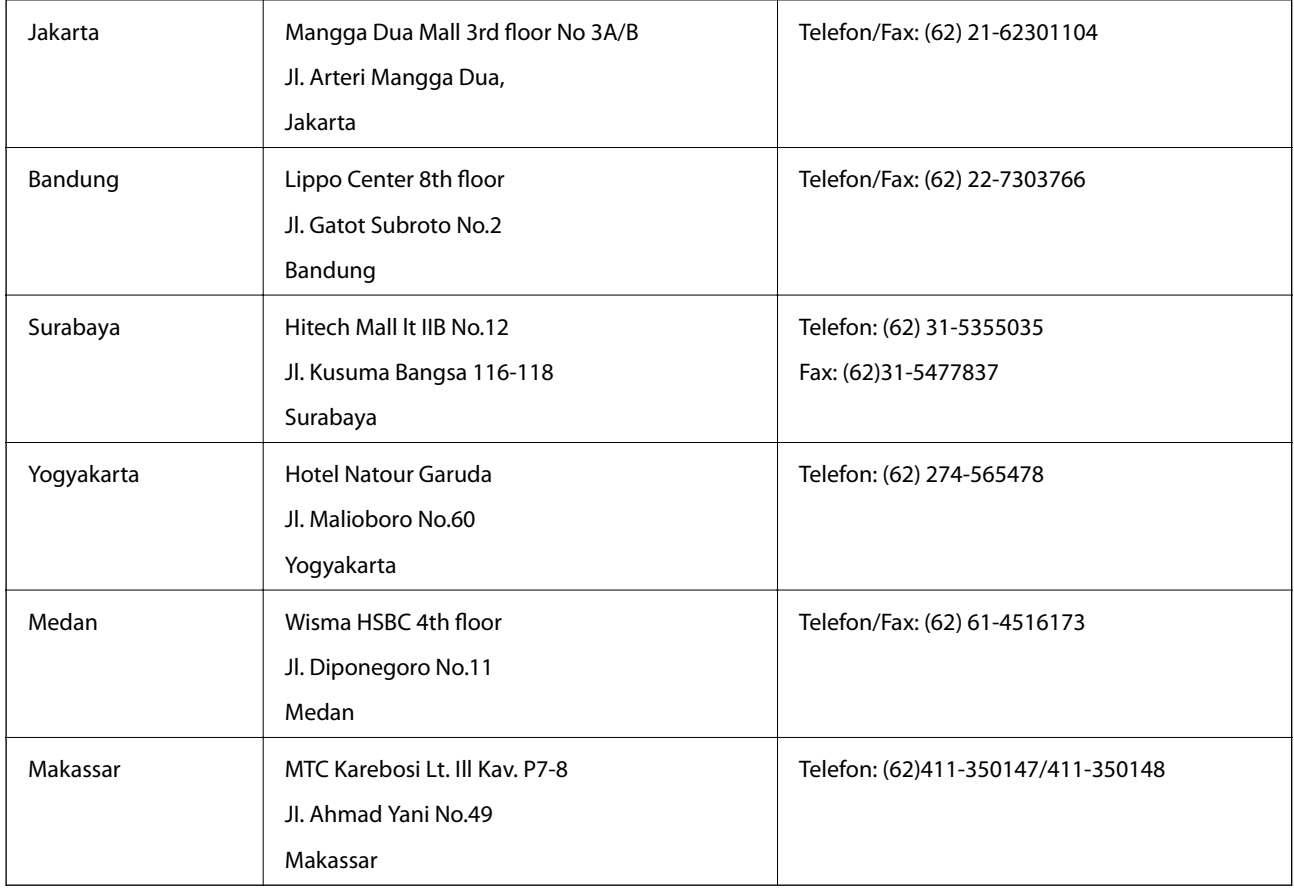

# **Hjælp til brugere i Hongkong**

Brugerne er velkomne til at kontakte Epson Hong Kong Limited med henblik på teknisk support samt andre eftersalgstjenester.

## **Hjemmeside**

Epson Hong Kong har oprettet en lokal hjemmeside på både kinesisk og engelsk på internettet for at give brugerne følgende oplysninger:

- ❏ Produktoplysninger
- ❏ Svar på ofte stillede spørgsmål (FAQ)
- ❏ Nyeste versioner af drivere til Epson-produkter

Brugere kan få adgang til vores hjemmeside på:

[http://www.epson.com.hk](http://www.epson.com.hk/)

### **Teknisk support-hotline**

Du kan også kontakte vores teknikere på følgende telefon- og faxnumre:

Telefon: (852) 2827-8911

Fax: (852) 2827-4383

## **Hjælp til brugere i Malaysia**

Du kan få oplysninger, support og service følgende steder:

### **Internettet**

### [http://www.epson.com.my](http://www.epson.com.my/)

- ❏ Oplysninger vedrørende produktspecifikationer og drivere, der kan downloades
- ❏ Ofte stillede spørgsmål (FAQ), salgsforespørgsler, spørgsmål via e-mail

### **Epson Trading (M) Sdn. Bhd.**

Hovedkontor.

Telefon: 603-56288288

Fax: 603-56288388/399

Epson Helpdesk:

- ❏ Salgsforespørgsler og produktoplysninger (Infoline) Telefon: 603-56288222
- ❏ Forespørgsler vedrørende service og garanti, brug af produktet og teknisk support (Techline) Telefon: 603-56288333

## **Hjælp til brugere i Indien**

Du kan få oplysninger, support og service følgende steder:

### **Internettet**

#### [http://www.epson.co.in](http://www.epson.co.in/)

Her findes oplysninger om produktspecifikationer, drivere, som kan downloades, samt produktforespørgsler.

#### **Epson Indias hovedkontor – Bangalore**

Telefon: 080-30515000 Fax: 30515005

### **Epson Indias regionale kontorer:**

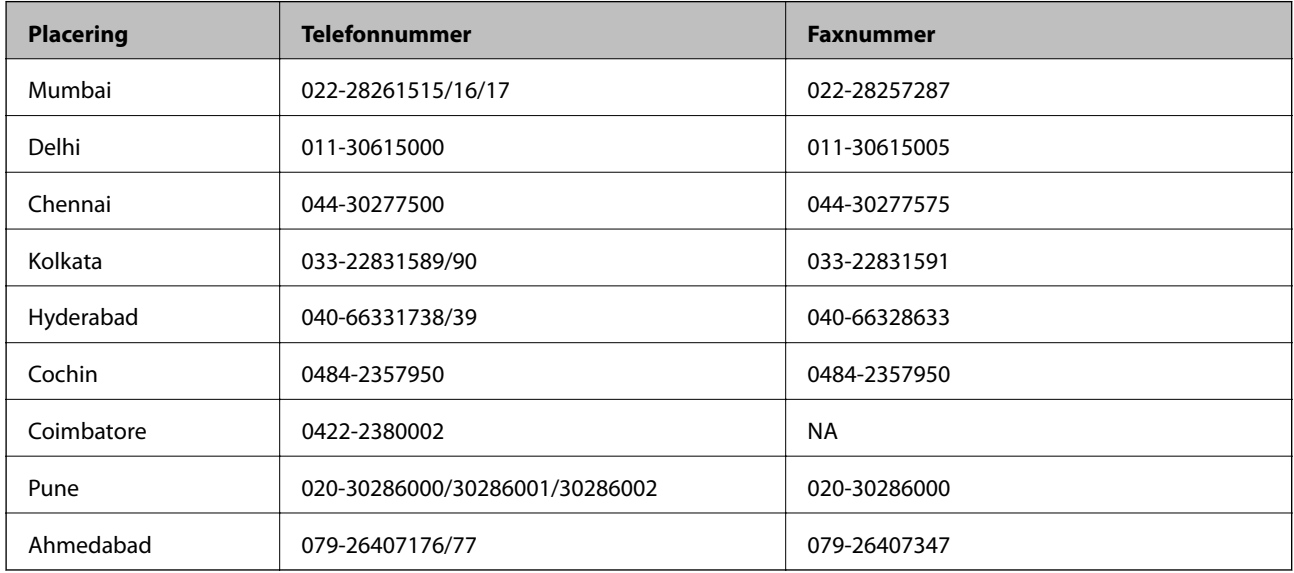

### **Helpline**

Til service, produktoplysninger eller bestilling af en patron – 18004250011 (09.00-21.00) – dette er et gratis nummer.

Til service (CDMA & mobilbrugere) – 3900 1600 (09.00-18.00), plus lokal områdekode

# **Hjælp til brugere i Filippinerne**

Brugerne er velkomne til at kontakte Epson Philippines Corporation på nedenstående telefon- og faxnumre samt e-mail-adresser for at få teknisk support samt andre eftersalgstjenester:

Hovednummer: (63-2) 706 2609

Fax: (63-2) 706 2665

Direkte nummer til Helpdesk: (63-2) 706 2625

E-mail: epchelpdesk@epc.epson.com.ph

### **Internettet**

### [http://www.epson.com.ph](http://www.epson.com.ph/)

Her findes oplysninger om produktspecifikationer, drivere, som kan downloades, ofte stillede spørgsmål (FAQ) og e-mail-forespørgsler.

## **Gratis nummer 1800-1069-EPSON (37766)**

Vores Hotline-medarbejdere kan hjælpe dig med følgende pr. telefon:

- ❏ Salgsforespørgsler og produktoplysninger
- ❏ Spørgsmål vedrørende brug af eller problemer med produktet
- ❏ Forespørgsler vedrørende reparation og garanti